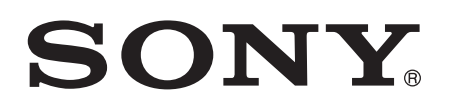

# Brugervejledning

XPERIAmiro ST23i/ST23a

# Indholdsfortegnelse

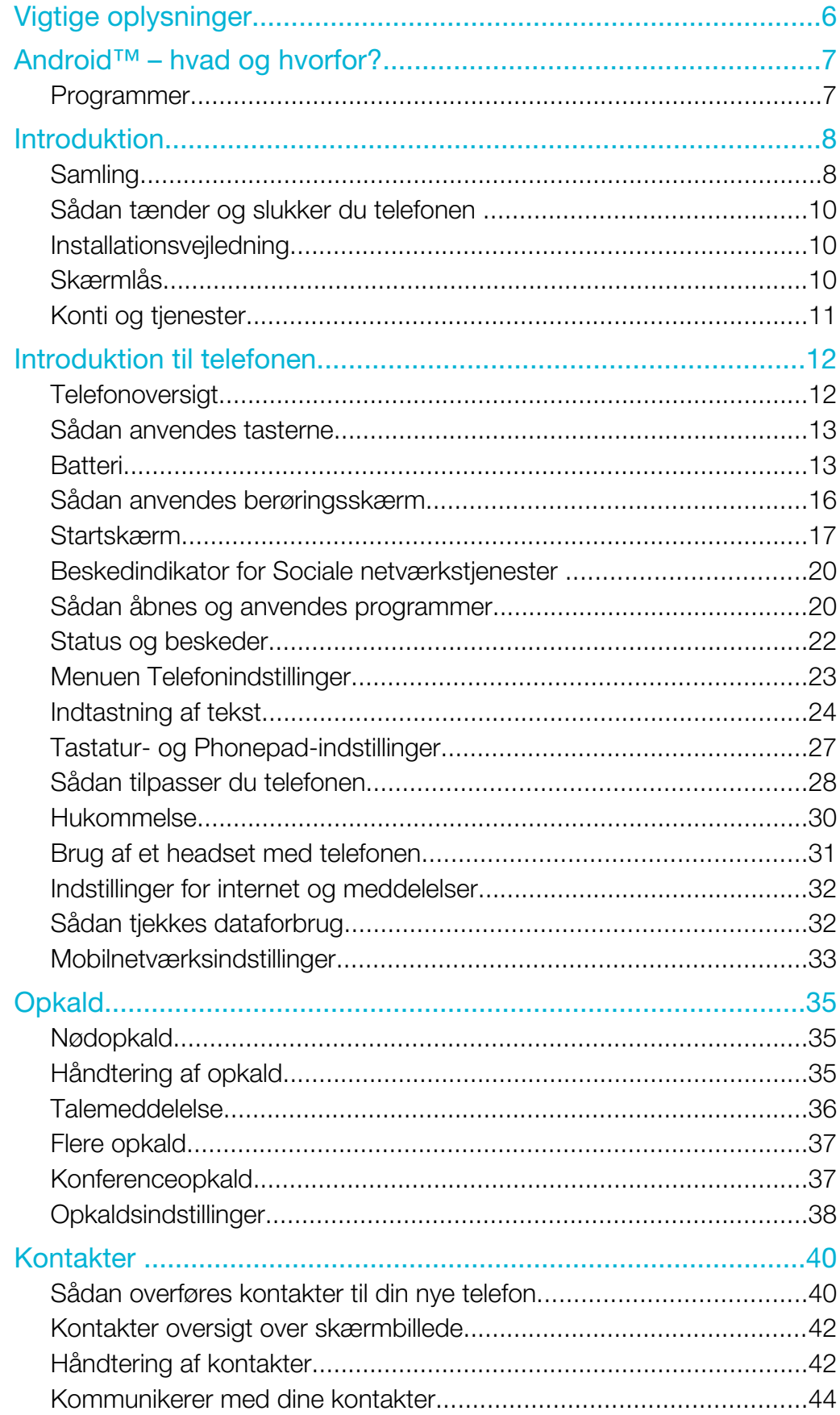

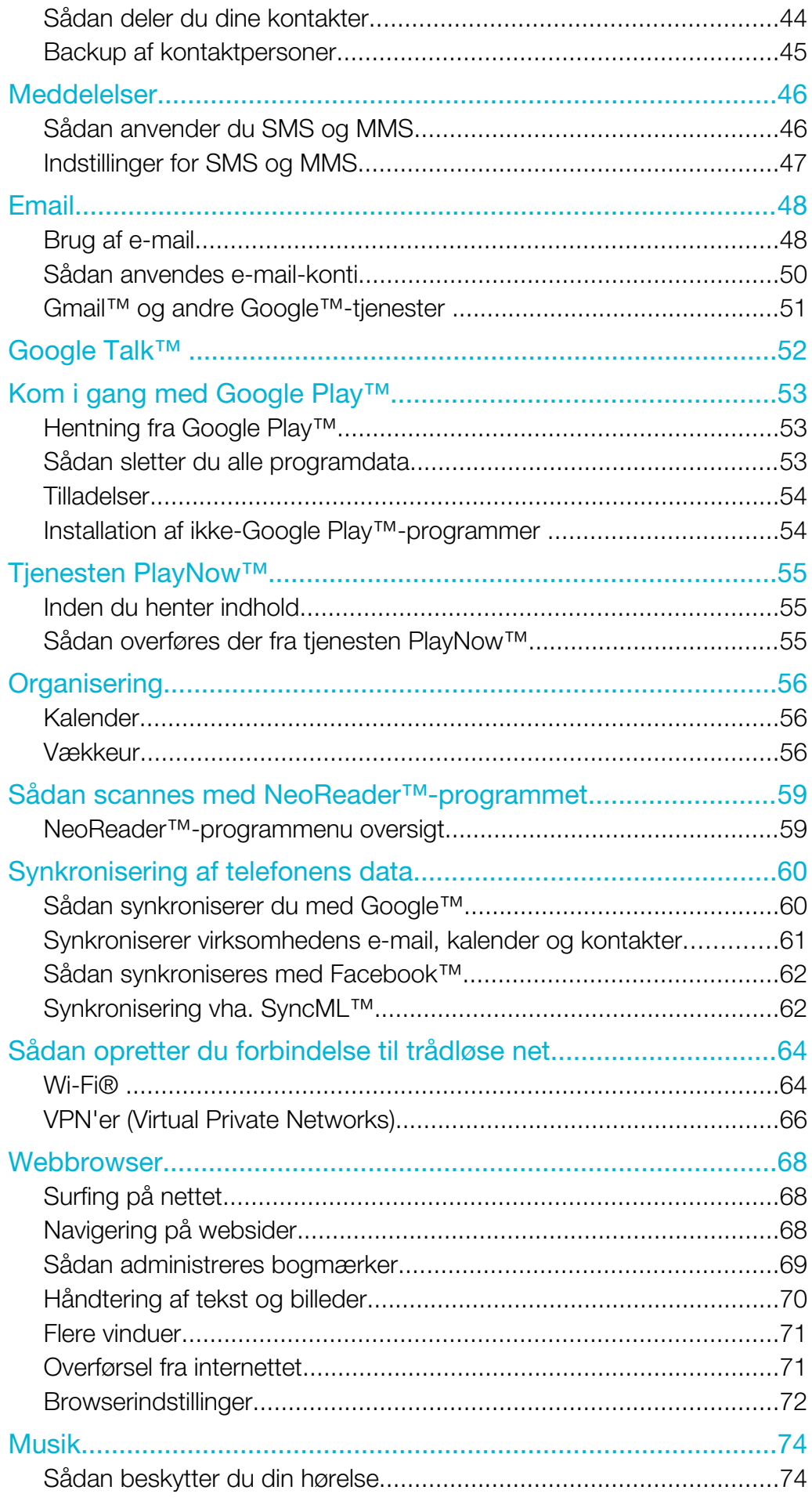

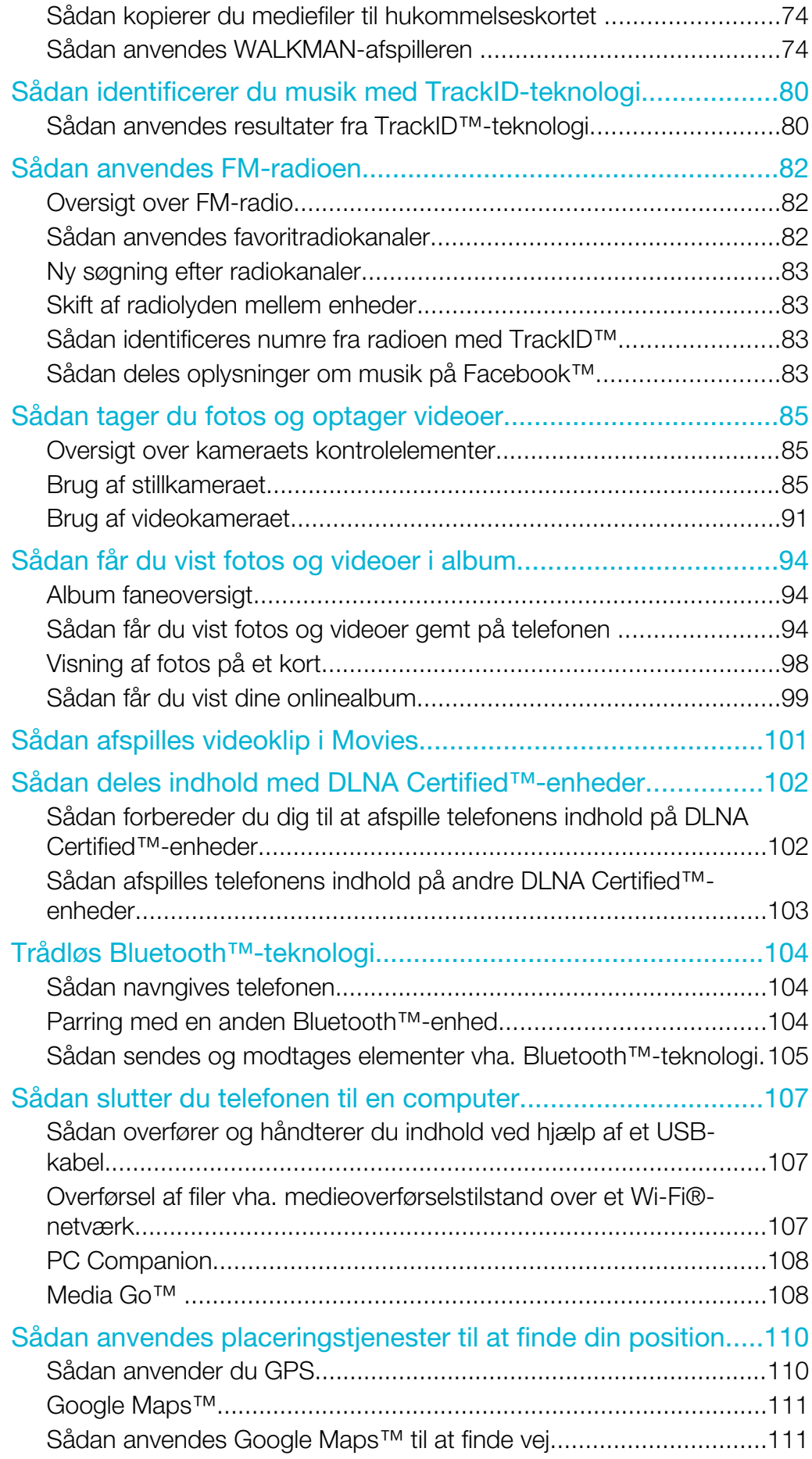

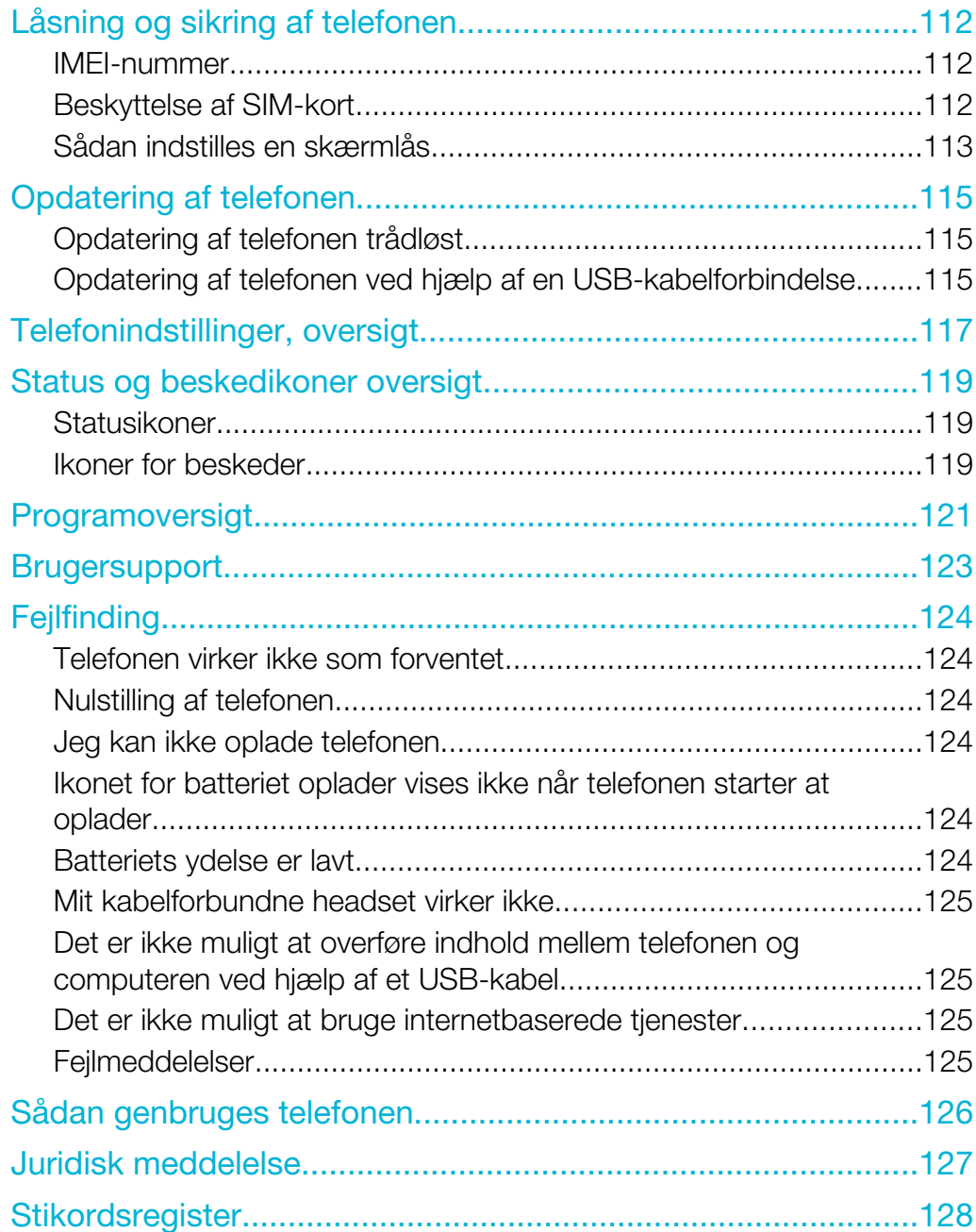

# <span id="page-5-0"></span>Vigtige oplysninger

Læs folderen *Vigtige oplysninger*, før du bruger din mobiltelefon.

 $\bullet$ Visse tjenester og funktioner, der er beskrevet i denne brugervejledning, understøttes ikke i alle lande eller områder eller på alle net og/eller af alle tjenesteudbydere i alle områder. Dette gælder uden begrænsning det internationale GSM-nødopkaldsnummer 112. Kontakt din netoperatør eller tjenesteudbyder for at få flere oplysninger om tilgængeligheden af en specifik tjeneste eller funktion, herunder om eventuelle gebyrer, der er forbundet med brugen af den pågældende tjeneste eller funktion.

# <span id="page-6-0"></span>Android™ – hvad og hvorfor?

Din Xperia smartphone fra Sony kører på Android-platformen. En Android-telefon kan udføre mange af de samme funktioner som en computer, og du kan tilpasse dem til dine egne behov. Du kan f.eks. tilføje og slette programmer eller forbedre bestående programmet for at forbedre funktionalitet. På Google Play™ kan du hente en række programmer og spil fra en konstant voksende samling. Du kan også integrere programmer på Android™-telefonen med andre programmer og med onlinetjenester, som du anvender. Du kan f.eks. tage backup af telefonkontakter, åbne forskellige e-mailkonti og kalendere fra et sted, holde styr på aftaler og deltage i sociale netværkstjenester.

Android™-telefoner udvikler sig konstant. Når en ny softwareversion er tilgængelig og din telefon understøtter denne nye software, du kan opdatere telefonen til at få nye funktioner og seneste forbedringer.

-ò-Din Android™-telefon har forudindlæst Google™-tjenester. For at få det bedste ud af alle Google™-tjenesterne, bør du have en Google™-konto og logge ind når du starter telefonen. Du skal også have internetadgang for at anvende mange af funktionerne i Android™.

Ţ Nye softwareudgivelser er muligvis ikke kompatible med alle telefoner.

# Programmer

Et program er et program, der hjælper dig med at udføre en opgave. Der er f.eks. programmer til at foretage opkald, tage fotos og hente flere programmer.

# <span id="page-7-0"></span>Introduktion

# Samling

#### Fjernelse af batteridækslet

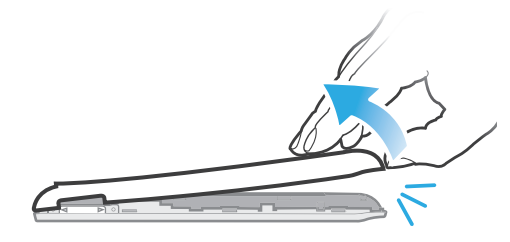

- Sæt spidsen af en finger fast ind i åbningen på undersiden af telefonen mellem telefonen og batteridækslet. Løft derefter langsomt men bestemt dækslet.
- Ţ Anvend ikke skarpe genstande, der kan beskadige telefonens dele.

#### For at fjerne batteriet

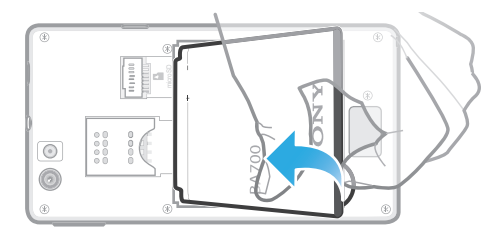

- 1 Fjern batteridækslet.
- 2 Anbring spidsen af din finger i åbningen på batteriets underside og løft batteriet op.

#### For at indsætte hukommelseskortet og SIM-kortet

Ţ Indsæt ikke et inkompatibelt SIM-kort, som f.eks. et micro SIM-kort i SIM-kortstikket. Dette kan permanent skade SIM-kortet eller telefonen.

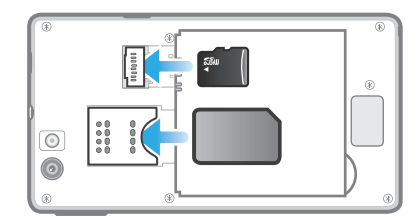

- Sluk telefonen og fjern bagdækslet, isæt herefter hukommelseskortet og SIMkortet i de relevante stik.
- Hukommelseskort er måske ikke med i købet på alle markeder.

#### For at fjerne SIM-kortet

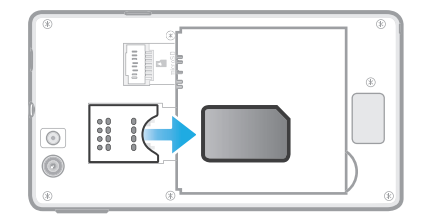

- 1 Sluk for telefonen.
- 2 Fjern bagdækslet.
- 3 Anbring fingerspidsen på SIM-kortet før det ud af det stik.

#### Fjernelse af hukommelseskortet

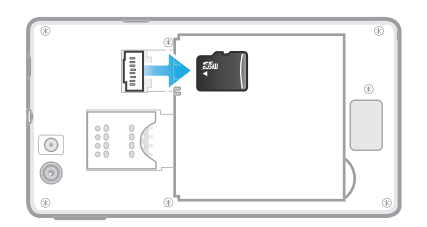

- 1 Sluk telefonen eller afbryd hukommelseskortet fra Indstillinger > Lagerplads > Demonter SD-kort.
- 2 Fjern bagdækslet, træk derefter hukommelseskortet udad for at fjerne det.

#### Sådan sættes batteridækslet på

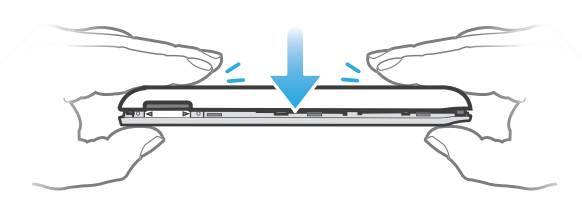

- 1 Anbring dækslet over telefonens bagside, så hullet til kameraobjektivet i dækslet passer over kameraobjektivet.
- 2 Tryk fast ned på alle batteridækslets kanter for at sikre at den bliver sat fast.

# <span id="page-9-0"></span>Sådan tænder og slukker du telefonen

#### Sådan tændes telefonen

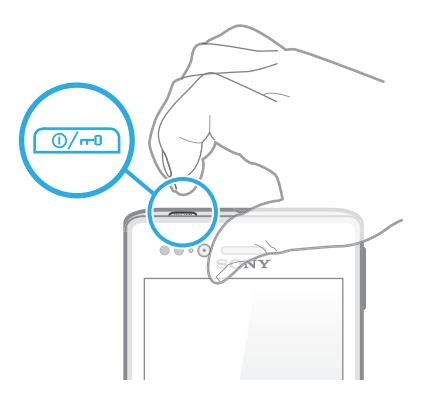

- 1 Tryk på tænd/sluk-tasten  $\textcircled{m}$  øverst på telefonen, og hold tasten nede, indtil telefonen vibrerer.
- 2 Tryk kortvarigt på tænd/sluk-tasten  $\mathbb{Z}$  for at aktivere skærmen, hvis skærmen bliver mørk.
- 3 Træk  $\bullet$  til højre henover skærmen for at låse skærmen op.
- 4 Indtast SIM-kortets PIN-kode, når du bliver bedt om det, og vælg OK.
- 5 Vent et øjeblik, inden telefonen starter.
- Du fik oprindeligt PIN-koden til SIM-kortet fra netoperatøren, men du kan senere ændre den fra menuen Indstillinger. Tap på « for at rette eventuelle fejl under indtastningen af PINkoden til SIM-kortet.

#### Sådan slukker du telefonen

- 1 Tryk på  $\overline{\otimes}$ -knappen, og hold den nede, indtil menuen med indstillinger vises.
- 2 Tap på Sluk i menuen med indstillinger.
- 3 Tap på OK.
- Det kan tage noget tid, før telefonen slukker.

# Installationsvejledning

Første gang, du starter telefonen, åbnes der en installationsvejledning, der forklarer telefonens grundlæggende funktioner og hjælper dig med at indtaste de vigtigste indstillinger. Det er et godt tidspunkt at konfigurere telefonen til dine specifikke behov. Du kan også få adgang til installationsvejledningen fra skærmen Program.

#### For at få manuel adgang til opsætningsvejledningen

- 1 På Skærmbilledet Start skal du tappe på ...
- 2 Find og tap på Opsætningsguide.

# Skærmlås

Når telefonen er tændt og ikke anvendes i en foruddefineret tidsperiode, slukkes skærmen for at spare batteristrøm og skærmen låser automatisk. Denne skærmlåsen forhindrer uønskede handlinger på berøringsskærmen, når du ikke bruger den.

#### Sådan aktiverer du skærmen

• Tryk kortvarigt på tænd/sluk-tasten  $\overline{\otimes}$ .

#### Sådan låser du skærmen op

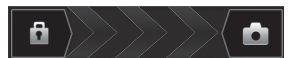

Træk **a** til højre hen over skærmen.

#### Sådan låser du skærmen manuelt

<span id="page-10-0"></span>Tryk, når skærmen er aktiv, kortvarigt på tænd/sluk-tasten @m.

# Konti og tjenester

Log på dine konti til onlinetjenester fra telefonen og få fordele fra en række tjenester. Kombinér tjenester og få endnu mere ud af dem. Saml f.eks. kontakter frar Google™- og Facebook™-konti og integrer dem i din telefon, så du har dem på et sted.

Du kan logge på onlinetjenester både fra telefonen og fra en computer. Når du logger på første gang, oprettes en konto med dit brugernavn, adgangskode, indstillinger og personlige oplysninger. Næste gang du logger på vil du få vist tilpasset indhold.

# Google™-konto

En Google™-konto er nøglen til at kunne anvende en række programmer og tjenester på Android-telefonen. Du skal f.eks. have en Google™-konto, for at kunne anvende programmet Gmail™ i telefonen, for at chatte med venner med Google Talk™, for at synkronisere telefonens kalender med din Google Calendar™, og til at hente programmer og spil, musik, film og bøger fra Google Play™.

# Microsoft® Exchange ActiveSync®-konto

Synkroniserer telefonen med din virksomheds Microsoft® Exchange ActiveSync®-konto. På den måde kan du altid have dine arbejds-e-mail, kontakter og kalenderhændelse med dig.

# Facebook™-konto

Med Facebook™ kan du oprette forbindelse til venner, familie og kolleger i hele verden. Log på nu for at dele din verden med andre.

#### SyncML™-konto

Synkroniser telefonen med en internetserver vha. SyncML™. Få vist og håndter kontakter, kalenderhændelser og bogmærker fra telefonen lige så nemt som fra en computer.

# <span id="page-11-0"></span>Introduktion til telefonen

# **Telefonoversigt**

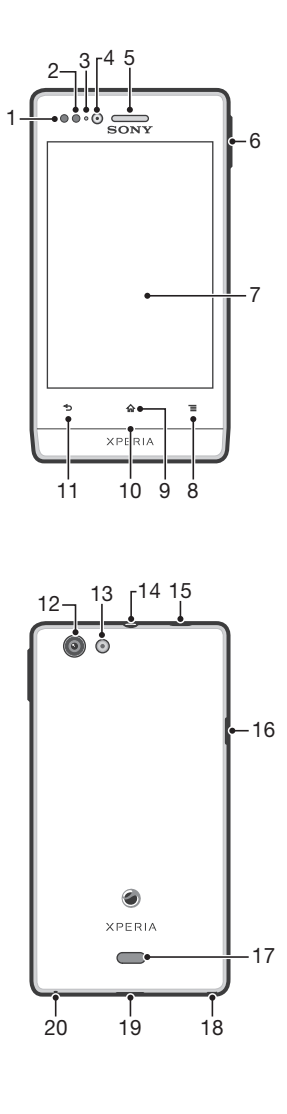

- 1. Afstandssensor 1
- 2. Afstandssensor 2
- 3. LED-beskedindikator
- 4. Objektiv på forsidens kamera
- 5. Højtaler
- 6. Volumen-/Zoomtast
- 7. Berøringsskærm
- 8. Menu-tast
- 9. Start-tast
- 10. Beskedindikator for Sociale netværkstjenester
- 11. Tilbage-tast
- 12. Kameraets objektiv
- 13. Kamera-LED-lys
- 14. Headset-stik
- 15. Tænd/sluk-tast
- 16. Stik til oplader/USB-kabel
- 17. Højttaler
- 18. Strophul
- 19. Sådan åbnes bagdækslet
- 20. Mikrofon

# <span id="page-12-0"></span>Sådan anvendes tasterne

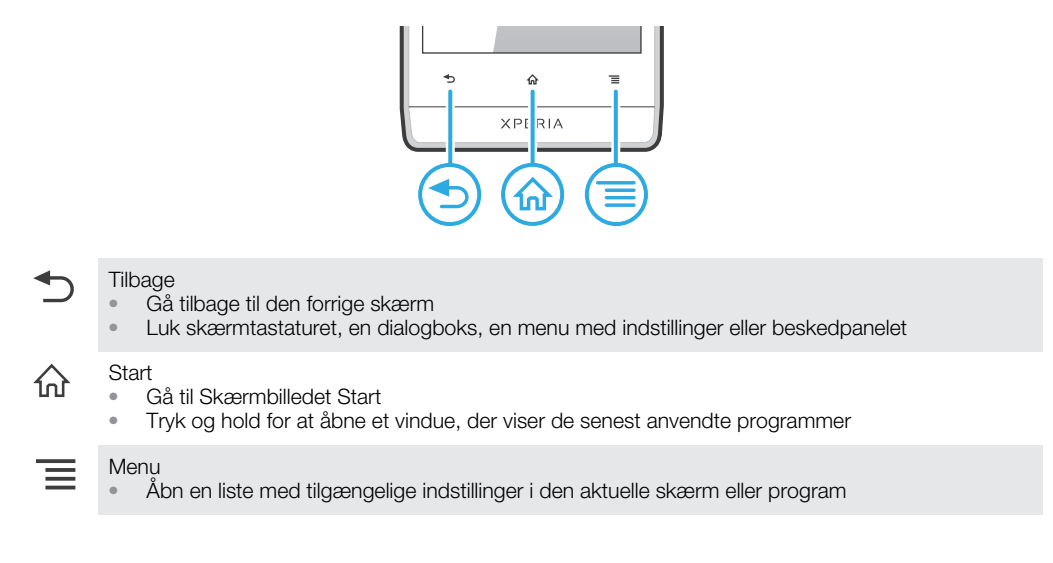

# **Batteri**

# Opladning af batteriet

Telefonens batteri er delvist opladet, når du køber telefonen. Når du slutter kablet til telefonopladeren til en strømkilde, som f.eks. en USB-port eller en telefonoplader, kan det tage et par minutter, før batteriikonet vises på skærmen, Du kan stadig bruge telefonen, mens den oplader. Opladning af telefonen over en længere periode, f.eks. natten over, beskadiger ikke batteriet eller telefonen.

1 Batteriet vil begynde at aflade en smule, når det er fuldt opladet og oplader derefter igen efter en vis tid, når telefonopladeren tilsluttes. Dette forlænger batteriets levetid og kan betyde, at status for opladning viser et niveau under 100 procent.

#### <span id="page-13-0"></span>Sådan oplades telefonen

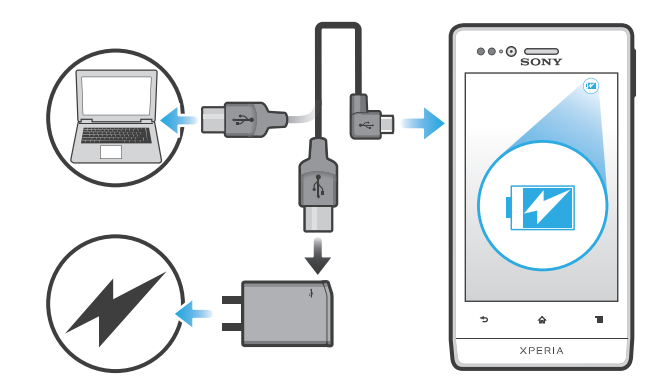

- 1 Sæt telefonens oplader i en stikkontakt.
- 2 Sæt den ene ende af USB-kablet i laderen (eller i USB-porten på en computer).
- 3 Sæt den anden ende af kablet i mikro-USB-porten på din telefon med USBsymbolet opad. Batteristatusindikatoren lyser, når opladningen begynder. Hvis batteriet er helt afladet, kan det tage nogle få minutter, inden indikatoren lyser, når du slutter telefonopladerkablet til en strømkilde.

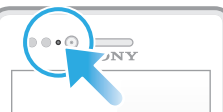

- 4 Når batteriindikatoren er grøn, er telefonen fuldt opladet. Kobl USB-kablet fra telefonen ved at trække det lige ud. Sørg for ikke at bøje stikket, når du fjerner kablet fra telefonen.
- Brug den oplader og det USB-kabel, der fulgte med telefonen, for at sikre hurtigere opladning.

# Batteristatusindikator

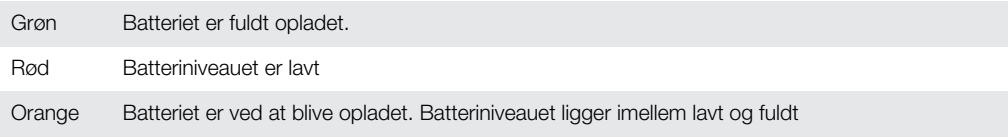

#### Sådan kontrolleres batteriniveauet

- 1 Tap på **ill på Skærmbilledet Start.**
- 2 Find og tap på Indstillinger > Om telefonen > Status > Batteriniveau.

#### Sådan forbedres batteriet ydeevne

Følgende tip kan medvirke til at forbedre batteriets ydeevne:

- Oplad telefonen ofte. Dette vil ikke påvirke batteriets levetid.
- Det er strømkrævende at hente data fra internettet. Du kan spare strøm, når du ikke anvender internettet, ved at deaktivere alle dataforbindelser over mobilnet. Denne indstilling forhindrer ikke telefonen i at overføre data over andre trådløse net.
- Slå GPS, Bluetooth™ og Wi-Fi® fra, når du ikke har behov for disse funktioner. Du kan nemt slå dem til og fra ved at tilføje widgetten Power control (Strømstyring) til Skærmbilledet Start. Du behøver ikke slå 3G fra.
- Anvend **Strømbesparelse**-funktionen til at reducere batteriforbruget. Du kan vælge strømbesparelsestilstanden der passer til hvordan du anvender telefonen. Du kan også tilpasse indstillingerne for hver strømbesparelsestilstand.
- Indstil synkroniseringsprogrammerne (anvendes til at synkronisere dine e-mails, kalender og kontakter) til at synkronisere manuelt. Du kan også synkronisere automatisk, men forøg synkroniseringsintervallerne.
- Se batteriforbrugsmenuen for på telefonen at se hvilke programmer, der anvender mest strøm. Batteriet forbruger mere strøm, når du anvende programmer til video-og

musikstreaming f.eks. YouTube™. Nogle programmer hentet fra Google Play™ forbruger også mere strøm.

- Luk og afslut programmer du ikke anvender.
- Sænk niveauet for displayets lysstyrke.
- Slå telefonen fra eller aktivér Flytilstand-indstillingen, hvis du er i et område uden netdækning. Ellers søger telefonen konstant efter tilgængelige net, og dette bruger strøm.
- Anvend en original, håndfri enhed fra Sony til at lytte til musik. Håndfrie enheder bruger mindre batterikraft end telefonens højtalere.
- Lad telefonen være på standby når det er muligt. Standbytid er tiden telefonen har forbindelse til netværk og ikke anvendes.
- Deaktiver ethvert live-baggrundsbillede.
- Gå til *[www.sonymobile.com](http://www.sonymobile.com)* for at få de sidste tip om batteriydelse til telefonmodellen.

#### Få adgang til menuen batteriforbrug

- 1 Tap på **ill på Skærmbilledet Start.**
- 2 Find, og tap på Indstillinger > Batteri for at se, hvilke installerede applikationer der bruger mest batteristrøm.

#### Sådan tilføjes widgetten Data traffic (Datatrafik) til skærmen Start

- 1 På Skærmbilledet Start skal du trykke på  $\equiv$ .
- 2 Tap på  $\circledast$ .
- 3 Tap på Værktøjer > Datatrafik.

#### Sådan tilføjes widgetten Quick settings til Startskærmen

- 1 På Skærmbilledet Start skal du trykke på  $\equiv$ .
- 2 Tap på  $\textcircled{+}$  > Værktøjer.
- 3 Vælg widgetten Hurtige indstillinger.

#### Reduktion af batteriforbruget med Strømsparer

Brug forudindstillede strømbesparende tilstande til at administrere strømforbrugende programmer og reducere batteriforbruget. Med Strømsparer kan du også tilpasse indstillingerne for hver enkelt strømbesparende tilstand til den måde, du bruger telefonen på.

#### For at aktivere en strømbesparelsestilstand

- 1 Tap på **itt på Skærmbilledet Start.**
- 2 Find og tap på Strømbesparelse.
- 3 Tap på ikonet ved siden af strømbesparelsestilstanden du vil aktivere.

#### For at deaktivere en strømbesparelsestilstand

- 1 Tap på **ill på Skærmbilledet Start.**
- 2 Find og tap på Strømbesparelse.
- 3 Tryk på ikonet, der lyser ud for den aktive strømbesparelsestilstand, for at slukke den.

#### For at ændre indstillinger for en strømbesparelsestilstand

- 1 Tap på <sub>på</sub> Skærmbilledet Start.
- 2 Find og tap på Strømbesparelse.
- 3 Tap, for at åbne indstillingsmenuen, på strømbesparelsestilstandens navn.
- 4 Juster indstillingerne efter behov for at spare strøm.
- 5 Tap på  $\rightarrow$ .

#### For at få vist strømbesparelsesbeskeder

- 1 Tap på **ill på Skærmbilledet Start.**
- 2 Find og tap på Strømbesparelse.
- 3 Tap på  $\blacksquare$ .
- 4 Marker afkrydsningsfeltet Statuslinje.

# <span id="page-15-0"></span>Sådan anvendes berøringsskærm

Når du køber din telefon, sidder der et beskyttende plastikstykke på skærmen. Du bør skrælle lag af, inden du anvender berøringsskærmen. Ellers fungerer berøringsskærmen muligvis ikke korrekt.

Når telefonen er tændt og ikke anvendes i en foruddefineret tidsperiode, slukkes skærmen for at spare batteristrøm og skærmen låser automatisk. Denne skærmlåsen forhindrer uønskede handlinger på berøringsskærmen, når du ikke anvender den. Du kan også indstille personlige låse til at beskytte dit abonnement og sikre at kun du kan åbne telefonens indhold.

Telefonens skærm er af glas. Berør ikke skærmen, hvis glasset er revnet eller knust. Undlad forsøg på selv at reparere en beskadiget skærm. Glasskærme er følsomme over for at blive tabt og mekaniske stød. Tilfælde med mangelfuld behandling dækkes ikke af Sonys service under garantien.

#### Sådan åbner eller fremhæver du et element

• Tryk på elementet.

#### Sådan markerer og fravælger du indstillinger

• Tap på det relevante afkrydsningsfelt eller rulleliste

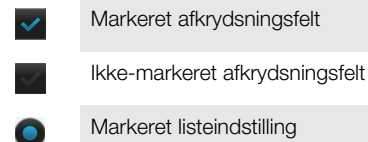

Markeret listeindstilling

Ikke-markeret listeindstilling

#### Brug af zoom

Zoomindstillingerne afhænger af det anvendte program.

#### Sådan zoomer du

- Tryk på  $-\blacksquare$  eller  $\blacksquare$ , når funktionerne er tilgængelige, for at zoome ind eller ud.
- Du skal muligvis trække skærmen i en vilkårlig retning for at få vist ikonerne for zoom.

#### Sådan zoomer du med to fingre

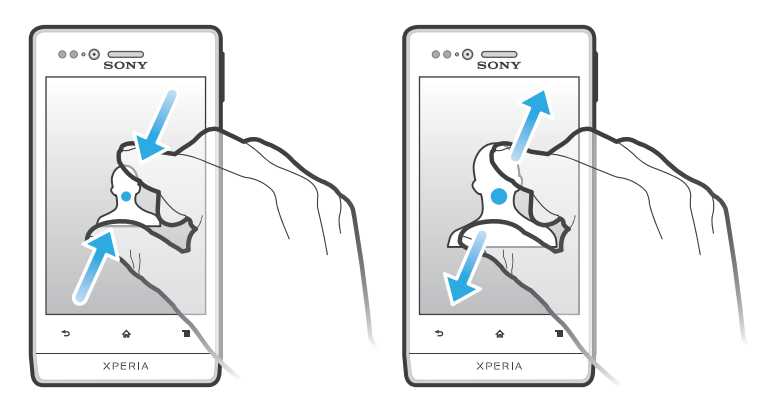

- Anbring to fingre på skærmen på samme tid, og knib dem sammen (for at zoome ud) eller spred dem (for at zoome ind).
- Anvend zoom-funktionen, når du får vist fotos eller kort, eller når du søger på internettet.

# <span id="page-16-0"></span>Rulning

Der rulles ved at flytte fingeren op og ned på skærmen. På nogle websider kan du også rulle til siderne.

Det er ikke muligt at aktivere elementer på skærmen ved at trække eller svirpe.

#### **Rulning**

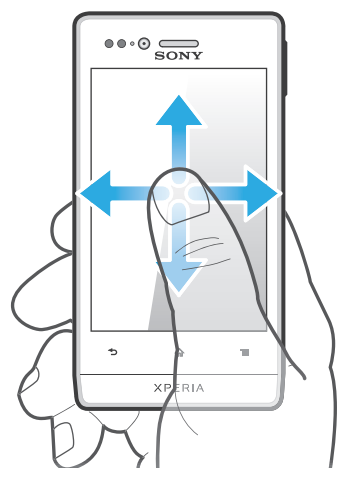

- Træk eller svip fingeren i den retning, du vil rulle skærmen.
- Hvis du vil rulle hurtigere, skal du svippe fingeren i den retning, du vil bevæge dig på skærmen.

#### Sådan svipper du

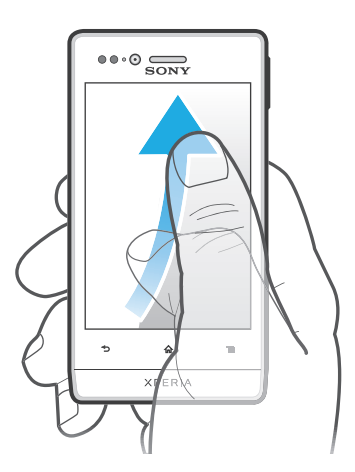

• Svip for at rulle hurtigere fingeren i den retning du vil bevæge dig på skærmen. Du kan vente på, at rulningen stopper af sig selv, eller du kan stoppe den manuelt ved at tappe på skærmen.

#### Sensorer

Din telefon har sensorer, der detekterer både lys og afstand. Lyssensoren detekterer det omgivende lysniveau og justerer skærmens lysstyrke tilsvarende. Nærhedssensoren slår berøringsskærmen fra, når du berører skærmen med ansigtet. Dette er med til at forhindre utilsigtet aktivering af telefonfunktioner under et igangværende opkald.

# Startskærm

Telefonens Skærmbilledet Start svarer til skrivebordet på en computer. Der er din gateway til telefonens hovedfunktioner. Du kan tilpasse dit Skærmbilledet Start med widgets, genveje, mapper, temaer baggrundsbilleder og andre elementer.

Skærmbilledet Start fortsætter ud over den almindelige skærmbredde, så du skal svippe til højre eller venstre for at få vist indhold i en af skærmens fire udvidelser, og sog viser, hvilken del af Skærmbilledet Start du befinder dig i.

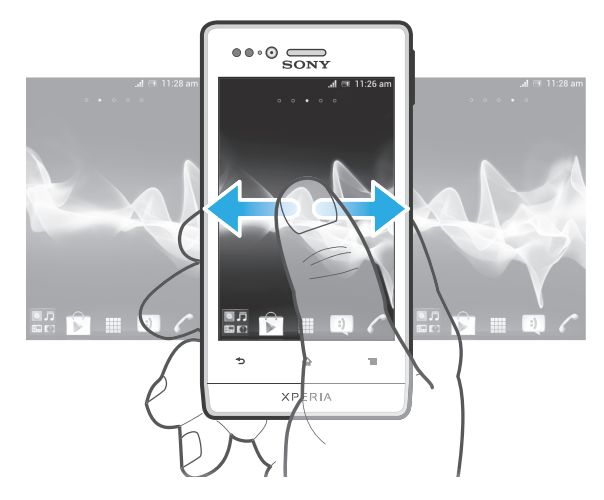

Elementerne i linjen i skærmens bund er altid tilgængelig for hurtig adgang.

#### Sådan går du til Startskærmen

Tap på  $\bigcap$ .

#### Sådan gennemses Startskærmen

• Svip til højre eller venstre.

#### Sådan deler du et element fra Startskærmen

- 1 Tryk på  $\bigcap$  for at åbne Skærmbilledet Start.
- 2 Berør og hold et element indtil det forstørres og telefonen vibrerer, træk derefter elementet til  $\sqrt{2}$ .
- 3 Vælg en indstilling, og bekræft om nødvendigt. Du kan nu dele de applikationer og widgets, du ønsker, med vennerne, så de kan downloade og bruge dem.

# **Widgets**

Widgets er små programmer, du kan anvende direkte fra Skærmbilledet Start. F.eks. kan du med Musikafspiller-widgetten starte afspilning af musik direkte.

Nogle widgetter kan tilpasse størrelsen, så du kan udvide dem for at få vist mere indhold eller formindske dem for at spare plads på din Skærmbilledet Start.

#### Sådan tilføjer du en genvej på Startskærmen

- 1 På Skærmbilledet Start skal du trykke på  $\equiv$ .
- 2 Tap på Tilføj > Widgets.
- 3 Tap på en widget.

#### For at ændre størrelsen på en widget

- 1 Berør og hold en widget indtil den forstørres og telefonen vibrerer, frigør derefter widgetten. Hvis widgettens størrelse kan tilpasses, vises en fremhæver ramme og tilpasningsprikker.
- 2 Træk prikkerne indad elller udad for at formindske eller udvide widgetten.
- 3 Tap, for at bekræfte widgettens nye størrelse, på et vilkårligt sted på Skærmbilledet Start.

#### Få overblik over alle widgets på startskærmen

- Knib på et område på din Skærmbilledet Start. Alle widgets fra forskellige dele af din Skærmbilledet Start vises nu i en visning.
- Når alle widgets på Skærmbilledet Start er kombineret i én visning, skal du tappe på en widget for at gå til den del af Skærmbilledet Start, der indeholder denne widget.

#### Widgetten Timescape™-Feed

Med widgetten Timescape™-Feed kan du få vist alle dine seneste Timescape™ hændelser i en visning. Du kan svippe op eller ned i widgetten for at vise det komplette indhold for hver hændelse. Du kan også trykke på en hændelse for at vise dens indhold i fuldskærmsformat eller reagere på den med kommentarer, synes om og retweets.

#### Timescape™ Friends-widget

The Timescape™ Friends-widgetten giver dig besked om de seneste sociale netværksaktiviteter i relation til dig og dine venner. Du kan se alle aktiviteter og kommunikere med dine venner vha. kommentarer, synes godt om og retweets.

# Timescape™ Share-widget

Del din status gennem en af de tjenester, du har logget ind fra din telefon. Du kan f.eks.sende opdateringer på Facebook™ eller Twitter™.

#### Tilpasning af startskærmen

Tilpas udseendet på startskærmen, og byt rundt på de funktioner, som du kan få adgang til. Rediger skærmens baggrund, flyt rundt på elementer, opret mapper, og føj genveje til kontakter.

#### Åbning af menuen med indstillinger på startskærmen

Du kan åbne menuen med indstillinger på Skærmbilledet Start på to måder:

- På Skærmbilledet Start skal du trykke på  $\equiv$ .
- Berør og hold en hvilken som helst del af din Skærmbilledet Start.

#### Sådan tilføjer du en genvej på Startskærmen

- 1 På Skærmbilledet Start skal du trykke på  $\equiv$ .
- 2 Tap på Tilføj > Genveje.
- 3 Find og vælg en genvej.
- Tilføj en programgenvej direkte fra skærmen Program ved at berøre og holde programmet.

#### Flytning af et element på Startskærmen

- 1 Tryk på  $\bigcap$  for at åbne Skærmbilledet Start.
- 2 Berør og hold et element, indtil det forstørres, og telefonen vibrerer, træk derefter elementet til den nye position.

#### Sådan sletter du et element fra Startskærmen

• Berør og hold et element indtil det forstørres og telefonen vibrerer, træk derefter elementet til **indelet en andere til** 

#### For at tilføje en mappe på startskærmen

- 1 På Skærmbilledet Start skal du trykke på  $\equiv$ .
- 2 Tap på Tilføj > Mappe.
- 3 Indtast et navn for mappen og tap på Udført.
- Træk og slip et element over et andet element på startskærmen for automatisk at oprette en mappe.

#### Sådan tilføjer du elementer i en mappe

<span id="page-19-0"></span>• Berør og hold et element indtil det forstørres og telefonen vibrerer, træk derefter elementet til mappen.

#### Omdøbning af en mappe

- 1 Tap på en mappe for at åbne den.
- 2 Berør mappens titellinje for at få vist Mappenavn-feltet.
- 3 Indtast et nyt mappenavn, og tap på Udført.

#### Ændring af startskærmens baggrundsbillede

Tilpas Skærmbilledet Start til din egen stil ved hjælp af baggrundsbilleder og forskellige temaer.

#### For at ændre startskærmens baggrundsbillede

- 1 Tryk, fra Skærmbilledet Start, på  $\equiv$ .
- 2 Tap på **Baggrundsbillede**, vælg derefter en indstilling.
- Du kan anvende et foto, du har taget, eller en animation. Besøg Google Play™ og andre kilder for at hente, f.eks. live-baggrundsbilleder, der skifter med tidpunktet på dagen.

#### For at anvende et tema til Startskærmen

- 1 På Skærmbilledet Start skal du trykke på  $\equiv$ .
- 2 Tap på Tema, vælg derefter et tema. LED-beskedindikatoren for sociale netværkstjenesters farve skifter også for at passe til det nye tema.
- ļ Når du ændrer et tema, ændres baggrunden også i visse applikationer.

# Beskedindikator for Sociale netværkstjenester

Beskedindikatoren for Sociale netværkstjenester (Social Networking Services – SNS) på telefonen bliver blå og blinker når du modtager beskeder fra forudindlæste Sociale netværkstjenester f.eks. Facebook™ og Twitter™.

Beskedindikatoren lyser også når du aktiverer skærmen. Det fader ud efter nogle sekunder for at spare strøm. Dens farve afhænger at hvilket tema du anvender. Men, beskedindikatoren for sociale netværkstjenester, forbliver blå selvom du vælger en anden temafarve.

For at slå til beskedindikatoren for indgående Facebook™-beskeder til

- 1 Tap på **ill på Skærmbilledet Start.**
- 2 Tap på Facebook™. Log på Facebook™, hvis det er påkrævet.
- 3 Tap på  $\equiv$  > Indstillinger.
- 4 Marker afkrydsningsfeltet Telefon-LED.

#### For at slå til beskedindikatoren for indgående Twitter™-beskeder til

- 1 Tap på **intere Start** på Skærmbilledet Start.
- 2 Tap på Twitter™. Log på Twitter™, hvis det er påkrævet.
- 3 Tap på  $\equiv$  > Indstillinger.
- 4 Tap på kontoen.
- 5 Marker afkrydsningsfeltet Beskedindikator.

# Sådan åbnes og anvendes programmer

Åbn programmer fra genveje på Skærmbilledet Start eller fra programskærmen.

#### Skærmen Programmer

Skærmen Program, som du åbner fra Skærmbilledet Start, indeholder programmer, der var installeret på telefonen og programmer du henter.

Skærmen Program fortsætter ud over den regulære skærmbredde, så du skal svippe til venstre og højre for at få vist al indhold.

#### Sådan åbner du skærmen Program

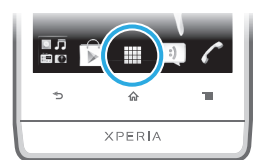

Tap, fra Skærmbilledet Start, på ...

#### Sådan gennemses skærmen Program

• Åbn skærmen Program, svip derefter til højre eller venstre

#### Sådan oprettes en genvej til et program på Startskærmen

- 1 Tap, fra Skærmbilledet Start, på  $\mathbf{H}$ .
- 2 Berør og hold et program indtil det vises på Skærmbilledet Start, træk det derefter til det ønskede sted.

#### Sådan deles en applikation fra skærmen applikationer

- 1 Tap på **ill på Skærmbilledet Start.**
- 2 Berør en applikation, og hold nede på den, indtil den vises på din Skærmbilledet Start. Træk derefter elementet til  $\leq 1$ .
- 3 Vælg en indstilling, og bekræft om nødvendigt. Du kan nu dele de applikationer, du ønsker, med vennerne, så de kan downloade og bruge dem.

# Sådan åbnes og lukkes programmer

#### Sådan åbner du et program

• Tap fra Skærmbilledet Start eller skærmen Program på programmet.

#### Sådan lukkes et program

- Tryk på  $\bigcirc$ .
- Nogle programmer stoppes midlertidigt når du trykker på  $\bigoplus_{n=1}^{\infty}$  for at afslutte, mens andre programmer kan køre i baggrunden. I det første tilfælde kan næste gang du åbner programmer fortsætte fra hvor du slap.

#### Vindue med seneste anvendte programmer

Fra dette vindue kan du få vist og åbne dine seneste anvendte programmer.

#### Sådan åbner du vinduet med seneste anvendte programmer

Tryk på og hold  $\bigcap$  nede.

#### Programmenu.

Du kan altid åbne en menu, mens du bruger et program, ved at trykke på tasten  $\equiv$  på telefonen. Menuens udseende afhænger af det program, du bruger.

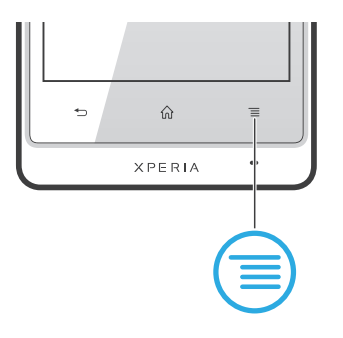

#### Sådan åbner du en menu i et program

- <span id="page-21-0"></span>Tryk på  $\equiv$ , mens du bruger programmet.
- Ikke alle menuer er tilgængelige i alle programmer.

#### Sådan arrangeres skærmen Program

Flyt programmer rundt på skærmen Program i henhold til dine ønsker.

#### Arrangement af programmer på programskærmen

- 1 Tap på fra Skærmbilledet Start for at gå til programskærmen.
- 2 Tap på  $\equiv$ , og vælg en indstilling.

#### Sådan flyttes et program på skærmen Program

- 1 Åbn skærmen Program, tap derefter på  $\Box$ .
- 2 Berør og hold et element indtil det forstørres og telefonen vibrerer, træk derefter elementet til den nye position.
- 3 Tap på  $\sim$  for at afslutte redigeringstilstand.
- Ţ Du kan kun flytte programmerne når er valgt.

#### Afinstallation af et program fra programskærmen

- 1 Tap på **interpå Skærmbilledet Start.**
- 2 Tap på  $-$ . Alle programmer, der ikke kan afinstalleres, er markeret med ikonet  $\cdot$ .
- 3 Tap på det program, du vil afinstallere, og tap derefter på  $OK$ .

# Status og beskeder

Statuslinjen i skærmens top viser hvad der foregår på telefonen. Til venstre får du beskeder, hvis der sker noget nyt eller i gang. F.eks. vises nye meddelelser og kalenderbeskeder her. Højre side viser signalstyrke, batteristatus og andre oplysninger.

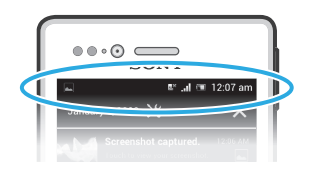

En beskedindikator viser også oplysninger om batterier og nogle beskeder. F.eks. betyder et blinkende blåt lys, at der er en ny meddelelse eller et mistet opkald. Beskedindikatoren virker måske ikke, når batteriniveauet er lavt.

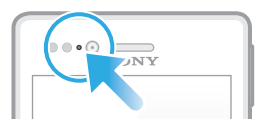

# Sådan tjekker du beskeder og igangværende aktiviteter

Du kan trække statuslinje ned for at åbne beskedpanelet og få flere oplysninger. Du kan f.eks. anvende panelet til at åbne en ny meddelelse eller vise en kalenderhændelse. Du kan også åbne nogle programmer, der kører i baggrunden, som f.eks. musikafspilleren.

#### <span id="page-22-0"></span>Sådan åbner du beskedpanelet

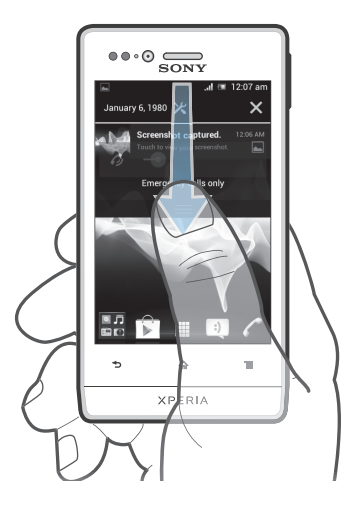

• Træk statuslinjen nedad.

Sådan lukker du beskedpanelet

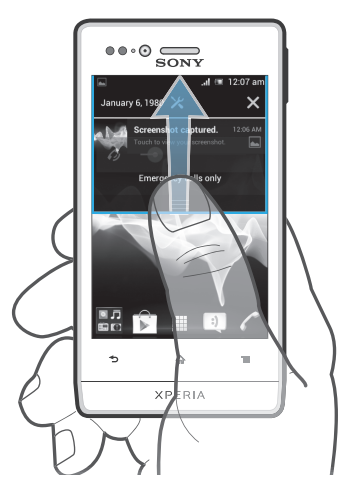

• Træk fanen nederst i beskedpanelet opad.

Sådan åbner du et program, der kører, fra beskedpanelet

• Tap på ikonet for det program, der kører, for at åbne det.

Sådan åbner du telefonindstillingsmenuen fra beskedpanelet

• Tap på  $\mathsf{\mathcal{X}}$ .

Sådan fjerner du en besked fra beskedpanelet

• Anbring din finger på en besked, og svip til venstre eller højre.

Sådan sletter du alle beskeder fra beskedpanelet

 $\bullet$  Tap på  $\times$ .

# Menuen Telefonindstillinger

Få vist og ændr telefonens indstillinger fra menuen Indstillinger.

#### Sådan får du adgang til telefonens indstillinger

- <span id="page-23-0"></span>1 Tap på **III** på Skærmbilledet Start.
- 2 Tap på Indstillinger.
- $-\bullet$ Du kan trække statuslinjen nedad på startskærmen og tappe på  $\blacktriangleright$  for at få adgang til telefonens indstillinger.

# Indtastning af tekst

### Tastatur på skærmen

Tap på tasterne på QWERTY-tastaturet på skærmen for at indtaste tekst på en let måde. Nogle programmer åbner automatisk tastaturet på skærmen. Du kan også åbne dette tastatur ved at trykke på et tekstfelt.

#### Sådan anvendes skærmtastaturet

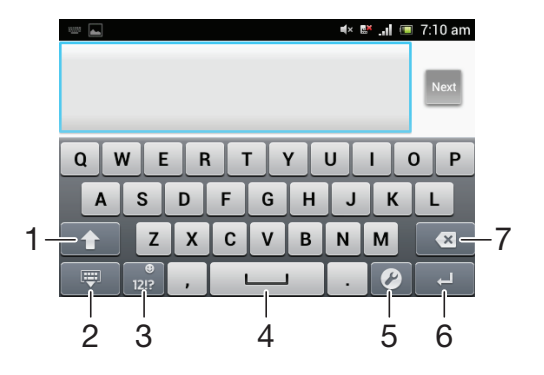

- 1 Skift mellem store og små bogstaver og slå Caps lock til. På nogle sprog giver denne tast adgang til yderligere tegn på sproget.
- 2 Luk visningen af skærmtastaturet.
- 3 Vis tal og symboler. Berør og hold for at få vist smileys.
- 4 Indtast et mellemrum.
- 5 Åbn menuen for indtastningsindstillinger for at foretage en ændring under Skriftsprog. Denne tast skifter også skrivesproget, når der er valgt mere end ét indtastningssprog.
- 6 Indtast et linjeskift, eller bekræft en tekstindtastning.
- 7 Slet et tegn før markøren.
- U Alle illustrationer er udelukkende medtaget som eksempler og er muligvis ikke en nøjagtig gengivelse af den faktiske telefon.

#### Visning af tastaturet på skærmen for at indtaste tekst

• Tap på et tekstindtastningsfelt.

#### Skjulning af tastaturet på skærmen

• Når skærmtastaturet er åbent, skal du trykke på  $\leftarrow$ .

#### Brug af tastaturet på skærmen i liggende retning

- Drej telefonen sidelæns, når du indtaster tekst.
- Liggende tilstand skal understøttes af det program, du bruger, og indstillingerne for skærmretning skal indstilles til automatisk, for at tastaturet understøtter denne funktion.

#### Indtastning af tekst ved hjælp af tastaturet på skærmen

- Tap på tegnet, hvis du vil indtaste et tegn, der vises på tastaturet.
- Hvis du vil indtaste et tegn, der ikke findes på tastaturet, skal du berøre og holde et almindeligt tegn på tastaturet nede for at få vist en oversigt over tilgængelige indstillinger, hvorefter du kan vælge fra listen. Hvis du f.eks. vil indtaste "é", skal du berøre og holde "e", indtil andre indstillinger vises. Træk derefter, mens fingeren trykker på tastaturet, og vælg "é".

#### Sådan skifter du mellem store og små bogstaver

• Tap, inden du skriver et bogstav, på  $\uparrow$  for at skifte til store bogstaver  $\uparrow$ , eller omvendt.

#### Sådan slår du Caps lock til

• Tap på 1 eller 1 indtil <sup>2</sup> vises.

#### Indtastning af tal eller symboler

• Når du indtaster tekst, skal du tappe på  $\frac{1}{121}$ . Der vises et tastatur med tal og symboler. Tap på **for at få vist flere indstillinger**.

#### Sådan indsætter du en smiley

- 1 Når du indtaster tekst, skal du berøre og holde på ...
- 2 Vælg en smiley.

#### Sådan slettes tegn

• Tap for at anbringe markøren efter tegnet du vil slette, tap derefter på  $\boxed{\mathbf{x}}$ .

#### Sådan indtaster du et linjeskift

• Tap, når du indtaster tekst, på  $\Box$  for at skrive et linjeskift.

#### Sådan vælger du tekst

- 1 Når du indtaster tekst, kan du berøre og holde på tekstfeltet eller dobbelttappe i tekstfeltet.
- 2 De ord, du berører, bliver fremhævet med mærker på begge sider. Træk mærkerne til venstre eller til højre for at vælge mere tekst.

#### Sådan redigerer du tekst i stående retning

- 1 Når du indtaster tekst, skal du holde fingeren på tekstfeltet, indtil programlinjen vises.
- 2 Vælg den tekst, du vil redigere, og brug derefter programlinjen til at udføre dine ændringer.
- For at indsætte tekst fra udklipsholderen kan du også holde på tekstfeltet, indtil Indsæt vises og derefter tappe på Indsæt.

#### Programlinje

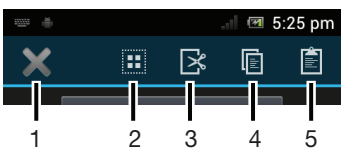

- 1 Luk programlinjen
- 2 Vælg al tekst
- 3 Klip tekst
- 4 Kopiér tekst

5 Sæt tekst ind

í vises kun, når du har gemt tekst i udklipsholderen.

#### Sådan redigerer du tekst i liggende retning

- 1 Når du indtaster tekst, skal du holde fingeren på tekstfeltet, indtil Rediger... vises.
- 2 Vælg den tekst, du vil arbejde med, tap derefter på Rediger..., og vælg en indstilling.
- 1 For at indsætte tekst fra udklipsholderen kan du også holde på tekstfeltet, indtil Indsæt vises og derefter tappe på Indsæt.

#### Phonepad

Phonepad'en er magen til et standardtelefontastatur med 12 taster. Det giver dig indstillinger for tekstforslag og multitap. Du kan aktivere tekstinputmetoden Phonepad via tastaturindstillingerne. Phonepad'en er kun tilgængelig i stående retning.

# Brug af Phonepad'en

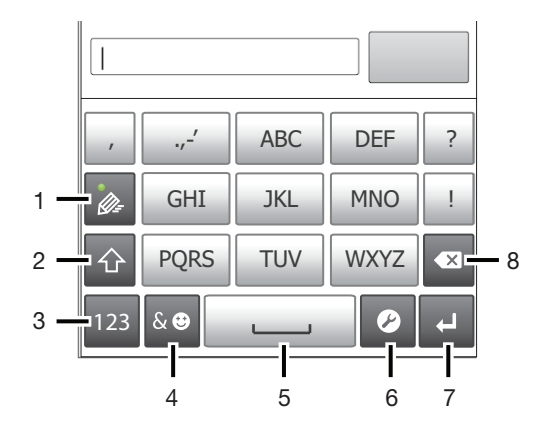

- 1 Vælg en indstilling for tekstindtastning
- 2 Skift mellem store og små bogstaver og slå Caps lock til
- 3 Vis tal
- 4 Vis symboler og smileys
- 5 Indtast et mellemrum
- 6 Åbn menuen for indtastningsindstillinger for at ændre f.eks. Skriftsprog. Denne tast skifter også skrivesproget, når der er valgt mere end ét indtastningssprog.
- 7 Indtast et linjeskift, eller bekræft en tekstindtastning
- 8 Slet et tegn før markøren
- ļ Alle illustrationer er udelukkende medtaget som eksempler og er muligvis ikke en nøjagtig gengivelse af den faktiske telefon.

#### For at åbne Phonepad'en første gang

- 1 Tap på et tekstindtastningsfelt, tap derefter på  $\triangledown$ , eller berør og hold  $\oplus$ , hvis du allerede har valgt mere end et inputsprog.
- 2 Tap på Tastaturlayout, og vælg en indstilling.
- -ò-Når du har valgt indstilling for tastaturlayout, kan du aktivere telefontastaturet ved blot at tappe på et tekstindtastningsfelt.

#### For at skifte mellem tastaturet på skærmen og telefontastaturet

- <span id="page-26-0"></span>1 Tap, når du indtaster tekst, på  $\curvearrowright$ , eller berør og hold  $\bigoplus$  hvis du allerede har valgt mere end et sprog.
- 2 Tap på Tastaturlayout, og vælg en indstilling
- Husk, at telefontastaturet kun er tilgængelig i stående retning.

#### Indtastning af tekst ved hjælp af Phonepad

- Når  $\&$  vises i Phonepad'en, skal du kun tappe på hver bogstavstast én gang, selv hvis det bogstav, du skal bruge, ikke er det første bogstav på tasten. Tap på det ord, der vises, eller tap på  $\rightarrow$  for at få vist flere ordforslag og vælge et ord fra listen.
- Når ø vises i Phonepad'en, skal du tappe på tasten på skærmen for det tegn, du vil indtaste. Bliv ved med at trykke på denne tast, indtil det ønskede tegn er valgt. Gør derefter det samme for det næste tegn, du vil indtaste osv.

#### Indtastning af numre ved hjælp af Phonepad

• Når Phonepad'en er åben, skal du tappe på <sub>123</sub>. Der vises et Phonepad.

#### Indsættelse af symboler og smileys med Phonepad'en

- 1 Når Phonepad'en er åben, skal du tappe på & . Der vises et gitter med symboler og smileys.
- 2 Rul op eller ned for at få vist flere indstillinger. Tap på et symbol eller en smiley for at vælge den.

# Tastatur- og Phonepad-indstillinger

Du kan vælge indstillinger for tastaturet på skærmen og Phonepad'en, som f.eks. skrivesprog og automatiske rettelser.

#### Adgang til tastaturet og Phonepad-indstillingerne

• Når du indtaster tekst ved hjælp af tastaturet på skærmen eller Phonepad, skal du tappe på  $\sqrt{2}$ . Hvis du har valgt mere end ét skrivesprog, skal du trykke på @ og holde den inde i stedet.

#### Ændring af skrivesprog ved hjælp af tastaturet på skærmen eller Phonepad'en

- 1 Tap på  $\triangledown$ , når du indtaster tekst, eller berør og hold  $\oplus$ , hvis du allerede har valgt mere end et sprog.
- 2 Tap på Skriftsprog, og vælg de sprog, du vil skrive på.
- 3 Hvis du har valgt mere end ét indtastningssprog, skal du i stedet tappe på  $\bigoplus$  for at skifte mellem de valgte skrivesprog.

#### Sådan skifter du tastatur

- 1 Når du indtaster tekst, skal du trække statuslinjen nedad for at åbne beskedpanelet.
- 2 Tap på Vælg indtastningsmetode, og vælg en indstilling.

#### Indstillinger for tekstindtastning

Når du indtaster en tekst vha. skærmtastaturet eller Phonepad'en, kan du åbne en menu med indstillinger for tekstindtastning, der hjælper med at indstille indstillingen for tekstfuldførelse. Du kan f.eks. bestemme hvordan telefonen skal vise alternative ord og rette ord mens du skriver eller aktivere tekstindtastningsprogrammet til at huske ord du skriver.

#### Ændring af indstillingerne for tekstindtastning

- <span id="page-27-0"></span>1 Når du indtaster tekst ved hjælp af tastaturet på skærmen eller Phonepad, skal du tappe på  $\bigcirc$  eller trykke på  $\bigcirc$  og holde den inde.
- 2 Tap på Indstillinger for tekstindstilling.
- 3 Vælg de ønskede indstillinger.

# Sådan tilpasser du telefonen

Tilpas telefonen efter dine behov, ved f.eks. at justere dine personlige ringesignal, telefonens sprog og indstillingerne for beskyttelse af personlige oplysninger.

#### Justering af lydstyrken

Du kan justere lydstyrken for ringetonen ved indgående opkald og beskeder samt i forbindelse med afspilning af musik og video.

#### Sådan justerer du lydstyrken for ringetoner med volumentasten

• Tryk volumentasten op eller ned.

#### Sådan justerer du lydstyrken for afspilning af medier med volumentasten

• Tryk volumentasten op eller ned, når du afspiller musik eller videoklip.

#### Sådan justeres lydindstillingerne

Du kan justere telefonens lydindstillinger. Du kan f.eks.anvende telefon til lydløs funktion så den ikke ringer når du er i et møde.

#### Sådan indstiller du telefonen til lydløs tilstand

- 1 Tap på **i på Skærmbilledet Start.**
- 2 Find og tap på Indstillinger > Lyd.
- 3 Vælg Lydløs, og vælg derefter Lyd fra.

#### For at anvende telefonen i vibrerende tilstand

- 1 Tap på **till på Skærmbilledet Start**.
- 2 Find og tap på Indstillinger > Lyd.
- 3 Vælg Lydløs, vælg dernæst Vibrer.
- Du kan også tappe på fra Telefonindstillinger-menuen for at anvende telefonen i vibrerende tilstand. Tryk og hold, for at åbne menuen Telefonindstillinger, tænd/sluk-tasten  $n$ ede  $\circledcirc$ .

#### Sådan indstiller du telefonen til vibrations- og ringetilstand

- 1 Tap på **inter på Skærmbilledet Start.**
- 2 Find og tap på Indstillinger > Lyd.
- 3 Vælg Lydløs, og vælg derefter Slukket.
- 4 Markér afkrydsningsfeltet Vibrér og ring.

#### Forøgelse af højttalerens lydstyrke

- 1 Tap på **i på Skærmbilledet Start**.
- 2 Find og tap på Indstillinger > Lyd.
- 3 Markér afkrydsningsfeltet xLOUD™.

#### Klokkeslæt og dato

Du kan ændre klokkeslættet og datoen på telefonen.

#### Sådan indstiller du datoen manuelt

- 1 Tap på **Hilla fra Skærmbilledet Start.**
- 2 Find og tap på Indstillinger > Dato og tid.
- 3 Fiern en eventuel markering i afkrydsningsfeltet Automatisk dato og tid.
- 4 Tap på Angiv dato.
- 5 Juster datoen ved at rulle op og ned.
- 6 Tap på Angiv.

#### Sådan indstiller du klokkeslættet manuelt

- 1 Tap, fra din Skærmbilledet Start, på ...
- 2 Find og tap på Indstillinger > Dato og tid.
- 3 Fjern en eventuel markering i afkrydsningsfeltet Automatisk dato og tid.
- 4 Tap på Angiv tid.
- 5 Rul op eller ned for at justere time og minut.
- 6 Rul, hvis relevant,op for at skifte AM til PM eller omvendt.
- 7 Tap på **Angiv.**

#### Sådan indstiller du tidszonen

- 1 Tap på **ill** fra Skærmbilledet Start.
- 2 Find og tap på Indstillinger > Dato og tid.
- 3 Fjern en eventuel markering i afkrydsningsfeltet Automatisk dato og tid.
- 4 Tap på Vælg tidszone.
- 5 Vælg en indstilling.

#### Sådan indstiller du datoformatet

- 1 Tap på **III** på Skærmbilledet Start.
- 2 Find og tap på Indstillinger > Dato og tid > Vælg datoformat.
- 3 Vælg en indstilling.

#### Ringetoneindstillinger

#### Sådan angiver du en ringetone for telefonen

- 1 Tap på **i på Skærmbilledet Start.**
- 2 Find og tap på Indstillinger > Lyd > Ringetone for telefon.
- 3 Vælg en ringetone.
- 4 Tap på Udført.

#### Sådan aktiverer du berøringstoner

- 1 Tap på **ill på Skærmbilledet Start.**
- 2 Find og tap på Indstillinger > Lyd.
- 3 Markér afkrydsningsfelterne Tastaturtoner og Lyd ved berøring.

#### Sådan vælger du en ringetone til beskeder

- 1 Tap på **III** på Skærmbilledet Start.
- 2 Find og tap på Indstillinger > Lyd > Standardmeddelelse.
- 3 Vælg en ringetone.
- 4 Tap på Udført.

#### Skærmindstillinger

#### Sådan justerer du skærmens lysstyrke

- 1 Tap på Weilling Skærmbilledet Start.
- 2 Find og tap på Indstillinger > Skærm > Lysstyrke.
- 3 Træk skyderen for at justere lydstyrken.
- 4 Tap på  $OK$ .
- Lysstyrkeniveauet påvirker batteriets ydelse. Du kan finde tip til at forbedre *[Sådan forbedres](#page-13-0) [batteriet ydeevne](#page-13-0)* på side 14.

#### Sådan indstiller du skærm til at vibrere

- <span id="page-29-0"></span>1 Tap på **III** på Skærmbilledet Start.
- 2 Find og tap på Indstillinger > Lyd.
- 3 Markér afkrydsningsfeltet Vibrer ved berøring. Skærmen vil nu vibrere når du tapper på softkeys og visse programmer.

Sådan justerer du, hvor længe der skal gå, før skærmen slukkes

- 1 Tap på **ill på Skærmbilledet Start.**
- 2 Find og tap på Indstillinger > Skærm > Dvale.
- 3 Vælg en funktion.
- $-\dot{\bullet}$  Du kan slukke skærmen hurtigt ved at trykke kort på tænd/sluk-tasten  $\textcircled{m}$ .

#### Sådan holder du skærmen aktiv, mens telefonen oplades

- 1 Tap på **fra Skærmbilledet Start**.
- 2 Find og tap på Indstillinger > Indstillinger for udviklere.
- 3 Markér afkrydsningsfeltet Undgå dvale.

#### Telefonens sprog

Du kan vælge et sprog, der skal bruges på telefonen.

#### Sådan ændrer du telefonens sprog

- 1 Tap på **ill på Skærmbilledet Start**.
- 2 Find og tap på Indstillinger > Sprog og input > Sprog.
- 3 Vælg en funktion.
- Hvis du vælger det forkerte sprog og ikke kan læse menuteksterne, kan du finde og tappe på Indstillinger-ikonet & Vælg derefter posten ved siden af , og vælg den første post i følgende menu. Du kan derefter vælge sprog.

#### Flytilstand

i Flytilstand er telefonens net og radiomodtagere slukket for at forhindre forstyrrelse af følsomt udstyr. Men du kan stadigt spille spil, lytte til musik, se videoer og andet indhold, så længe indholdet er glemt på hukommelseskortet eller det interne lager. Du kan også få besked om alarmer, hvis alarmer er aktiveret.

 $-\frac{1}{2}$  Batteriforbruget reduceres når Flytilstand er slås til.

#### Sådan slår du Flytilstand til

- 1 Tap på **i på Skærmbilledet Start.**
- 2 Find og tap på **Indstillinger > Mere...**.
- 3 Markér afkrydsningsfeltet Flytilstand.
- Du kan også vælge Flytilstand fra menuen Telefonindstillinger. For at åbne menuen Telefonindstillinger skal du trykke og holde på tænd/sluk-tasten  $\boxed{\oslash}$ .

# Hukommelse

Du kan gemme indhold på et hukommelseskort, i telefonens interne lager og i telefonhukommelsen. Musik, videoklip og fotos gemmes i det interne lager, mens programmer, kontakter og meddelelser gemmes i telefonens hukommelse.

Du kan flytte nogle programmer fra telefonhukommelsen til det interne lager.

#### For at flytte et program til telefonens interne lager

- <span id="page-30-0"></span>1 Tap på **III** på Skærmbilledet Start.
- 2 Find og tap på Indstillinger > Apps.
- 3 Vælg programmet du vil flytte til det interne lager.
- 4 Tap på Flyt til internt lager.
- Det er ikke muligt at flytte nogle programmer fra telefonhukommelsen til det interne lager.

#### Hukommelseskort

Du skal muligvis købe et hukommelseskort særskilt.

Telefonen understøtter microSD™-hukommelseskort, som bruges til medieindhold. Denne type kort kan også bruges som flytbart hukommelseskort i andre kompatible enheder.

# Formatering af hukommelseskortet

Du kan formatere telefonens hukommelseskort f.eks. for at frigøre hukommelse. Det vil slette alle data på kortet.

Ñ Al indhold på hukommelseskortet slettes når det formateres. Sørg for at tage backup af alt, du vil gemme, før du formaterer hukommelseskortet. Hvis du vil tage backup af indholdet, kan du kopiere det til computeren. Du kan finde flere oplysninger i kapitel *[Sådan slutter du telefonen til](#page-106-0) [en computer](#page-106-0)* på side 107.

#### Sådan formaterer du hukommelseskortet

- 1 Tap på **ill på Skærmbilledet Start.**
- 2 Find og tap på Indstillinger > Lagerplads > Demonter SD-kort.
- 3 Tap, når du har fjernet hukommelseskortet, på Slet SD-kort.

# Brug af et headset med telefonen

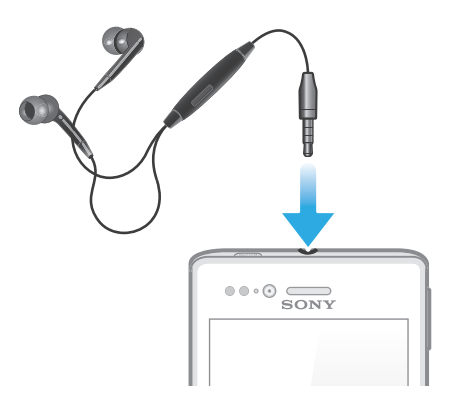

Brug det tilbehør, der fulgte med din telefon eller andet kompatibelt tilbehør for den bedste ydelse.

#### For at anvende et headset

- 1 Tilslut headsettet til telefonen.
- 2 Hvis du vil besvare et opkald, skal du trykke på tasten til opkaldshåndtering.
- 3 Hvis du vil afslutte samtalen, skal du trykke på tasten til opkaldshåndtering.
- 1 Hvis der ikke følger et headset med telefonen, kan du købe et separat.
- Hvis du lytter til musik, stopper musikken stopper, når du besvarer et opkald, og genoptages, når du afslutter opkaldet.

# <span id="page-31-0"></span>Indstillinger for internet og meddelelser

Hvis du vil sende SMS'er og MMS'er samt have adgang til internettet, skal du have en 2G-/3G-mobildataforbindelse og de korrekte indstillinger. Der er forskellige måder at få disse indstillinger på:

- Telefonen leveres med indstillinger til de fleste mobilnet og -operatører, internet og onlinemeddelelser installeret på forhånd. Du kan bruge internettet og sende meddelelser med det samme.
- I visse tilfælde får du mulighed for at hente indstillinger for internet og onlinemeddelelser, første gang du tænder telefonen. Du kan også hente disse indstillinger senere via menuen Indstillinger.
- Desuden kan du når som helst tilføje og ændre internet- og netindstillingerne på telefonen manuelt. Kontakt netoperatøren, hvis du har brug for flere oplysninger om dine indstillinger til internet og onlinemeddelelser.

#### Sådan henter du indstillinger for internet og meddelelser

- 1 Tap på **III** på Skærmbilledet Start.
- 2 Find og tap på Indstillinger > Xperia™ > Internetindstillinger.

#### Sådan nulstiller du standardinternetindstillingerne

- 1 Tap på **i på Skærmbilledet Start.**
- 2 Tap på Indstillinger > Mere... > Mobilnetværk.
- 3 Tap på Navne på adgangspkt., og tryk derefter på  $\equiv$ .
- 4 Tap på Nulstil til standard.

# Navne på adgangspunkter (Access Point Names – APNs)

Et APN anvendes til at etablere dataforbindelser mellem telefonen og internettet. APN definerer, hvilken type IP-adresse, der skal bruges, hvilke sikkerhedsmetoder, der skal udløses og hvilke fastforbindelser der skal bruges. Det er nyttigt at kontrollere APN'en når du ikke har adgang til internettet, ikke har dataforbindelse eller ikke kan sende eller modtage MMS.

#### For få vist det nuvæende APN

- 1 Tap på **III** på Skærmbilledet Start.
- 2 Find og tap på Indstillinger > Mere... > Mobilnetværk.
- 3 Tap på Navne på adgangspkt..
- Hvis der findes flere tilgængelige forbindelser, er den aktive forbindelse angivet med en markeret knap.

#### Manuel konfiguration af APN-indstillinger

- 1 Tap på fra Skærmbilledet Start.
- 2 Find og tap på Indstillinger > Mere... > Mobilnetværk > Navne på adgangspkt..
- $3$  Tryk på  $\equiv$ .
- 4 Tap på Ny APN.
- 5 Tap på Navn, og indtast navnet på den netprofil, du vil oprette.
- 6 Tap på APN, og indtast navnet på adgangspunktet.
- 7 Indtast alle andre eventuelle oplysninger, som netoperatøren kræver.
- 8 Tryk på  $\equiv$ , og tap derefter på Gem  $\equiv$ .
- Kontakt netoperatøren, hvis du har brug for flere oplysninger om dine netindstillinger.

# Sådan tjekkes dataforbrug

Hold styr på og tjek mængden af data, der overføres til og fra telefonen i en given periode. Du kan f.eks. anvende dataforbrugsadvarsler og -begrænsninger for din telefon <span id="page-32-0"></span>til at undgå ekstra takster. Du kan også begrænse datamængden, der bruges af de enkelte programmer.

Ţ Justering af indstillinger for dataforbrug kan hjælpe dig med bedre at styre dataforbruget, men kan ikke garantere at ekstra takster forebygges.

#### For at få adgang til indstillinger for dataforbrug

- 1 Tap på **ill på Skærmbilledet Start.**
- 2 Find og tap på Indstillinger > Databrug.

#### Sådan slås datatrafik til eller fra

- 1 Tap på **ill på Skærmbilledet Start.**
- 2 Find og tap på Indstillinger > Databrug.
- 3 Tap, for at slå datatrafik til eller fra, på on-off-kontakten ved siden af Mobildata henholdsvist.
- Du kan også slå datatrafik til eller fra ved at markere eller fjerne markeringen fra afkrydsningsfeltet Data aktiveret under Indstillinger > Mere... > Mobilnetværk.

#### For at anvende dataforbrugsadvarsel

- 1 Sørg for at du har slået datatrafik til.
- 2 Tap på **III** på Skærmbilledet Start.
- 3 Find og tap på Indstillinger > Databrug.
- 4 Træk, for at anvende advarselsniveauet, linjerne til de ønskede værdier. Du modtager en advarselsbesked når datatrafikmængden nærmer sig niveauet du anvender.

#### For at anvende dataforbrugsgrænse

- 1 Sørg for at du har slået datatrafik til.
- 2 Tap på **ill på Skærmbilledet Start.**
- 3 Find og tap på Indstillinger > Databrug.
- 4 Markér afkrydsningsfeltet Angiv mobildatagrænse hvis det ikke allerede er markeret, tap derefter på OK.
- 5 Træk, for at anvende dataforbrugsgrænsen, linjerne til de ønskede værdier.
- Ţ. Når dit dataforbrug når den anvendte grænse, slås telefonens datatrafik automatisk fra.

#### For at styre individuelle programmers dataforbrug

- 1 Tap på **III** på Skærmbilledet Start.
- 2 Find og tap på Indstillinger > Databrug.
- 3 Søg og tap på det ønskede program.
- 4 Foretag de nødvendige justeringer for at ændre dataforbrugsgrænsen, begrænse baggrundsdata eller begrænse al datatrafik for programmet.
- 5 Tap, for at få adgang til mere specifikke programindstillinger, på Vis indstillinger for app foretag de ønskede ændringer.
- Specifikke indstillinger for et program er ikke altid tilgængelige.
- Individuelle programmers ydelse kan blive påvirket, hvis du ændrer relaterede indstillinger for dataforbrug.

# Mobilnetværksindstillinger

Telefonen skifter automatisk mellem mobilnet afhængigt af, hvilket mobilnet der er tilgængelige i forskellige områder. Du kan også manuelt anvende telefonen til at få adgang til et bestemt mobilnettype, f.eks. WCDMA eller GSM.

#### For at vælge en nettilstand

- 1 Tap på **III** på Skærmbilledet Start.
- 2 Find og tap på Indstillinger > Mere... > Mobilnetværk.
- 3 Tap på Netværkstilstand.
- 4 Vælg en nettype.

#### Manuelt valg af et andet net

- 1 Tap på **fra Skærmbilledet Start.**
- 2 Find og tap på Indstillinger > Mere... > Mobilnetværk > Netværksudbydere.
- 3 Tap på Søgetilstand.
- 4 Tap på Manuelt, når der vises et popup-vindue.
- 5 Vælg et net.
- Hvis du vælger et net manuelt, søger telefonen ikke efter andre net, heller ikke selvom du er uden for det dækningsområdet for det net, du har valgt manuelt.

#### Sådan aktiveres automatisk valg af net

- 1 Tap på **fra Skærmbilledet Start**.
- 2 Find og tap på Indstillinger > Mere... > Mobilnetværk > Netværksudbydere.
- 3 Tap på Søgetilstand.
- 4 Tap på Automatisk.

#### Deaktivering af datatrafik

Du kan deaktivere alle telefonens 2G/3G-net, så du undgår uønskede dataoverførsler og -synkroniseringer. Kontakt netoperatøren, hvis du har brug for flere oplysninger om dit abonnement og priser på datatrafik.

Når datatrafik er slukket, kan du stadigt anvende Wi-Fi®- og Bluetooth™-forbindelser. Du kan også sende og modtage MMS.

#### Sådan slår du al datatrafik fra

- 1 Tap på **ill på Skærmbilledet Start.**
- 2 Find og tap på Indstillinger > Mere... > Mobilnetværk.
- 3 Fjern markeringen i afkrydsningsfeltet Data aktiveret.

#### Dataroaming

Du har muligvis adgang til at bruge mobildataforbindelser via 2G/3G uden for dit eget net (roaming), afhængigt af din netoperatør. Bemærk, at roaming kan være forbundet med ekstra dataoverførselsgebyrer. Kontakt din netoperatør for at få flere oplysninger.

Programmer bruger muligvis ind imellem internetforbindelse på dit eget net, uden at du får besked om det, f.eks. i forbindelse med fremsendelse af søge- og synkroniseringsanmodninger. Du kan bliver opkrævet betaling for dataroaming. Spørg tjenesteudbyderen.

#### Sådan aktiveres dataroaming

- 1 Tap på **ill fra Skærmbilledet Start**.
- 2 Find og tap på Indstillinger > Mere... > Mobilnetværk.
- 3 Markér afkrydsningsfeltet Dataroaming.
- Du kan ikke aktivere dataroaming, når dataforbindelser er deaktiveret

# <span id="page-34-0"></span>**Opkald**

# Nødopkald

Telefonen understøtter de internationale nødopkaldsnumre, f.eks. 112 eller 911. Du kan normalt bruge disse numre til nødopkald i alle lande, med eller uden at SIM-kortet er isat, hvis du er inden for et nets rækkevidde.

### Sådan foretager du et nødopkald

- 1 Tap på **ill på Skærmbilledet Start.**
- 2 Find og tap på Telefon.
- 3 Indtast nødopkaldsnummeret, og tap på Ring op. Tap på  $\le$  for at slette et nummer.
- Du kan foretage nødopkald, når der ikke er isat et SIM-kort, eller når udgående opkald er spærret.

#### Sådan foretager du et nødopkald, når SIM-kortet er låst

- 1 Tap på Nødopkald.
- 2 Indtast nødopkaldsnummeret, og tap på Ring op. Tap på  $\le$  for at slette et nummer.

# Håndtering af opkald

Du kan foretage et opkald ved at ringe op til et telefonnummer manuelt, ved at tappe på et nummer, der er gemt i telefonens kontaktliste eller ved at tappe på telefonnummeret i opkaldslogvisningen.

#### Foretagelse af et opkald ved at ringe op

- 1 Tap på **III** på Skærmbilledet Start.
- 2 Find og tap på Telefon.
- 3 Indtast nummeret til modtageren, og tap på Ring op. Tap på  $\times$  for at slette et nummer.

#### Afslutning af et opkald

• Tap på Afslut opkald.

#### Foretagelse af et internationalt opkald

- 1 Tap på **i på Skærmbilledet Start.**
- 2 Find og tap på Telefon.
- 3 Berør 0, og hold den nede, indtil et "+"-tegn vises.
- 4 Indtast landekoden, områdenummeret (uden 0 foran) og telefonnummeret, og tap derefter på Ring op.

#### Sådan besvarer du et opkald

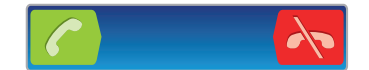

- Træk  $\bigcap$  til højre hen over skærmen.
- Hvis du bruger almindelige hovedtelefoner uden mikrofon, skal du tage hovedtelefonerne ud af stikket på telefonen, før du kan besvare opkaldet.

#### Sådan afviser du et opkald

• Træk  $\sim$  til venstre henover skærmen.

#### Sådan afviser du et opkald nummer to

<span id="page-35-0"></span>Tap på Optaget, når du hører gentagne bip efter hinanden under et opkald.

#### Sådan ændrer du højttalerens lydstyrke under et opkald

• Tryk volumentasten op eller ned.

Sådan aktiverer du højttaleren under et opkald

• Tap på  $\Box$ ).

#### Sådan dæmper du mikrofonen under et opkald

• Tap på  $\mathbb{R}$ .

#### Sådan slår du skærmen til under et opkald

• Tryk på  $\bigwedge$ .

#### Sådan indtaster du numre under et opkald

- 1 Tap på  $\equiv$  under opkaldet. Der vises et tastatur.
- 2 Indtaste numre.

#### Sådan slår du ringetonen fra for indgående opkald

• Tryk på volumentasten, når du modtager et opkald.

### Seneste opkald

I opkaldsloggen kan du få vist de seneste opkald, som du har mistet 1, besvaret Ø og foretaget **7** 

#### Sådan får du vist dine ubesvarede opkald

- 1 **1** vises på statuslinjen, når du har et ubesvaret opkald. Træk statuslinjen nedad.
- 2 Tap på Ubesvarede opkald.

#### Opkald til et nummer fra din opkaldslog

- 1 Tap på **III** på Skærmbilledet Start.
- 2 Find og tap på Telefon. Opkaldsloggen vises i skærmens øverste del.
- 3 Hvis du vil ringe direkte op til et nummer, skal du tappe nummeret. Hvis du vil redigere et nummer, inden du ringer til det, skal du berøre og holde nummeret nede og derefter tappe på Red. nummer før opkald.
- Ţ Du kan også kalde op til et nummer ved at tappe på  $\geq$  > Ring tilbage.

#### Sådan føjer du et nummer fra opkaldsloggen til dine kontakter

- 1 Tap på **Willipå Skærmbilledet Start.**
- 2 Find og tap på Telefon. Opkaldsloggen vises i skærmens øverste del.
- 3 Berør og hold nummeret, tap derefter på Føj til kontakter.
- 4 Tap på den ønskede kontakt, eller tap på Opret ny kontakt.
- 5 Rediger kontaktoplysningerne, og tap på Færdig.

#### Talemeddelelse

Hvis dit abonnement omfatter talemeddelelsestjeneste, kan den, der ringer op, lægge en besked til dig på telefonen, når du ikke besvarer opkaldet. Dit talemeddelelsesnummer er normalt gemt på SIM-kortet. Hvis ikke, kan du få nummeret hos din tjenesteudbyder og indtaste det manuelt.
## Sådan indtaster du nummeret til din talemeddelelsestjeneste

- 1 Tap på **ill fra Skærmbilledet Start.**
- 2 Find og tap på Indstillinger > Indstillinger for opkald > Indstillinger for voicemail > Voicemailnummer.
- 3 Indtast nummeret til talemeddelelsestjenesten.
- 4 Tap på OK.

## Sådan ringer du op til talemeddelelsestjenesten

- 1 Tap på **ill på Skærmbilledet Start.**
- 2 Find og tap på Telefon.
- 3 Berør 1, og hold den inde.

## Flere opkald

Hvis du har aktiveret ventende opkald, kan du håndtere flere opkald samtidig. Når funktionen er aktiveret, høres der et bip, hvis du modtager et andet opkald.

## Sådan aktiveres eller deaktiveres ventende opkald

- 1 Tap på Wearmbilledet Start.
- 2 Find og tap på Indstillinger > Indstillinger for opkald > Yderligere indstillinger.
- 3 Hvis du vil aktivere eller deaktivere ventende opkald, skal du tappe på Ventende opkald.

### Sådan besvarer du et nyt opkald og afslutter et aktuelt opkald

• Tap på Afslut akt. opkald, og besvar, når du hører gentagne bip efter hinanden under et opkald.

#### Sådan besvarer du et nyt opkald og parkerer et igangværende opkald

• Tap på Besvar, når du hører gentagne bip efter hinanden under et opkald.

## Sådan foretager du et opkald nummer to

- 1 Tap under en udgående opkald, på  $\boxplus$ .
- 2 Indtast nummeret til modtageren, og tap på  $\left( \right)$ .
- 3 Hvis modtageren svarer, parkeres det første opkald.
- $\dot{\bullet}$  Det samme gælder for efterfølgende opkald.

## Sådan skifter du mellem flere opkald

• Hvis du vil skifte til et andet opkald og parkere det nuværende opkald, skal du tappe på det ønskede nummer eller den ønskede kontaktperson.

## Sådan afslutter du et igangværende opkald og vender tilbage til det næste parkerede opkald

• Tap på **A**.

## Konferenceopkald

Med et konferenceopkald eller et opkald med flere deltagere kan du føre en samtale med to eller flere personer samtidigt.

#### Sådan foretager du et konferenceopkald

- 1 Tap under en udgående opkald, på  $\boxplus$ .
- 2 Indtast nummeret til den anden deltager, og tap på  $\left\langle \right\rangle$ .
- 3 Hvis den anden deltager svarer, parkeres det første opkald.
- 4 Tap på  $\sim$ .
- - $\dot{\blacklozenge}$  Hvis du vil tilføje flere deltagere, skal du gentage trin 1-4.

### Privat tale med en deltager i et konferenceopkald

- 1 Tap på den knap, der viser antallet af deltagere under et igangværende konferenceopkald. Tap f.eks. på 3 deltagere, hvis der er tre deltagere i opkaldet.
- 2 Tap på navnet på den deltager, du vil tale privat med.
- 3 Tap på  $\Diamond$  for at afslutte den private samtale og vende tilbage til konferenceopkaldet.

## Afbrydelse af en deltager fra et konferenceopkald

- 1 Tap på den knap, der viser antallet af deltagere under et igangværende konferenceopkald. Tap f.eks. på 3 deltagere, hvis der er tre deltagere.
- 2 Tap på  $\bigwedge$  ud for den deltager, du vil afbryde.

## Sådan afslutter du et konferenceopkald

• Tap på **Afslut konferenceopkald** under konferenceopkaldet.

## Opkaldsindstillinger

## Spærring af opkald

Du kan spærre alle eller visse kategorier af ind- og udgående opkald. Når du bruger opkaldsspærring første gang. bliver du bedst om at indtaste din PUK-kode (Personal Unblocking Key) og herefter indtaste en ny adgangskode for at aktivere funktionen opkaldsspærring.

## Sådan spærres ind- og udgående opkald

- 1 Tap på # på Skærmbilledet Start.
- 2 Find og tap på Indstillinger > Indstillinger for opkald > Opkaldsspærring.
- 3 Vælg en indstilling.
- 4 Angiv adgangskoden, og tap på Aktiver.

## Sådan afvises et opkald med en meddelelse

Du kan afvise et opkald med en forudindstillet meddelelse. Når du afviser et opkald med sådan en meddelelse, bliver meddelelsen automatisk sendt til den, der ringer og gemt på telefonen.

Der er seks forudindstillet meddelelser i telefonen. Du kan vælge fra disse forudindstillede meddelelser, der også kan redigeres hvis det er nødvendigt.

For at afvise et opkald med en forudindstillet meddelelse.

• Træk Afvis med meddelelse opad, vælg derefter en meddelelse.

For at afvise opkald nummer to med en forudindstillet meddelelse.

• Når du hører gentagne bip under et opkald, træk Afvis med meddelelse opad, vælg derefter en meddelelse.

#### For at redigere meddelelsen, der blev anvendt til at afvise et opkald

- 1 Tap på **ill** på Skærmbilledet Start.
- 2 Find og tap på Indstillinger > Indstillinger for opkald > Afvis opkald med meddelelse.
- 3 Tap på meddelelsen du vil redigere, fortage derefter de nødvendige ændringer.
- 4 Når du er færdig, skal du tappe på OK.

## Viderestilling af opkald

Du kan viderestille opkald, f.eks. til et andet telefonnummer eller til en telefonsvarertjeneste.

## Sådan viderestiller du opkald

- 1 Tap på **III** på Skærmbilledet Start.
- 2 Find og tap på Indstillinger > Indstillinger for opkald > Viderestilling af opkald.
- 3 Vælg en indstilling.
- 4 Indtast det nummer, som opkaldene skal viderestilles til, og tap derefter på Aktiver.

## Sådan slår du viderestilling af opkald fra

- 1 Tap på **ill på Skærmbilledet Start.**
- 2 Find og tap på Indstillinger > Indstillinger for opkald > Viderestilling af opkald.
- 3 Vælg en indstilling og tap derefter på Deakt.

## Visning af telefonnummer

Du kan vælge at vise eller skjule dit telefonnummer på modtagerens enhed, når du ringer op til modtageren.

## Sådan viser eller skjuler du dit telefonnummer

- 1 Tap på till på Skærmbilledet Start.
- 2 Find og tap på Indstillinger > Indstillinger for opkald > Yderligere indstillinger > Vis nummer.

## Faste numre

Hvis du har modtaget en PIN2-kode fra din tjenesteudbyder, kan du begrænse udgående opkald ved hjælp af en liste med faste numre (FDN).

## Sådan aktiverer eller deaktiverer du faste numre

- 1 Tap på **III** på Skærmbilledet Start.
- 2 Find og tap på Indstillinger > Indstillinger for opkald > Faste opkaldsnumre.
- 3 Tap på Aktiver faste opkald eller Deaktiver faste opkald.
- 4 Indtast PIN2-koden, og tap på OK.

Sådan får du adgang til listen med modtagere, du accepterer opkald fra

- 1 Tap på **ill på Skærmbilledet Start.**
- 2 Find og tap på Indstillinger > Indstillinger for opkald > Faste opkaldsnumre > Faste opkaldsnumre.

# Kontakter

Anvend programmet Kontakter til at gemme og administrere alle dine numre, e-mailadresser og andre kontaktoplysninger. Bl;ot tap på en kontakt for at se alle kommunikationer med kontakten i et nemt overblik.

Du kan tilføje nye kontakter til telefonen og synkronisere dem med kontakter gemt på din Google™-konto, Microsoft® Exchange ActiveSync®-konto eller andre konti, der understøtter synkronisering. Programmet kontakter opretter automatisk nye poster og hjælper også med at matche data f.eks. e-mail-adresser med bestående poster. Du kan også håndtere processen manuelt. Du kan finde flere oplysninger ved at gå til *[www.sonymobile.com/support](http://www.sonymobile.com/support)*.

# Sådan overføres kontakter til din nye telefon

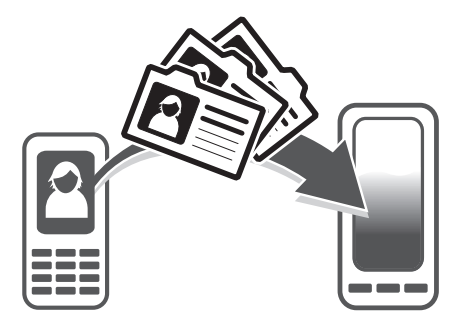

Der er flere måder at overføre kontakter til den nye telefon. Vælg en overførselsmetode, der bedst passer til situationen.

## Sådan overføres kontakter vha. en pc

Du kan anvende en pc til at overføre kontakter fra adskillige telefonmærker, herunder iPhone, Samsung, HTC og Nokia.

Du skal bruge:

- En internettilsluttet pc der kører Windows®
- Et USB-kabel til den gamle telefon
- Et USB-kabel til den nye Android™-telefon
- Den gamle telefon
- Den nye Android™-telefon
- Hvis du ikke har adgang til alle elementer beskrevet ovenfor, skal du gå til *[www.sonymobile.com/support/contacts](http://www.sonymobile.com/support/contacts)* for at se andre måder at overføre kontakterne på.

## Sådan bruger du programmet PC Companion til at overføre kontaktpersoner

Hvis du overfører kontakrpersoner med en pc, skal du bruge programmet PC Companion. Det er gratis, og installationsfilerne findes allerede på din nye telefon. PC Companion indeholder også en række funktioner, herunder hjælp til opdatering af telefonens software.

## Sådan installerer du PC Companion

- 1 Ny telefon: Tænd din nye Android™-telefon og tilslut den til en pc vha. et USBkabel.
- 2 Ny telefon: Tap på Installér for at installere PC Companion på pc'en.
- 3 Computer: Vælg, hvis der vises et pop op-vindue, *Run Startme.exe*. Klik, i det nye pop op-vindue, der vises, på *Install* for at starte installationen og følg derefter vejledningen for at fuldføre installationen.

## For at overføre kontakter til den nye telefon vha. PC Companion

- 1 Sørg for at PC Companion er installeret på pc'en.
- 2 Åbn programmet PC Companion på pc'en, klik derefter på *Contacts Setup* og følg vejledningen for at overføre kontakterne.

## Sådan overføres kontakter vha. en Apple® Mac®-computer

Du kan finde detaljerede vejledninger om at anvende en Apple Mac-computer til at overføre kontakter fra din gamle telefon på *[www.sonymobile.com/support/contacts](http://www.sonymobile.com/support/contacts)*.

## Sådan overføres kontakter vha. en synkroniseringskonto

Telefonen fungerer med populære online synkroniseringskonti f.eks. Google Sync™, Microsoft® Exchange ActiveSync®eller Facebook™. Hvis du har synkroniseret kontakter i din gamle telefon eller computeren med en onlinekonto, kan du overføre kontakterne til den nye telefon vha. kontoen. Du kan finde detaljerede oplysninger om synkronisering i *[Synkronisering af telefonens data](#page-59-0)* på siden 60.

## Sådan synkroniserer du dine telefonkontakter med en synkroniseringskonto

- 1 Tap, fraSkærmbilledet Start, på ... tap derefter på ...
- 2 Tryk på  $\equiv$ , og tap derefter på Indstillinger > Konti og synkronisering.
- 3 Tap, for at konfigurere en synkroniseringskonto, på Tilføj konto og følg vejledningen på skærmen. Tap, hvis du allerede har konfigureret en synkroniseringskonto og du vil synkronisere med kontoen, på kontoen  $\equiv$ , og tap på Synkroniser nu.

## Sådan importerer du kontaktpersoner fra SIM-kortet

- 1 Tap, fra din Skærmbilledet Start, på ;;;;;;;;; tap derefter på ...
- 2 Tryk på  $\equiv$ , tap derefter på Imp. kontakter > SIM-kort.
- 3 Hvis du har konfigureret en synkroniseringskonto, kan du tilføje de importerede kontakter fra SIM-kortet til den konto. Eller du kan vælge kun at anvende kontaktpersonerne i telefonen. Vælg den ønskede indstilling.
- 4 Find og tap, for at importere en individuel kontakt, på kontakten. Tap, for at importere alle kontakter, på Importer alle.

## Sådan importerer du kontaktpersoner fra hukommelseskortet

- 1 Tap på **Willia** på Skærmbilledet Start, tap derefter på ..
- <sup>2</sup> Tryk på  $\equiv$ , og tap derefter på Imp. kontakter > Hukommelseskort.
- 3 Hvis du har konfigureret en synkroniseringskonto, kan du tilføje de importerede kontakter fra hukommelseskortet til den konto. Eller du kan vælge kun at anvende importerede kontakter i telefonen. Vælg den ønskede indstilling.
- 4 Hvis du har mere end en vCard-fil på hukommelseskortet, vises en liste med forskellige samlinger af telefonkontakter, med dato for oprettelse. Markér den batch, du vil importere.

## For at modtage kontaktdata sendt vha. Bluetooth™-teknologi

- 1 Kontrollér at Bluetooth™-funktionen er slået til og telefonen indstillet til synlig. Hvis ikke, kan du ikke motage data fra andre enheder.
- 2 Tap, når du bliver bedt om at bekræfte om du vil modtage filen, på Accepter.
- 3 Træk beskedpanelet ned og tap på filen du har modtaget for at importere kontaktdata.

## For at modtage kontakter sendt vha. meddelelsestjeneste

- 1 Når du modtager en ny SMS, MMS eller e-mail-meddelelse, åbn meddelelsen.
- 2 Den modtagne kontaktdata vises som en vCard vedhæftet fil. Tap på eller berør og hold, vCard-filen til at åbne en menu så du kan gemme kontaktdata.

## Kontakter oversigt over skærmbillede

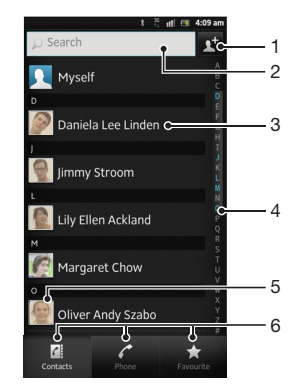

- 1 Tap her for at oprette en kontakt
- 2 Felt til søgning efter kontakter
- 3 Berør en kontakt for at få vist dets detaljer
- 4 Alfabetisk indeks til søgning efter kontakter
- 5 Tap på en kontakts miniature for at åbne menuen Hurtig kontakt
- 6 Fanen genveje

# Håndtering af kontakter

Du kan oprette, redigere og synkronisere kontakter med nogle få enkle trin. Du kan vælge kontakter gemt på forskellige konti og administrere hvordan du have dem vist i telefonen.

Hvis du synkroniserer kontakterne med mere en konto, kan du sammenføje to kontakter i telefonen for at undgå dubletter.

Nogle synkroniseringstjenester, f.eks. sociale netværkstjenester, tillader ikke redigering af kontaktoplysninger.

#### Sådan får du vist dine kontaktpersoner

• Tap, fraSkærmbilledet Start, på  $\pm$ , tap derefter på  $\pm$ . Dine kontakter vises her.

## Valg af kontakter, der skal vises i programmet Kontakter

- 1 Tap på **III** på Skærmbilledet Start, tap derefter på .
- 2 Tryk på  $\equiv$ , og tap derefter på Filter.
- 3 Markér eller fjern markeringen, i listen der vises, den ønskede indstilling. Hvis du har synkroniseret kontakterne med en synkroniseringskonto, vises den i listen. Tap, for at udvide listen med indstillinger yderligere, på kontoen.
- 4 Tap på OK, når du er færdig.

## Sådan tilføjer du en kontakt

- 1 Tap på **III** på Skærmbilledet Start, tap derefter på ..
- 2 Tap på  $\blacksquare$ .
- 3 Hvis du har synkroniseret dine kontakter med en eller flere konti, så vælg kontoen du vil tilføje kontakten til eller tap på Telefonkontakt, hvis du kun vil anvende den i telefonen.
- 4 Indtast eller vælg relevante oplysninger for kontakten.
- 5 Når du er færdig, skal du tappe på Færdig.
- ÷ó. Hvis du tilføjer et plustegn og landekoden, inden nummeret på en kontakt, kan du bruge nummeret til at kalde op fra udlandet.

## Sådan redigerer du en kontakt

- 1 Fra Skærmbilledet Start, tap på #, tap derefter på ..
- 2 Berør og hold på kontakten, du vil redigere, og tap derefter på Rediger kontakt.
- 3 Rediger de ønskede oplysninger. Når du er færdig, skal du tappe på Færdig.

## Sådan tilknyttes et billede med en kontakt

- 1 Tap på **III** på Skærmbilledet Start, tap derefter på .
- 2 Berør og hold på kontakten, du vil redigere, og tap derefter på Rediger kontakt.
- 3 Tap på  $\Box$ , og vælg metoden du vil benytte til at tilføje kontaktbillede.
- 4 Tap på Færdig, når du har tilføjet et billede.
- Du kan også føje et billede til en kontakt direkte fra Galleri-programmet.

## Sådan får du vist kommunikationen med en kontakt

- 1 Fra Skærmbilledet Start, tap på  $\mathbb{H}$ , tap derefter på  $\mathbf{L}$ .
- 2 Tap på kontakten, du vil have vist.
- 3 Tap, for at få vist kommunikationen med kontakten for forskellige medier eller svip gennem filterelementerne nederst på skærmen.

## Sådan sletter du kontaktpersoner

- 1 Tap på **i på Skærmbilledet Start, tap derefter på 1.**
- 2 Tryk på  $\equiv$ , og tap derefter på Slet kontakter.
- 3 Markér de kontakter, du vil slette, eller tap på Marker alle, hvis du vil slette alle kontakter.
- 4 Tap på Slet > OK.

#### Sådan redigerer du kontaktoplysninger om dig selv

- 1 Tap på **II** på Skærmbilledet Start, tap derefter på .
- 2 Berør og hold Mig selv i toppen af kontaktlisten, tap derefter på Rediger kontakt.
- 3 Indtast de nye oplysninger, eller foretag de relevante ændringer.
- 4 Når du er færdig, skal du tappe på Færdig.

## Sådan undgås dublerede poster i programmet Kontakter

Hvis du synkroniserer dine kontakter med en ny konto eller importerer kontaktoplysninger på andre måder, kan du komme til at duplikere poster i programmet Kontakter. Hvis dette sker kan du forbinde sådanne dubletter for at oprette en enkelt post. Og hvis du ved en fejl forbinder poster, kan du senere adskille dem igen.

#### For at sammenkæde kontakter

- 1 Tap på **i på Skærmbilledet Start, tap derefter på 1.**
- 2 Berør og hold kontakten du vil sammenkæde med en anden kontakt, tap derefter på Tilknyt kontaktperson.
- 3 Tap fra listen, der vises, på kontakten, hvis oplysninger du vil forbinde med den første kontakt, tap derefter på OK for at bekræfte. Oplysninger fra den første kontakt sammenføjes med den anden kontakt og den første kontakt vises ikke længere i listen med Kontakter.

## For at sdskille sammenkædede kontakter

- 1 Tap på  $\Box$  på Skærmbilledet Start, tap derefter på  $\Box$ .
- 2 Berør og hold på den sammenkædede kontakt, du vil redigere, og tap derefter på Rediger kontakt.
- 3 Tap på Fiern tilknytning.
- 4 Tap på OK.

## **Favoritter**

Du kan markere kontakter som favoritter, så du har hurtig adgang til dem fra programmet Kontakter.

## Sådan markerer og fravælger du en kontaktperson som favorit

- 1 Fra Skærmbilledet Start, tap på  $\mathbb{H}$ , tap derefter på  $\mathbf{L}$ .
- 2 Tap på den kontaktperson, du vil tilføje eller fjerne fra dine favoritter.
- 3 Tap på .

## Grupper

Du kan tildele kontakter til grupper for at få hurtigere adgang til dem inde fra programmet Kontakter.

For at tildele kontakter til en gruppe

- 1 Fra Skærmbilledet Start, tap på ... tap derefter på ...
- 2 Berør og hold på kontakten, som du vil tildele til en gruppe, og tap derefter på Rediger kontakt.
- 3 Tap på linjen direkte under Tildel til gruppe.
- 4 Markér afkrydsningsfelterne for grupperne du vil tilføje kontakten til, tap derefter på Udfør.

## Kommunikerer med dine kontakter

## Sådan søger du efter en kontaktperson

- 1 Tap på **II** på Skærmbilledet Start, tap derefter på  $\blacksquare$ .
- 2 Indtast de første bogstaver i kontaktpersonens navn i Søgfeltet. Alle kontaktpersoner, der begynder med disse bogstaver, vises.

## Menuen hurtig kontakt

Tap på en kontakts miniature for få vist indstillinger for hurtigt at kommunikere en bestemt kontakt. Indstillinger omfatter ring kontakten op, send en SMS eller MMS og start en chat vha. programmet Google Talk™.

For at et program vises som en indstilling i menuen hurtig kontakt, kan det være at du skal oprette programmet i telefonen og være logget på programmet. F.eks. skal du starte Gmail™ applikationen og indtaste dine logon-oplysninger inden du kan anvende Gmail™ fra menuen hurtig kontakt.

# Sådan deler du dine kontakter

## Sådan sender du dit eget visitkort

- 1 Tap på **III** på Skærmbilledet Start, tap derefter på .
- 2 Tap på Mig selv.
- 3 Tryk på  $\equiv$ , og tap derefter på Send kontakt > OK.
- 4 Vælg en af de tilgængelige overførselsmetoder og følg anvisningerne på skærmen.

## Sådan sender du en kontakt

- 1 Tap på **II** på Skærmbilledet Start, tap derefter på .
- 2 Tap på den kontakt, hvis oplysninger du vil sende.
- 3 Tryk på  $\equiv$ , og tap derefter på Send kontakt > OK.
- 4 Vælg en af de tilgængelige overførselsmetoder og følg anvisningerne på skærmen.

## Sådan sendes flere kontakter på samme gang

- 1 Tap på **III** på Skærmbilledet Start, tap derefter på .
- 2 Tryk på  $\equiv$ , og tap derefter på Send kontakter.
- 3 Markér kontakterne du vil sende, eller vælg alle hvis du vil sende alle kontakter.
- 4 Tap på Send, tap derefter på OK for at bekræfte.
- 5 Vælg en af de tilgængelige overførselsmetoder og følg anvisningerne på skærmen.

# Backup af kontaktpersoner

Du kan bruge et hukommelseskort, et SIM-kort eller et online-synkroniseringsværktøj, såsom Microsoft® Exchange ActiveSync® til at tage backup af kontakter.

## For at eksportere alle kontakter til et hukommelseskort

- 1 Tap på **III** på Skærmbilledet Start, tap derefter på ..
- <sup>2</sup> Tryk på  $\equiv$ , og tap derefter på Sik.kop. kontakt. > Hukommelseskort.
- 3 Tap på  $\overline{\text{OK}}$ .

## Sådan eksporterer du kontakter til et SIM-kort

- 1 Tap, fraSkærmbilledet Start, på <sub>11</sub>, tap derefter på ...
- 2 Tryk på  $\equiv$ , og tap derefter på Sik.kop. kontakt. > SIM-kort.
- 3 Markér de kontakter, du vil ekportere, eller tap på Marker alle, hvis du vil eksportere alle kontakter.
- 4 Tap på Sikkerhedskopi.
- 5 Vælg Tilføj kontaktpersoner hvis du vil tilføje kontakter til bestående kontakter på SIM-kortet eller vælg Erstat alle kontaktpersoner hvis du vil erstatte bestående kontakter på SIM-kortet.
- Ţ Når du eksporterer kontakter til SIM-kortet, kan det ske at ikke alle oplysninger bliver eksporteret. Det skyldes at der er begrænset plads på SIM-kort.

# **Meddelelser**

# Sådan anvender du SMS og MMS

Du kan sende og modtage SMS'er (Short Message Service) med telefonen. Hvis du har et abonnement, som også omfatter MMS (Multimedia Messaging Service), kan du også sende og modtage meddelelser, der indeholder mediefiler, f.eks. billeder og videoklip. Antallet af tegn, du kan sende i en enkelt SMS-besked varierer afhængigt af operatøren og det anvendte sprog. Hvis der er mere end grænsen for antal tegn, vil alle dine enkelte meddelelser blive kædet sammen og sendt som en meddelelse. Du skal betale for hver enkelt SMS-besked, du sender. Når du får vist meddelelser, vises de som samtaler, det vil sige at alle meddelelser, til eller fra en bestemt person er grupperet sammen.

Hvis du vil sende MMS'er, skal du have den korrekte MMS-indstilling på telefonen. Se *[Indstillinger for internet og meddelelser](#page-31-0)* på side 32.

## Oprettelse og afsendelse af en meddelelse

- 1 Tap fra Skærmbilledet Start, på ... find og tap derefter på ...
- 2 Tap på Ny besked.
- 3 Tap på **Skriv besked**, og indtast meddelelsens tekst.
- 4 Tap på Tilføj modtager, vælg derefter en kontakt, eller indtast hele nummeret manuelt.
- 5 Hvis du vil tilføje en mediefil, skal du tappe på **//>** og vælge en indstilling.
- $6$  Tryk på  $\equiv$ , hvis du vil tilføje, fjerne eller redigere modtagere, inden du sender meddelelsen. Tap på Tilføj modtager for at tilføje en modtager. Tap på Rediger modtagere for at fjerne en modtager, og tap på **X** ved siden af modtagerfeltet. Når du er færdig, skal du tappe på Udført.
- 7 Tap på **Send** for at sende meddelelsen.
- Hvis du afslutter en meddelelse, før du sender den, gemmes den som en kladde. Samtalen bliver tagget med ordet Kladde:.

#### Sådan læser du en modtaget meddelelse

- 1 Tap fra Skærmbilledet Start, på ... find og tap derefter på ...
- 2 Tap på den ønskede samtale.
- 3 Tap, hvis meddelelsen ikke er hentet endnu og hold meddelelsen, tap derefter på Overfør besked.
- Du kan også åbne meddelelser fra statuslinjen, når vises. Træk blot linjen ned og tryk på meddelelsen.

#### Sådan besvarer du en meddelelse

- 1 Tap fra Skærmbilledet Start, på ... find og tap derefter på ...
- 2 Tap på samtalen med meddelelsen.
- 3 Indtast dit svar og tap på Send.

## Sådan videresender du en meddelelse

- 1 Tap på <sub>på</sub> Skærmbilledet Start, tap derefter på Meddelelser.
- 2 Tap på den ønskede samtale.
- 3 Berør og hold på meddelelsen, du vil videresende, og tap derefter på Videresend besked.
- 4 Vælg en modtager fra listen eller tap på Tilføj modtager for at tilføjer en modtager, der ikke er på listen.
- 5 Rediger meddelelsen, og tap på Send.

## Sådan sletter du en meddelelse

- 1 Tap fra Skærmbilledet Start, på ... find og tap derefter på ...
- 2 Tap på samtalen, der indeholder meddelelsen du vil slette.
- 3 Berør og hold på meddelelsen, du vil slette, og tap derefter på Slet besked > Ja.

## Sådan sletter du samtaler

- 1 Tap fra Skærmbilledet Start, på ... find og tap derefter på ...
- 2 Tryk på  $\equiv$ , og tap derefter på Slet flere.
- 3 Markér afkrydsningsfelterne for de samtaler, du vil slette, og tap derefter på Slet.

#### Sådan gemmer du en afsenders nummer i en kontakt

- 1 Tap, fra Skærmbilledet Start, på , tap derefter på Meddelelser.
- 2 Tap på en samtale.
- 3 Tap afsenderens nummer øverst på skærmen.
- 4 Tap på  $\lambda$
- 5 Vælg en eksisterende kontakt, eller tap på  $\Box$ , hvis du vil oprette en ny kontakt.
- 6 Rediger kontaktoplysningerne, og tap på Færdig.

## Opkald til en person, der har sendt dig en meddelelse

- 1 Tap på **i på Skærmbilledet Start**, tap derefter på Meddelelser.
- 2 Tap på en samtale.
- 3 Tap på modtagerens navn eller nummer øverst på skærmen.
- 4 Hvis modtageren er gemt i dine kontakter, skal du tappe på det telefonnummer, du vil ringe op til. Hvis du ikke har gemt modtageren i dine kontakter, skal du tappe på .

#### Sådan gemmer du en fil indholdt i en modtaget meddelelse

- 1 Tap fra Skærmbilledet Start, på ##, find og tap derefter på ...
- 2 Tap på samtalen, du vil åbne.
- 3 Tap, hvis meddelelsen endnu ikke er blevet hentet, på og hold meddelelsen, tap derefter på Overfør besked.
- 4 Berør og hold meddelelsen du vil gemme, vælg derefter den ønskede indstilling.

## For at søge efter meddelelser

- 1 Tap fra Skærmbilledet Start, på ;;;;;;;;;; Tap derefter på ...
- 2 Tryk på  $\equiv$ , og tap derefter på Søg.
- 3 Tap på Søg i meddelelser.
- 4 Indtast søgenøgleorderne, tap derefter på Gå.

# Indstillinger for SMS og MMS

#### For at ændre indstillinger for meddelelsesbeskeder

- 1 Tap fra Skærmbilledet Start, på , find og tap derefter på ...
- 2 Tryk på  $\equiv$ , og tap derefter på Indstillinger.
- 3 Tap, for at anvende en lyd for beskeder, på Signal ved besked og vælg en indstilling.
- 4 Markér eller fjern markeringen fra relevante afkrydsningsfelter for andre beskedindstillinger.

#### Sådan ændrer du leveringsrapportens indstillinger for udgående meddelelser

- 1 Tap fra Skærmbilledet Start, på ... find og tap derefter på ...
- 2 Tryk på  $\equiv$ , og tap derefter på **Indstillinger**.
- 3 Tap på Leveringsrapport for at aktivere eller deaktivere leveringsrapporter.
- **!** Når en meddelelse er leveret til modtageren, vises i meddelelsen.

## Sådan får du vist meddelelser, der er gemt på SIM-kortet

- 1 Tap fra Skærmbilledet Start, på , find og tap derefter på ...
- 2 Tryk på  $\equiv$ , og tap derefter på Indstillinger > SIM-beskeder.

# Email

Anvend telefonens e-mail-program til at sende og modtage e-mail via din almindelige email-konto eller via din virksomhedskonto. Eller du kan gøre begge dele. Telefonen kan håndtere flere e-mail-konti på samme tid. Du kan konfigurere disse konti til at anvende en kombineret indbakke eller flere indbakker. Bemærk at du med telefonen kan få adgang til e-mail du modtager på din Gmail™ -konto fra både e-mail- og Gmail™ -programmerne.

Din virksomheds Microsoft® Outlook® e-mail skal være gemt på en Microsoft® Exchangeserver for at funktionaliteten beskrevet ovenfor virker. Se *[Synkroniserer virksomhedens e-mail,](#page-60-0) [kalender og kontakter](#page-60-0)* på side 61 for at få flere oplysninger.

## Sådan opsætter du en e-mail-konto på telefonen

- 1 Tap på **ill på Skærmbilledet Start.**
- 2 Find og tap på  $\blacksquare$ .
- 3 Indtast din e-mail-adresse og adgangskode, tap derefter på Næste.
- 4 Fuldfør, hvis e-mail-kontoens indstillinger ikke kan hentes automatisk, opsætningen manuelt. Kontakt, hvis det er nødvendigt, din e-mail-netoperatør for detaljerede indstillinger. Ved opsætning af virksomhedens e-mail på telefonen skal du vælge Exchange Active Sync som kontotype.
- 5 Når du bliver bedt om det, skal du angive et navn på din e-mail-konto, så den er nem at identificere. Det samme navn vises på de e-mails, du sender fra denne konto. Når du er færdig, skal du tappe på Næste.
- Du kan indstille mere end en e-mail-konto. See *[Sådan tilføjer du en ekstra e-mail-konto på](#page-49-0) [telefonen](#page-49-0)* på side 50.

# Brug af e-mail

## For at oprette og sende en e-mail

- 1 Fra din Skærmbilledet Start, tap på , find og tap derefter på M. Indbakken i din standard-e-mail-konto vises. Hvis du vil anvende en anden e-mail-konto, du har indstillet på telefonen, skal du tappe på linjen, der indeholder , og derefter vælge den konto, du vil sende meddelelsen fra.
- 2 Tap på  $\Box$
- 3 Tap på Til, og start indtastning af modtagerens e-mail-adresse. Resultater vises i en dynamisk liste. Tap på det relevante resultat eller fortsæt med at skrive den fuldstændige e-mail-adresse. Tilføj flere modtagere ved at taste enten et komma (,) eller et semikolon (;), og skriv derefter endnu et navn. Tap på « for at slette en modtager.
- 4 Tap, for at vælge en e-mail-adresse, der er gemt i dine kontakter, på de, find derefter og markér afkrydsningsfeltet ud for et modtagerfelt. Markér, for at tilføje mere end en modtager, afkrydsningsfelterne for de ønskede modtagere. Når du er færdig, skal du trykke på Udført.
- 5 Tap i emnefeltet, og indtast e-mailens emne.
- 6 For at vedhæfte en fil: Tap på  $\equiv$ , og tap derefter på **Vedhæft fil**. Vælg filtypen, der skal vedhæftes, tap derefter på filen, der skal vedhæftes, fra den viste liste.
- 7 Tap i feltet til brødteksten, og indtast meddelelsesteksten.
- 8 For at tilføje Cc/Bcc-felter skal du trykke på  $\equiv$  og derefter tappe på Vis Cc/Bcc.
- 9 Tap på  $\geq$  for at sende e-mailen.

## Sådan modtages e-mail

- 1 Tap på **III** på Skærmbilledet Start.
- 2 Find og tap på M. Indbakken i din standard-e-mail-konto vises.
- 3 Hvis du vil kontrollere en anden e-mail-konto, du har indstillet på telefonen, skal du tappe på linjen, der indeholder og derefter vælge den konto, du vil kontrollere. Hvis du vil kontrollere alle dine e-mail-konti på én gang, skal du tappe på linjen, der indeholder og derefter tappe på Kombineret visning.
- 4 Tap på < for at overføre nye meddelelser.
- Hvis du har indstillet en virksomhedskonto, kan du indstille hyppigheden for kontrol til Automatisk (Push).

## Læsning af e-mails

- 1 Tap på **III** på Skærmbilledet Start.
- 2 Find og tap på  $\blacksquare$ . Indbakken i din standard-e-mail-konto vises. Hvis du vil kontrollere en anden e-mail-konto, du har indstillet på telefonen, skal du tappe på linjen, der indeholder og vælge den konto, du vil kontrollere.
- 3 Rul i e-mail-indbakken op eller ned, og tap på e-mailen, du vil læse.
- 4 I brødtekstfeltet skal du sprede to fingre eller samle to fingre for at zoome ind eller ud.
- 5 Brug fremad- og tilbagepilene for at læse din næste eller forrige meddelelse.

## Sådan får du vist en fil vedhæftet en e-mail

- 1 Tap på **III** på Skærmbilledet Start.
- 2 Find og tap på  $\blacksquare$ . Indbakken i din standard-e-mail-konto vises. Hvis du vil kontrollere en anden e-mail-konto, du har indstillet på telefonen, skal du tappe på linjen, der indeholder og derefter vælge den konto, du vil kontrollere.
- 3 Find og tap på den ønskede meddelelse i e-mail-indbakken. E-mails med vedhæftninger er angivet med @.
- 4 Tap på vedhæftningsfanen i e-mailens brødtekst. Alle vedhæftninger vises på en liste.
- 5 Tap på **Indlæs** under en vedhæftning.
- 6 Når vedhæftningen er overført, skal du tappe på Vis eller Gem.

#### Sådan gemmer du en afsenders e-mail-adresse i dine kontakter

- 1 Tap på **ill på Skærmbilledet Start.**
- 2 Find og tap på  $\sim$ . Indbakken i din standard-e-mail-konto vises. Hvis du vil kontrollere en anden e-mail-konto, du har indstillet på telefonen, skal du tappe på linjen, der indeholder og derefter vælge den konto, du vil kontrollere.
- 3 Find og tap på den ønskede meddelelse i e-mail-indbakken.
- 4 Tap på navnet på afsenderen.
- 5 Tap på OK når du bliver bedt om at tilføje navnet til dine kontakter.
- 6 Vælg en eksisterende kontakt, eller tap på Opret ny kontakt, hvis du vil oprette en ny kontakt.
- 7 Rediger kontaktoplysningerne, og tap på Færdig.

### Sådan besvarer du en e-mail

- 1 Tap på **III** på Skærmbilledet Start.
- 2 Find og tap på  $\blacksquare$ . Indbakken i din standard-e-mail-konto vises. Hvis du vil kontrollere en anden e-mail-konto, du har indstillet på telefonen, skal du tappe på linjen, der indeholder og derefter vælge den konto, du vil kontrollere.
- 3 Find og tap på den meddelelse, du vil besvare, og tap derefter på
- 4 For at sende svar til alle: Tap på  $\pm$ , og tap derefter på **Svar alle**.
- 5 Indtast dit svar, tap derefter på  $\geq$ .

## Sådan videresender du en e-mail

- <span id="page-49-0"></span>1 Tap på **III** på Skærmbilledet Start.
- 2 Find og tap på M. Indbakken i din standard-e-mail-konto vises. Hvis du vil kontrollere en anden e-mail-konto, du har indstillet på telefonen, skal du tappe på linjen, der indeholder og derefter vælge den konto, du vil kontrollere.
- 3 Find og tap på den meddelelse, du vil videresende.
- 4 Tap på  $\pm$ , og tap derefter på **Videresend**.
- 5 Tap på Til, og indtast modtagerens adresse.
- 6 Indtast din meddelelsestekst, og tap derefter på  $\geq$ .

## Sletning af en e-mail

- 1 Tap på **i på Skærmbilledet Start.**
- 2 Tap på  $\blacksquare$ . Indbakken i din standard-e-mail-konto vises. Hvis du vil kontrollere en anden e-mail-konto, du har indstillet på telefonen, skal du tappe på linjen, der indeholder og derefter vælge den konto, du vil kontrollere.
- 3 Markér i e-mail-indbakken afkrydsningsfelterne for de e-mails, du vil slette, og tap derefter på m.

#### Sådan håndterer du dine e-mails i samlinger

- 1 Tap fra Skærmbilledet Start, på , find og tap derefter på . Indbakken i din standard-e-mail-konto vises. Hvis du vil kontrollere en anden e-mail-konto, du har indstillet på telefonen, skal du tappe på linjen, der indeholder og derefter vælge den konto, du vil kontrollere.
- 2 Markér afkrydsningsfelterne for de e-mails, du vil vælge.
- 3 Når du er færdig, skal du tappe på et af ikonerne på værktøjslinjen for som eksempel – at flytte de valgte e-mails til en anden mappe.

## Sådan viser du alle mapper for én e-mail-konto

- 1 Tap fra Skærmbilledet Start, på , find og tap derefter på  $\vee$ . Indbakken i din standard-e-mail-konto vises. Hvis du vil kontrollere en anden e-mail-konto, du har indstillet på telefonen, skal du tappe på linjen, der indeholder og derefter vælge den konto, du vil kontrollere.
- 2 Tap på  $\Box$  for at vise alle mapperne i kontoen.

#### Sådan ændrer du, hvor ofte indbakken tjekkes

- 1 Tap på **III** på Skærmbilledet Start.
- 2 Find og tap på  $\blacksquare$ .
- $3$  Tryk på  $\equiv$ , og tap derefter på **Indstillinger**.
- 4 Tap på den konto, du vil justere, hvis du anvender flere e-mail-konti.
- 5 Tap på Kontrolfrekv. for indbakke, og vælg en indstilling.

## Sådan anvendes e-mail-konti

## Sådan tilføjer du en ekstra e-mail-konto på telefonen

- 1 Tap på **i på Skærmbilledet Start.**
- 2 Find og tap på  $\blacktriangleright$ .
- 3 Tryk på  $\equiv$ , og tap derefter på **Indstillinger**.
- 4 Tap på Tilføj konto.
- 5 Indtast e-mail-adressen og adgangskoden, tap derefter på **Næste**.
- 6 Fuldfør, hvis e-mail-kontoens indstillinger ikke kan hentes automatisk, opsætningen manuelt. Kontakt, hvis det er nødvendigt, din e-mail-netoperatør for detaljerede indstillinger.
- 7 Når du bliver bedt om det, skal du angive et navn på din e-mail-konto, så den er nem at identificere. Det samme navn vises på de e-mails, du sender fra denne konto.
- 8 Når du er færdig, skal du tappe på Næste.

## Sådan indstilles en e-mail-konto til standardkonto

- <span id="page-50-0"></span>1 Tap på **III** på Skærmbilledet Start.
- 2 Find og tap på  $\blacksquare$ .
- $3$  Tryk på  $\equiv$ , og tap derefter på **Indstillinger**.
- 4 Tap på kontoen, du vil anvende som standardkonto til at oprette og sende emails.
- 5 Markér afkrydsningsfeltet Standardkonto. Standardkontoens indbakke vises hver gang, du åbner e-mail-programmet.
- Hvis du kun har én e-mail-konto, vælges denne automatisk som standardkonto.

## Sådan fjerner du en e-mail-konto fra telefonen

- 1 Tap på **ill på Skærmbilledet Start.**
- 2 Find og tap på E-mail.
- 3 Tryk på  $\equiv$ , og tap derefter på **Indstillinger**.
- 4 Vælg kontoen, du vil fjerne.
- 5 Tap på Slet konto > OK.

## Gmail™ og andre Google™-tjenester

Hvis du har en Google™-konto, kan du anvende telefonens Gmail™ -program, til at læse, skrive og organisere e-mail. Når du har konfigureret Google™-kontoen på telefonen, kan du også chatte med venner vha. programmet Google Talk™, synkronisere telefonens kalenderprogram med din Google Calendar™ og hente programmer og spil fra Google Play™.

De tjenester og funktioner, der er beskrevet i dette kapitel, understøttes muligvis ikke i alle lande eller områder eller på alle net og/eller af alle tjenesteudbydere i alle områder.

#### For at konfigurere en Google™-konto på telefonen

- 1 Tap på **ill på Skærmbilledet Start.**
- 2 Find og tap på Indstillinger > Konti og synkronisering > Tilføj konto > Google.
- 3 Følg anvisningerne i registreringsguiden for at oprette en Google™-konto, eller log på, hvis du allerede har en konto. Telefonen kan du anvendes med Gmail™ , Google Talk™ og Google Calendar™.
- Du kan også logge på eller oprette en Google™-konto fra opsætningsguiden, første gang du starter telefonen. Eller du kan gå online for at oprette en konto på *[www.google.com/accounts](http://www.google.com/accounts)*.

## Sådan åbner du Gmail™ -program

- 1 På Skærmbilledet Start skal du tappe på ...
- 2 Find og tap på Gmail.

# Google Talk™

Du kan bruge Google Talk™-onlinemeddelelser på telefonen til at chatte med venner, som også bruger dette program.

## Sådan starter du Google Talk™

- 1 Tap, fra Skærmbilledet Start, på
- 2 Find og tap på Tale.

## Sådan besvarer du en onlinemeddelelse via Tale

- 1 Når nogen forsøger at kontakte dig på Tale, vises i statuslinjen.
- 2 Træk statuslinjen nedad, tryk på meddelelsen, og du er klar til at chatte.

# Kom i gang med Google Play™

Åbn Google Play™, og få adgang til en verden af programmer og spil. Du kan gennemse disse programmer og spil ud fra forskellige kategorier. Du kan også bedømme et program eller spil og sende feedback om det.

Du skal have en Google™-konto for at kunne anvende Google Play™. Se *[For at](#page-50-0) [konfigurere en Google™-konto på telefonen](#page-50-0)* på side 51.

Google Play™ er muligvis ikke tilgængeligt i alle lande og områder

## For at åbne Google Play™

- 1 På Skærmbilledet Start skal du tappe på ...
- 2 Find og tap på Play Store.

# Hentning fra Google Play™

Du kan hente alle slags programmer fra Google Play™ også gratis programmer.

## Inden du henter programmer

Inden du begynder at hente fra Google Play™, skal du sørge for, at du har en fungerende internetforbindelse.

Husk også, at der kan påløbe datatrafikgebyrer, når du henter indhold til din telefon. Kontakt din operatør for at få flere oplysninger.

## Hentning af et gratis program

- 1 Find i Google Play™ et element, du vil hente, ved at gennemse kategorierne eller vha. søgefunktionen.
- 2 Tap på elementet for at få vist nærmere oplysninger, og følg anvisningerne for at fuldføre installationen.

## Sådan henter du et program, der skal betales for

- 1 Find i Google Play™ et element, du vil hente, ved at gennemse kategorierne eller vha. søgefunktionen.
- 2 Tap på elementet for at få vist nærmere oplysninger, og følg anvisningerne i telefonen for at fuldføre købet.

## Åbning af et hentet program

- 1 I Google Play™ skal du trykke på  $\equiv$  og derefter tappe på Mine apps.
- 2 Tap på det hentede program.
- Du kan også få adgang til hentede programmer fra programskærmbilledet.

## Sådan sletter du alle programdata

Det kan være nødvendigt at slette et programs data. F.eks. hvis programhukommelsen er fyldt, eller du ønsker at slette resultaterne af et spil. Det kan også være indgående email, SMS'er og MMS'er i forbindelse med visse programmer, som du ønsker at slette.

## Sådan rydder du hele cachen for en applikation

- 1 Tap på **i på Skærmbilledet Start.**
- 2 Find og tap på Indstillinger.
- 3 Tap på Apps.
- 4 Tap på den applikation, som du vil rydde hele cachen for.
- 5 Tap på Ryd cache.
- **For nogle programmer er det ikke muligt at rydde cachen.**

## Sådan sletter du et installeret program

- 1 Tap på **III** på Skærmbilledet Start.
- 2 Find og tap på Indstillinger.
- 3 Tap på Apps.
- 4 Vælg det program, du vil slette.
- 5 Tap på Afinstaller.
- 1 Visse forudinstallerede programmer kan ikke slettes.

## **Tilladelser**

Nogle programmer skal have adgang til dele af din telefon for at kunne fungere korrekt. Et navigationsprogram skal f.eks. have tilladelse til at sende og modtage data samt adgang til din position. Visse programmer misbruger disse tilladelser og stjæler eller sletter data, eller videregiver din position. Sørg for kun at installere og give tilladelser til programmer, du har tillid til.

## Sådan får du vist tilladelserne for et program

- 1 Tap på **ill på Skærmbilledet Start**.
- 2 Find og tap på Indstillinger.
- 3 Tap på Apps.
- 4 Tap på det ønskede program.
- 5 Rul ned for at vise de relevante detaljer under Tilladelser.

## Installation af ikke-Google Play™-programmer

At installere programmer af ukendt eller upålidelig oprindelse kan beskadige din telefon. Telefonen er som standard indstillet til at blokere sådanne installationer. Du kan imidlertid ændre denne indstilling og tillade installationer fra ukendte kilder.

Sony garanterer eller indestår ikke for ydeevnen ved tredjepartsprogrammer eller indhold, der overføres via download eller anden grænseflade til telefonen. Sony er tilsvarende ikke ansvarlig for beskadigelse af eller reduceret ydeevne på telefonen, der skyldes overførslen af tredjepartsindhold. Brug kun indhold fra pålidelige kilder. Kontakt indholdsudbyderen, hvis du har spørgsmål eller anliggender.

## For at tillade installation af programmer, der ikke er fra Google Play™

- 1 Tap på **ill** på Skærmbilledet Start.
- 2 Find og tap på Indstillinger > Sikkerhed.
- 3 Marker afkrydsningsfeltet Ukendte kilder.

# Tjenesten PlayNow™

Du kan bruge PlayNow™-tjenesten til at hente programmer, musik, spil, ringetoner og baggrundsbilleder. PlayNow™-tjenesten har både gratis og ikke-gratis overførsler.

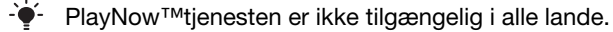

## Inden du henter indhold

Inden overførsel, skal du kontrollere, at du har forbindelse til internettet. Det kan også være at du skal have et hukommelseskort sat i telefonen for at hente indhold.

1 Når du overfører indhold til telefonen, skal du muligvis betale for de data, der overføres. Kontakt operatøren for at få flere oplysninger om priserne på dataoverførsel i dit land.

## For at starte PlayNow™

- 1 På Skærmbilledet Start skal du tappe på ...
- 2 Find og tap på ...

## Sådan overføres der fra tjenesten PlayNow™

Hent indhold fra tjenesten PlayNow™ direkte til telefonen. Vælg mellem en række forskellige programmer, spil, musik, ringetoner og andet indhold. Bemærk at indstillingen for betaling for betalingsprogrammer kan afhænge af landet.

## Hentning af et PlayNow-element til din telefon

- 1 Tap på **ill på Skærmbilledet Start.**
- 2 Find og tap på PlayNow™.
- 3 Find et element, du vil hente, ved at gennemse kategorierne eller vha. søgefunktionen.
- 4 Tap på elementet for at få vist oplysninger om det.
- 5 Klik på "Buy now!" for at starte købsprocessen. Når dit køb er blevet valideret, kan du begynde at hente indholdet.

# **Organisering**

## Kalender

Telefonen har en kalender, som du kan bruge til at holde styr på dine aftaler. Hvis du har en Google™-konto, kan du også synkronisere telefonens kalender med din internetkalender. Se *[Synkronisering af telefonens data](#page-59-0)* på side 60.

## Indstilling af kalendervisningen

- 1 Tap fra Skærmbilledet Start, på , find og tap derefter på Kalender.
- 2 Tryk på  $\equiv$ , og vælg en indstilling.

## Visning af flere kalendere

- 1 Tap fra Skærmbilledet Start, på , find og tap derefter på Kalender.
- 2 Tryk på  $\equiv$ , og tap derefter på Flere > Mine kalendere.
- 3 Tap for at væle de kalendere du vil have vist.

## Oprettelse af en hændelse i kalenderen

- 1 Tap på **ill på Skærmbilledet Start**, tap derefter på Kalender.
- 2 Tryk på  $\equiv$ , og tap derefter på Ny begivenhed.
- 3 Indtast navn, klokkeslæt og sted samt en beskrivelse af hændelsen.
- 4 Vælg evt. en anden indstilling under Gentagelse.
- 5 Vælg påmindelse for hændelsen. Du kan tilføje en ny påmindelse for hændelsen ved at tappe på  $\Box$ .
- 6 Tap på Gem.
- Når aftaletidspunktet nærmer sig, viser telefonen en kort besked som påmindelse. Desuden vises **30** på statuslinjen.

## Visning af en hændelse i kalenderen

- 1 Tap på **i på Skærmbilledet Start**, tap derefter på **Kalender**.
- 2 Tap på den hændelse, du vil have vist.

## Ændring af kalenderindstillingerne

- 1 Tap på **i på Skærmbilledet Start**, tap derefter på **Kalender**.
- 2 Tryk på  $\equiv$ , og tap derefter på Flere > Indstillinger.
- 3 Tap for at åbne den indstilling, du vil ændre, og rediger det ønskede.

## Vækkeur

Brug din telefon som et vækkeur, og vælg en lyd i telefonen som alarmsignal. Alarmen lyder ikke, hvis telefonen er slukket. Men den lyder, når telefonen er i lydløs tilstand.

## Sådan åbner du vækkeuret

- 1 Tap på **ill på Skærmbilledet Start.**
- 2 Find og tap på Ur.
- 3 Tap på Angiv alarm.

## Sådan indstiller du en ny alarm

- 1 Tap fra Startskærmen på ...
- 2 Find og tap på Ur.
- 3 Tap på Angiv alarm.
- 4 Tap på Tilføj alarm.
- 5 Tap på Tid og juster tiden ved at rulle op og ned.
- 6 Tap på Angiv.
- 7 Rediger andre alarmindstillinger, hvis du ønsker det.
- 8 Tap på OK.

## Sådan redigeres en eksisterende alarm

- 1 Tap på **III** på Skærmbilledet Start.
- 2 Find og tap på Ur.
- 3 Tap på Angiv alarm.
- 4 Tap på den alarm, der skal redigeres.
- $5$  Tap på **Tid**.
- 6 Rul op eller ned for at justere klokkeslættet.
- 7 Tap på Angiv.
- 8 Rediger andre alarmindstillinger, hvis du ønsker det.
- 9 Tap på OK.
- $\bullet$ Det klokkeslætsformat for alarmen, der vises, er det samme som det format, du vælger for de generelle klokkeslætsindstillinger, som f.eks. 12 timer eller 24 timer.

#### Sådan deaktiverer du en alarm

- 1 Tap på **III** på Skærmbilledet Start.
- 2 Find og tap på Ur.
- 3 Tap på Angiv alarm.
- 4 Fjern afkrydsningsfeltet ved siden af alarmen, du vil aktivere.

#### Sådan aktiveres en eksisterende alarm

- 1 Tap på **ill på Skærmbilledet Start.**
- 2 Find og tap på Ur.
- 3 Tap på Angiv alarm.
- 4 Markér afkrydsningsfeltet ved siden af alarmen, du vil aktivere.

#### Sletning af en alarm

- 1 Tap på # på Skærmbilledet Start.
- 2 Find og tap på  $Ur$ .
- 3 Tap på Angiv alarm.
- 4 Berør og hold alarmen, du vil slette.
- 5 Tap på Slet alarm, og tap derefter på OK.

#### Sådan angiver du en ringetone for en alarm

- 1 Tap på **ill** på Skærmbilledet Start.
- 2 Find og tap på Ur.
- 3 Tap på Angiv alarm.
- 4 Tap på den alarm, der skal redigeres.
- 5 Tap på Ringetone, og vælg en indstilling.
- 6 Tap på Udfør, og tap derefter på OK.

## Sådan indstiller du en tilbagevendende alarm

- 1 Tap på **III** på Skærmbilledet Start.
- 2 Find og tap på  $Ur$ .
- 3 Tap på Angiv alarm.
- 4 Tap på den alarm, der skal redigeres.
- 5 Tap på Gentag.
- 6 Marker afkrydsningsfelterne for de ønskede dage, og tap derefter på OK.
- 7 Tap på OK.

## Sådan angiver du en titel for en alarm

- 1 Tap på **III** på Skærmbilledet Start.
- 2 Find og tap på  $Ur$ .
- 3 Tap på Angiv alarm.
- 4 Tap på den alarm, der skal redigeres.
- 5 Tap på Etiket, og indtast et navn på alarmen.
- 6 Tap på OK.

## Aktivering af funktionen vibration ved alarm

- 1 Tap på **i på Skærmbilledet Start.**
- 2 Find og tap på Ur.
- 3 Tap på Angiv alarm.
- 4 Tap på den alarm, der skal redigeres.
- 5 Markér afkrydsningsfeltet Vibration, tap derefter på OK.

## Indstilling af alarmer til at aktiveres, når telefonen er i lydløs tilstand

- 1 Tap, fra din Skærmbilledet Start, på ...
- 2 Find og tap på Ur.
- 3 Tap på Angiv alarm.
- 4 Tryk på  $\equiv$ , tap derefter på Indstillinger.
- 5 Marker afkrydsningsfeltet Alarm i lydløs tilstand.

## Udskydelse af en alarm, når den lyder

• Når alarmen lyder, skal du tappe på Slumretilstand.

## Deaktivering af en alarm fra, når den lyder

• Når alarmen lyder, skal du tappe på Annuller.

# Sådan scannes med NeoReader™ programmet

Brug din telefon som en stregkodescanner for at finde ud af mere om de elementer, du scanner. Hvis du f.eks. ser en jakke i et blad og gerne vil finde nærmeste forhandler for at købe den. Hvis annoncen indeholder en stregkode, bruger NeoReader™-applikationen denne kode til at få adgang til mobilt webindhold, f.eks. en webside med flere produktoplysninger eller et kort til den nærmeste butik. NeoReader™-understøtter de fleste standardtyper af stregkoder.

## Sådan starter du NeoReader™programmet

- 1 Tap på **ill på Skærmbilledet Start.**
- 2 Find og tap på **NeoReader™**.

#### Sådan scanner du en stregkode

- 1 Når programmet NeoReader™ er åbent, skal du holde telefonens kamera over stregkoden, indtil hele stregkoden er synlig i søgeren.
- 2 Telefonen scanner automatisk stregkoden og vibrerer, når stregkoden er genkendt. Hvis stregkoden ikke genkendes: Tap på (b) for at scanne koden manuelt.
- $\bullet$ Nogle stregkoder kan være for små til at scanne.

## Sådan indtaster du en stregkode manuelt

- 1 Når programmet NeoReader™ er åbent, skal du tappe på <del>@</del>.
- 2 Tap i tekstfeltet, og indtast tallene i stregkoden.

## NeoReader™-programmenu oversigt

Disse indstillinger for menuen er tilgængelige i NeoReader™-programmet:

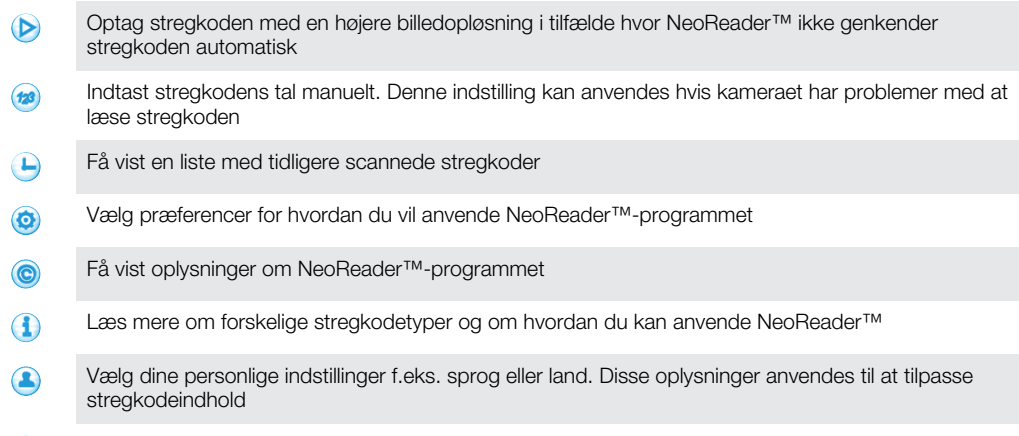

Send en SMS for at invitere en ven til at hente NeoReader™-programmet  $\mathbf{\overline{M}}$ 

# <span id="page-59-0"></span>Synkronisering af telefonens data

Du kan synkronisere kontakter, e-mail, kalenderhændelser og andre oplysninger med din telefon fra flere e-mail-konti, synkroniseringstjenester og andre typer konti, afhængigt af de programmer der er installeret på din telefon. Synkronisering af telefonen med andre oplysningskilder er en nem og praktisk måde at være opdateret.

Du kan:

- få adgang til dine Gmail™ -, Google Calendar™-, Google™-kontakter, Google™ Chrome™-bogmærker og andre Google-tjenester, du bruger.
- få adgang til virksomhedens e-mail-, kontakt- og kalenderprogrammer.
- få adgang til dine Facebook™-kontakter, kalender, albums og andre tjenester, du anvender.
- synkroniser telefonen med en internetserver vha. SyncML™.

# Sådan synkroniserer du med Google™

Synkroniser telefonen med forskellige Google™-tjenester for at holde oplysninger opdateret, uanset hvilken enheden du anvender Google™-kontoen fra. Du kan f.eks. synkronisere data for dine kontakter, Gmail™, kalender og webbrowser.

## For at konfigurere en Google™-konto på telefonen til synkronisering

- 1 Tap på # på Skærmbilledet Start.
- Tap på Indstillinger > Konti og synkronisering.
- 3 Sørg for, at synkronisering er slået til, så programmer automatisk kan synkronisere data.
- 4 Tap på Tilføi konto > Google.
- 5 Følg anvisningerne i registreringsguiden for at oprette en Google™-konto, eller log på, hvis du allerede har en konto.
- 6 Markér afkrydsningsfeltet Sikkerhedskop. og gendan., hvis du vil tage backup af data til Google™-kontoen, tap derefter på Næste.
- 7 Tap på Acceptér.
- 8 Tap på Google™-kontoen du netop har oprettet og tap derefter på elementerne, der skal synkroniseres.

## Sådan synkroniserer du manuelt med Google™-kontoen

- 1 Tap på ## på Skærmbilledet Start.
- 2 Tap på Indstillinger > Konti og synkronisering.
- 3 Tap på Google™-kontoen du vil synkronisere.
- 4 Tryk på  $\equiv$ , og tap derefter på **Synkroniser nu**.

#### For at synkronisere et program med en Google™-konto

- 1 Tap på **III** på Skærmbilledet Start.
- 2 Tap på Indstillinger > Konti og synkronisering.
- 3 Tap på Google™-kontoen, som du vil synkronisere med. Der vises en liste med programmer, som kan synkroniseres med Google-kontoen.
- 4 Tap på programmet, som du vil synkronisere med den valgte Google-konto.

#### For at synkronisere webbrowserdata med Google™ Chrome™

- 1 Tap på **itt på Skærmbilledet Start.**
- 2 Tap på Indstillinger > Konti og synkronisering.
- 3 Tap på Google™-kontoen, som du vil synkronisere med, tap derefter på Synkroniser browser.

## Sådan fjerner du en Google™-konto fra telefonen

- <span id="page-60-0"></span>1 Tap på **III** på Skærmbilledet Start.
- 2 Tap på Indstillinger > Konti og synkronisering.
- 3 Tap på Google™-kontoen du vil fjerne fra listen med konti.
- 4 Tryk på  $\equiv$ , og tap derefter på Fjern konto.
- 5 Tap igen på Fjern konto for at bekræfte.

# Synkroniserer virksomhedens e-mail, kalender og kontakter

Åbn virksomhedens e-mail, kalenderaftaler og kontakter direkte fra telefonen. Få vist og håndter dem lige så nemt som fra en computer. Efter installation kan du finde oplysninger om E-mail, Kalender og Kontakter programmer.

For at få adgang til funktionaliteten beskrevet ovenfor, skal virksomhedens oplysninger være gemt på en Microsoft® Exchange-server.

## Konfiguration af virksomhedens e-mail-konto, kalender og kontakter på telefonen

- 1 Tap på **III** på Skærmbilledet Start.
- 2 Tap på Indstillinger > Konti og synkronisering.
- 3 Sørg for, at synkroniseringen er slået til, så data synkroniseres automatisk i henhold til det synkroniseringsinterval, du angiver.
- 4 Tap på Tilføj konto > Virksomhed.
- 5 Indtast din virksomheds e-mail-adresse og adgangskode.
- 6 Tap på Næste. Telefonen begynder at hente dine kontoinformationer. Hvis der opstår en fejl, skal du kontakte virksomhedens netadministrator for flere oplysninger, som f.eks. domænenavn og Exchange-serveradresse.
- 7 Tap på OK for at tillade, at virksomhedens server styrer telefonen.
- 8 Vælg, hvilke data du vil synkronisere med telefonen, som f.eks. kontakter og kalenderregistreringer.
- 9 Om ønsket kan du aktivere enhedsadministratoren for at tillade virksomhedsserveren at styre visse sikkerhedsfunktioner på telefonen. Du kan f.eks. tillade, at virksomhedsserveren indstiller adgangskoderegler og indstiller lagerkryptering.
- 10 Når konfigurationen er færdig, kan du indtaste et navn for virksomhedskontoen, så den er nem at identificere.

## Sådan redigerer du virksomhedens e-mail, kalender og kontakter

- 1 Tap, fra Skærmbilledet Start, på ...
- 2 Tap på Indstillinger > Konti og synkronisering og vælg din virksomhedskonto.
- 3 Tap på Kontoindstillinger.
- 4 Skift indstillinger efter dine behov. Du kan f.eks. beslutte:
	- hvor ofte telefonen skal tjekke for nye e-mails.
	- for at få din virksomhedskalender og kontakter i telefonen.
	- serverindstillinger i Indstillinger for indgående.

## Indstilling af et synkroniseringsinterval for en virksomhedskonto

- 1 Tap på **ill på Skærmbilledet Start.**
- 2 Tap på Indstillinger > Konti og synkronisering, og vælg din virksomhedskonto.
- 3 Tap på Kontoindstillinger.
- 4 Tap på Kontrolfrekv. for indbakke, og vælg et interval.

## Sådan fjerner du en virksomhedskonto fra telefonen

- 1 Tap, fra Skærmbilledet Start, på ...
- 2 Tap på Indstillinger > Konti og synkronisering, tap derefter på din virksomhedskonto.
- 3 Tap på Fjern konto.
- 4 Tap igen på Fjern konto for at bekræfte.

# Sådan synkroniseres med Facebook™

Du kan anvende Facebook™ på to måder på din telefon. Du kan anvende standard Facebook-programmer til at få adgang til din online Facebook-konto, eller du kan synkronisere Facebook-kontoen med telefonen og få direkte adgang til Facebookindhold fra en række andre programmer. Du kan f.eks. lave Facebook-indlæg fra Timescape™ og gå til dine Facebook-kontakter, -fotos og kalenderregistreringer fra tilhørende programmer på telefonen, som f.eks. Calendar-programmet. For at synkronisere telefonen med Facebook, skal du først oprette en Facebookintegrationskonto – en løsning udviklet af Sony for at aktivere nem integration.

## For at konfigurere en Facebook™-integrationskonto på telefonen

- 1 Tap på **ill på Skærmbilledet Start.**
- 2 Tap på Indstillinger > Konti og synkronisering.
- 3 Sørg for, at synkronisering er slået til, så programmer automatisk kan synkronisere data.
- 4 Tap på Tilføj konto > Facebook i Xperia™.
- 5 Følg anvisningerne på skærmen for at oprette en Facebook™-integrationskonto, eller log ind, hvis du allerede har en konto.
- Du kan også indstille en Facebook™-integrationskonto på telefonen ved at markere afkrydsningsfeltet Facebook-integration under Indstillinger > Xperia™ > Facebook i Xperia™.

## For at synkronisere manuelt med Facebook™-integrationskontoen

- 1 Tap på **ill på Skærmbilledet Start.**
- 2 Tap på Indstillinger > Konti og synkronisering.
- 3 Tap på kontoen Facebook i Xperia™.
- 4 Tryk på  $\equiv$ , og tap derefter på Synkroniser nu.

## For at fjerne en Facebook™-integrationskonto fra telefonen

- $\mathbf{y}$ Når du fjerner en Facebook™-integrationskonto fra telefonen, slettes den tilhørende Facebook-onlinekonto ikke, og du kan stadig på adgang til den fra en computer.
- 1 Tap på **ill** på Skærmbilledet Start.
- 2 Tap på Indstillinger > Konti og synkronisering.
- 3 Tap på kontoen Facebook i Xperia™.
- 4 Tryk på  $\equiv$ , og tap derefter på Fjern konto.
- 5 Tap igen på Fjern konto for at bekræfte.

# Synkronisering vha. SyncML™

Synkroniser telefonen med en internetserver vha. SyncML™. Få vist og håndter kontakter, kalender og bogmærker fra telefonen lige så nemt som fra en computer.

## Sådan opsætter du en SyncML™-konto på telefonen

- 1 Tap på **III** på Skærmbilledet Start.
- 2 Find og tap på Indstillinger > Konti og synkronisering.
- 3 Sørg for, at synkroniseringen er slået til, så data synkroniseres automatisk i henhold det interval, du angiver.
- 4 Tap på Tilføj konto > SyncML.
- 5 Tap på felterne for konto, serveradresse, brugernavn og adgangskode, og angiv de nødvendige oplysninger.
- 6 Tap på Synkroniseringsinterval, og vælg, hvor ofte du vil have, at telefonen synkroniserer automatisk.
- 7 Tap på et element, som du ønsker at synkronisere, f.eks. kontakter. Angiv derefter serveradressen, brugernavnet og adgangskoden. Gentag dette trin for hvert element, du vil synkronisere.
- 8 Når du er færdig, skal du tappe på Udført.
- Ţ Kontakt SyncML™-netoperatøren, hvis du har brug for flere oplysninger om dine kontoindstillinger.

## Sådan synkroniseres manuelt med din SyncML™-konto

- 1 Tap på Weilling Skærmbilledet Start.
- 2 Tap på Indstillinger > Konti og synkronisering.
- 3 Tap på den SyncML™-konto, du vil synkronisere.
- 4 Tryk på  $\equiv$ , og tap derefter på **Synkroniser nu**.

## Sådan indstilles et synkroniseringsinterval

- 1 Tap på **III** på Skærmbilledet Start.
- 2 Tap på Indstillinger > Konti og synkronisering, tap derefter på SyncML™kontoen.
- 3 Tap på Kontoindstillinger.
- 4 Tap på **Synkroniseringsinterval**, og vælg et interval.

## Sådan fjerner du en SyncML™-konto fra telefonen

- 1 Tap på **III** på Skærmbilledet Start.
- 2 Tap på Indstillinger > Konti og synkronisering, tap derefter på SyncML™kontoen.
- 3 Tap på Fjern konto.
- 4 Tap igen på Fjern konto for at bekræfte.

# Sådan opretter du forbindelse til trådløse net

Du kan få trådløs adgang til internettet fra telefonen vha. Wi-Fi®-teknologi. På den måde kan du surfe på internettet og opnå billigere priser på opkald og dataoverførsler.

Hvis virksomheden eller organisationen har et VPN (Virtual Private Network), kan du oprette forbindelse til dette net vha. telefonen. Du kan anvende en VPN til at få adgang til intranet og andre af virksomhedens interne tjenester.

# Wi-Fi®

Med Wi-Fi®-teknologien kan du oprette trådløs adgang til internettet fra telefonen. Hvis du vil oprette forbindelse til internettet via en Wi-Fi®-forbindelse, skal du først og fremmest være inden for et tilgængeligt Wi-Fi®-nets dækningsområde. Wi-Fi®-nettets signalstyrke kan variere afhængigt af telefonens placering. Du kan muligvis forbedre signalstyrken ved at bevæge dig tættere på Wi-Fi®-adgangspunktet.

## Inden du anvender Wi-Fi®

For at kunne surfe på internettet via en Wi-Fi®-forbindelse, skal du søge efter og oprette forbindelse til et tilgængeligt Wi-Fi®-net og derefter åbne internetbrowseren. Wi-Fi® nettets signalstyrke kan variere afhængigt af telefonens placering. Bevæg dig tættere på Wi-Fi®-adgangspunktet, for at forbedre signalstyrken.

## Sådan aktiverer du Wi-Fi®

- 1 Tap på **III** på Skærmbilledet Start.
- 2 Find og tap på Indstillinger.
- 3 Tap på FRA ved siden af Wi-Fi, så FRA ændres til TIL. Telefonen søger efter tilgængelige Wi-Fi®-net.
- Der kan gå nogle sekunder, før Wi-Fi®-forbindelsen er aktiveret.

## Sådan opretter du forbindelse til et Wi-Fi®-net

- 1 Tap på **fra Skærmbilledet Start**.
- 2 Find og tap på Indstillinger.
- 3 Kontrollér, at Wi-Fi®-funktionen er slået til. Tap på Wi-Fi.
- 4 Tilgængelige Wi-Fi®-net vises. De tilgængelige net er enten åbne eller beskyttede. Åbne netværk er markeret med  $\Box$  og sikrede netværk er markeret med  $\Box$  ud for navnet på Wi-Fi®-netværket.
- 5 Tap på et Wi-Fi®-net for at oprette forbindelse til det. Hvis du forsøger at oprette forbindelse til et sikkert Wi-Fi®-net, bliver du bedt om at indtaste en adgangskode. **a** vises i statuslinjen, når du har forbindelse.
- Telefonen husker Wi-Fi®-net, du opretter forbindelse til. Næste gang du kommer i nærheden af et Wi-Fi®-net, som du tidligere har oprettet forbindelse til, opretter din telefon automatisk forbindelse til det.
- Visse steder vil åbne Wi-Fi®-net undertiden kræve, at du logger på en webtjeneste, før du kan få adgang til nettet. Kontakt din Wi-Fi®-netadministrator for at få flere oplysninger.

## Sådan opretter du forbindelse til et andet Wi-Fi®-netværk

- 1 Tap på **III** på Skærmbilledet Start.
- 2 Find og tap på Indstillinger > Wi-Fi. Detekterede Wi-Fi®-net vises.
- 3 Tryk på et andet Wi-Fi®-net for at oprette forbindelse til det.

## Sådan søger du efter Wi-Fi®-netværk manuelt

- 1 Tap på **III** på Skærmbilledet Start.
- 2 Find og tap på Indstillinger > Wi-Fi.
- 3 Tap på Scan. Telefonen søger efter Wi-Fi®-netværk og viser dem på listen over tilgængelige netværk.
- 4 Tap på et Wi-Fi®-net på listen for at oprette forbindelse til det.

## Avancerede Wi-Fi®-indstillinger

Før du tilføjer et Wi-Fi®-net manuelt, skal du aktivere telefonens Wi-Fi®-indstilling.

## Status for Wi-Fi®-net

Når du har forbindelse til et Wi-Fi®-net, eller hvis der findes tilgængelige Wi-Fi®-net der, hvor du befinder dig, kan du få vist status på disse Wi-Fi®-net. Du kan også lade telefonen give dig besked, så snart den finder et åbent Wi-Fi®-net.

## Sådan aktiverer du beskeder om Wi-Fi®-net

- 1 Aktiver Wi-Fi®, hvis det ikke allerede er tændt.
- 2 Tap på **i på Skærmbilledet Start.**
- 3 Find og tap på Indstillinger > Wi-Fi.
- 4 Tryk på  $\equiv$ .
- 5 Tap på Avanceret.
- 6 Markér afkrydsningsfeltet Netværksmeddelelse.

## Sådan tilføjer du et Wi-Fi®-netværk manuelt

- 1 Tap på **fra Skærmbilledet Start.**
- 2 Find og tap på Indstillinger > Wi-Fi.
- 3 Tap på Tilføj netværk.
- 4 Indtast nettets Netværk-SSID.
- 5 Tap på feltet Sikkerhed for at vælge en sikkerhedstype.
- 6 Indtast eventuelt en adgangskode.
- 7 Tap på Gem.
- Kontakt din Wi-Fi®-netadministrator for at få netværks-SSID-navnet og adgangskoden.

## Sådan får du vist detaljerede oplysninger om et Wi-Fi®-netværk, der er oprettet forbindelse til

- 1 Tap på **fra Skærmbilledet Start.**
- 2 Find og tap på Indstillinger > Wi-Fi.
- 3 Tap på det aktuelle Wi-Fi®-netværk, der er oprettet forbindelse til. Detaljerede netværksoplysninger vises.

## Politik for deaktivering af Wi-Fi®

Ved at tilføje en politik for deaktivering af Wi-Fi® kan du angive, hvornår du skal skifte fra Wi-Fi til mobile data.

Hvis du ikke har forbindelse til et Wi-Fi®-netværk, bruger telefonen mobilforbindelsen til at få adgang til internettet (hvis du har konfigureret og aktiveret en mobilforbindelse i telefonen).

## Sådan tilføjer du en slumrepolitik for Wi-Fi®

- 1 Tap på **i fra Skærmbilledet Start.**
- 2 Find og tap på Indstillinger > Wi-Fi.
- $3$  Tryk på  $\equiv$ .
- 4 Tap på Avanceret.
- 5 Tap på Lad Wi-Fi forblive akt. i dvalet..
- 6 Vælg en funktion.

## Sådan deles telefonens mobildataforbindelse

Du kan dele telefonens mobildataforbindelse med en enklet computer vha. et USB-kabel. Denne proces kaldes USB-tethering. Du kan også dele telefonens dataforbindelse med op til otte enheder på samme tid, ved at gøre telefonen til en bærbar Wi-Fi®-hotspot.

Når telefonen deler sin dataforbindelse, kan de følgende ikoner blive vist på statuslinjen eller beskedpanelet:

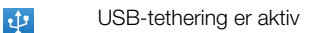

Bærbar Wi-Fi®-hotspot er aktiv

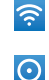

Både USB-tethering og bærbar hotspot er aktive

## Sådan deles telefonens dataforbindelse vha. et USB-kabel

- 1 Deaktivér alle USB-kabelforbindelser til din telefon.
- 2 Brug USB-kablet, der fulgte med telefonen, til at tilslutte telefonen til en computer.
- 3 Tap på **ill på Skærmbilledet Start.**
- 4 Find og tap på Indstillinger > Mere... > Internetdeling og bærbart hotspot.
- 5 Markér afkrydsningsfeltet USB-tethering. Telefonen starter at dele dataforbindelsen fra mobilnet med computeren over USB-forbindelsen. En igangværende-besked vises på statuslinjen og beskedpanelet.
- 6 Fjern markeringen fra USB-tethering-afkrydsningsfeltet eller frakobl USB-kablet for at stoppe med at dele dataforbindelsen.
- Du kan ikke dele telefonens dataforbindelse og SD-kort over et USB-kabel på samme tid. For flere oplysninger kan du se *[Sådan slutter du telefonen til en computer](#page-106-0)* på side 107.
- Du skal måske forberede computeren til at etablere en netværksforbindelse via USB-kabel. Gå til android.com/tether for at få de nyeste oplysninger.

## Sådan deles telefonens dataforbindelse som et bærbart Wi-Fi®-hotspot

- 1 Tap på **fra Skærmbilledet Start.**
- 2 Find og tap på Indstillinger > Mere... > Internetdeling og bærbart hotspot.
- 3 Tap på Konfigurer Wi-Fi-hotspot.
- 4 Indtast nettets Netværk-SSID. Tap på feltet Sikkerhed for at vælge en sikkerhedstype.
- 5 Indtast eventuelt en adgangskode.
- 6 Tap på Gem.
- 7 Markér afkrydsningsfeltet Bærbart Wi-Fi-hotspot. Telefonen starter at udsende sit Wi-Fi®-netværksnavn (SSID). Du kan nu oprette forbindelse til dette netværk med op til 8 computere eller andre enheder.
- 8 Fjern markeringen fra Bærbart Wi-Fi-hotspot-afkrydsningsfeltet, når du vil stoppe med at dele dataforbindelsen via Wi-Fi®.

## For at omdøbe eller sikre dit bærebare hotspot

- 1 Tap på **fra Skærmbilledet Start.**
- 2 Find og tap på Indstillinger > Mere... > Internetdeling og bærbart hotspot.
- 3 Tap på Konfigurer Wi-Fi-hotspot.
- 4 Indtast nettets Netværk-SSID.
- 5 Tap på feltet Sikkerhed for at vælge en sikkerhedstype.
- 6 Indtast eventuelt en adgangskode.
- 7 Tap på Gem.

# VPN'er (Virtual Private Networks)

Anvend telefonen til at oprette forbindelse til VPN'er, som giver dig ekstern adgang til ressourcer på et beskyttet lokalt netværk. VPN-forbindelser anvendes f.eks. ofte af virksomheder og uddannelsesinstitutioner til brugere med behov for at få adgang til intranet og andre interne tjenester, når de befinder sig uden for det interne netværk, f.eks. når de er på rejse.

VPN-forbindelser kan oprettes på mange måder afhængigt af netværket. Visse netværk kræver, at du overfører og installerer et sikkerhedscertifikat på telefonen. Se *[Sådan](#page-106-0) [slutter du telefonen til en computer](#page-106-0)* på side 107 for at få flere oplysninger om at overføre indhold til telefonen. Kontakt virksomhedens eller organisationens netværksadministrator for at få detaljerede oplysninger om at oprette forbindelse til VNP'et.

## Sådan tilføjer du et virtuelt privat netværk

- 1 Tap på **ill på Skærmbilledet Start.**
- 2 Find og tap på Indstillinger > Mere... > VPN.
- 3 Tap på Tilføj VPN-netværk.
- 4 Vælg typen af VPN, der skal tilføjes.
- 5 Angiv dine VPN-indstillinger.
- 6 Tap på Gem.

## Sådan tilslutter du til et virtuelt privat netværk

- 1 Tap på **III** på Skærmbilledet Start.
- 2 Find og tap på Indstillinger > Mere... > VPN.
- 3 På listen over tilgængelige netværk skal du tappe på det VPN, som du vil oprette forbindelse til.
- 4 Angiv de krævede oplysninger.
- 5 Tap på Tilslut.

## Sådan afbryder du forbindelse fra et VPN

- 1 Træk statuslinjen nedad.
- 2 Tap på beskeden om VPN-forbindelsen for at deaktivere den.

# **Webbrowser**

Anvend webbrowseren til at få vist websider og navigere på dem, tilføje sider som bogmærker og gemme sider til offlinevisning. Du kan på samme tid åbne op til 16 vinduer og nemt skifte mellem dem. Du kan også anmode om en skrivebordsversion af en webside, hvis du ikke vil vise den mobile version.

## Sådan åbner du webbrowseren

- 1 Tap på **intere Start** på Skærmbilledet Start.
- 2 Find og tap på  $\bullet$ .

# Surfing på nettet

## Søge- og adresselinjen

Brug søge- og adresselinjen til at søge på internettet.

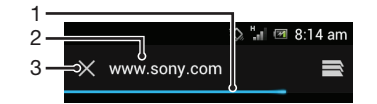

- 1 Vis overførselsstatussen for den aktuelle webside
- 2 Indtast et søgeord for at søge efter en webside, eller indtast en websideadresse for at indlæse en webside
- 3 Annullér overførslen af den aktuelle webside
- Nogle gange vises søge- og adresselinjen ikke, når en webside er færdig med overførslen. Den vises igen, hvis du sviper nedad på skærmen.

#### Sådan går du til en webside

- 1 Tap på søge- og adressetekstfeltet for at aktivere tastaturet.
- 2 Angiv en webadresse.
- 3 Tap på Gå.

## Sådan søger du efter en webside

- 1 Tap på søge- og adressetekstfeltet for at aktivere tastaturet.
- 2 Indtast et søgeord.
- 3 Tap på Gå.

## Sådan afslutter du webbrowseren

- Tryk på  $\bigcap_{n=1}^{\infty}$ , når du browser.
- Når du åbner browseren igen, også selvom du har genstartet telefonen, har browseren nøjagtigt samme udseende, som den havde, da du afsluttede. F.eks. åbnes det samme antal vinduer igen.

# Navigering på websider

#### Sådan vælger du et link

- Hvis du vil vælge et link på en webside, skal du tappe på linket. Det valgte link bliver fremhævet, og indlæsning af websiden starter, når du løfter fingeren.
- $\bullet$ Hvis du valgte et link ved en fejl, kan du, inden du løfter fingeren, trække fingeren bort fra linket for at fravælge det.

## Sådan går du til den forrige side, når du browser

Tryk på  $\bigwedge$ .

### Sådan zoomer du ind eller ud på en webside

Anvend en af følgende metoder til at zoome ind eller ud på en webside:

- Dobbelttap for at zoome ind på websiden, eller dobbelttap igen for at zoome ud.
- Berør et område af siden med to fingre på samme tid, og spred fingrene for at zoome ind, eller saml dem for at zoome ud.

## Sådan genindlæser du den aktuelle webside

• Tryk på  $\equiv$ , og tap derefter på **Opdater**.

## Sådan gemmer du en webside til offlinevisning

- 1 Tryk på  $\equiv$ , når websiden er indlæst.
- 2 Tap på Gem til læsning offline. Du styres til fanen Gemte sider, hvor du kan se alle gemte websider.

## Sådan viser du en tidligere gemt webside

- 1 Når browseren er åben: Svip nedad på skærmen for at få vist søge- og adresselinjen.
- 2 Tap på  $\Rightarrow$  ved siden af søge- og adresselinjen.
- 3 Tap på  $\star$ , og tap derefter på fanen Gemte sider.
- 4 Find og vælg en webside, du vil vise.

## Sådan indlæses live-versionen af en offlinewebside

- 1 Når en offlinewebside er åben: Tryk på  $\equiv$ .
- 2 Tap på Indlæs liveversion.

## Sådan anmoder du om en skrivebordsversion af en webside

- 1 Tryk på  $\equiv$ , når du gennemser websiden.
- 2 Tap på Desktopversion.
- Når du vælger at vise skrivebordsversionen af en webside i et vindue, vises alle andre websider, du senere viser i samme vindue, også med deres skrivebordsversioner. Tap på Desktopversion igen for at ændre indstillingen tilbage.

### Sådan deler du et link til den aktuelle webside

- 1 Tryk på  $\equiv$ , når du browser.
- 2 Tap på Del side.
- 3 Vælg en af de tilgængelige overførselsmetoder, og følg anvisningerne på skærmen.

#### Sådan lukker du et browservindue

- 1 Når browseren er åben: Svip nedad på skærmen for at få vist søge- og adresselinjen.
- 2 Tap på wed siden af søge- og adresselinjen. En liste med alle åbne vinduer vises.
- 3 Tap på  $\%$  i det vindue, du vil lukke, eller svip vinduet til venstre eller højre side af skærmen for at lukke det.

## Sådan administreres bogmærker

Bogmærker giver dig hurtig adgang til dine favoritwebsider og oftest besøgte websider. Du kan tilføje bogmærker direkte fra telefonens browser. Du kan også synkronisere telefonens browser med Google Chrome™-bogmærker, som du har synkroniseret til din Google-konto vha. en computer. Se *[For at synkronisere webbrowserdata med](#page-59-0) [Google™ Chrome™](#page-59-0)* på side 60.

Afhængigt af netoperatøren kan visse bogmærker være installeret i telefonen på forhånd.

### Sådan bogmærker du en webside

- 1 Mens du har websiden åben, skal du trykke på  $\equiv$ .
- 2 Tap på Gem i bogmærker.
- 3 Rediger bogmærket efter behov.
- 4 Når du er færdig, skal du tappe på OK.

## Sådan åbner du et bogmærke

- 1 Bladr, når browseren er åben, nedad på skærmen for at få søge- og adresselinjen vist.
- 2 Tap på  $\equiv$  ved siden af søge- og adresselinjen, tap derefter på  $\star$ . Navnene på enhver konto du har synkroniseret med Google Chrome™ vises. Bogmærker du har gemt direkte på telefonenvises under Lokal-kontoen.
- 3 Tap, for at vise kontoens bogmærker, på kontoen. Alle kontoens bogmærker vises.
- 4 Tap for at åbn et bogmærke på det.

## Sådan redigerer du et bogmærke

- 1 Når browseren er åben: Svip nedad på skærmen for at få vist søge- og adresselinjen.
- 2 Tap  $\equiv$  ved siden af søge- og adresselinjen, og tap derefter på  $\star$ .
- 3 Berør og hold på et bogmærke.
- 4 Tap på Rediger bogmærke på menuen, der vises.
- 5 Rediger bogmærker efter ønske.
- 6 Når du er færdig, skal du tappe på OK.

## Tilføjelse af en webside med bogmærke til startskærmen

- 1 Når browseren er åben: Svip nedad på skærmen for at få vist søge- og adresselinjen.
- 2 Tap  $\Rightarrow$  ved siden af søge- og adresselinjen, og tap derefter på  $\star$ .
- 3 Tap og hold på et bogmærke, du vil føje til din Skærmbilledet Start.
- 4 Tap på Føj genvej til startskærm på menuen, der vises.

## Sådan slettes et bogmærke

- 1 Når browseren er åben: Svip nedad på skærmen for at få vist søge- og adresselinjen.
- 2 Tap  $\Rightarrow$  ved siden af søge- og adresselinjen, og tap derefter på  $\star$ .
- 3 Berør og hold på et bogmærke.
- 4 Hvis menuen vises: Tap på Slet bogmærke for at slette det valgte bogmærke.

## Sådan bogmærker du en webside, du tidligere har besøgt

- 1 Når browseren er åben: Svip nedad på skærmen for at få vist søge- og adresselinjen.
- 2 Tap  $\equiv$  ved siden af søge- og adresselinjen, og tap derefter på  $\star$ .
- 3 Tap på fanen Oversigt, og tap derefter på en af nedpilene for at vise en liste med tidligere besøgte websider.
- 4 Tap ved siden af den webside, du vil tilføje som et bogmærke.
- 5 Redigér om ønsket flere detaljerede oplysninger, som f.eks. navnet og placeringen på bogmærket.
- 6 Når du er færdig, skal du tappe på OK.

## Håndtering af tekst og billeder

## Sådan finder du tekst på en webside

- 1 Tryk på  $\equiv$ , mens en webside vises.
- 2 Tap på Find på siden.
- 3 Indtast søgeteksten. Tegn, der svarer til din søgning, fremhæves på websiden.
- 4 Tap på pil op eller pil ned for at gå til det forrige eller næste fremhævede element.
- 5 Tap på  $\mathcal O$  for at lukke søgelinjen.

## Kopiering af tekst fra en webside

- 1 Rør ved og hold på en del af den tekst, du vil kopiere, indtil den fremhæves. Der vises faner ved hver ende af valget. Træk i fanerne for at vælge al den tekst, du vil kopiere.
- 2 Tap på  $\frac{1}{2}$ , og tap derefter på **Kopier**.
- 3 Hvis du vil indsætte tekst i en e-mail, SMS eller MMS, skal du trykke på og holde tekstfeltet i det relevante program og tappe på **Indsæt** i den menu, der vises.
- Hvis den tekst, du vil kopiere, er del af et link til en anden webside, vises en menu, hvor du skal tappe på Vælg tekst, inden du kan fortsætte.

## For at gemme et billede fra en webside

- 1 Berør og hold, på den aktive webside, det ønskede billedet, indtil der vises en menu.
- 2 Tap på Gem billede.
- 3 Hvis der er isat et SD-kort, kan du vælge, hvor duvil gemme billedet. Vælg en placering. Markér, hvis du foretrækker at gøre den aktuelt hentede indstilling til standardindstilling Indstil som standardhukommelse til overførselafkrydsningsfelt.
- Hvis både det interne lager og SD-kortet ikke er tilgængelige, kan billedet ikke blive gemt.

## Flere vinduer

Din browser kan køre op til 16 forskellige vinduer på samme tid. Du kan f.eks. logge på din webmail i ét vindue og læse de daglige nyheder i et andet vindue. Det er nemt at skifte fra ét vindue til et andet. Hvis du vil browse mere privat på internettet, kan du anvende Inkognito-fanen til at åbne et vindue, der ikke gemmer nogen personlige oplysninger eller cookies, mens du er tilsluttet via dette vindue.

## Sådan åbner du et nyt browservindue

- 1 Når browseren er åben: Svip nedad på skærmen for at få vist søge- og adresselinjen.
- 2 Tap  $\Rightarrow$  ved siden af søge- og adresselinjen, og tap derefter på  $\leftarrow$ .

## Sådan åbner du et inkognito-vindue

- 1 Når browseren er åben: Svip nedad på skærmen for at få vist søge- og adresselinjen.
- 2 Tap på  $\Rightarrow$  ved siden af søge- og adresselinjen.
- 3 Tryk på  $\equiv$ , og tap derefter på Ny inkognitofane.

## Sådan åbner du et link til et nyt browservindue

- 1 Berør og hold et link indtil en menu vises.
- 2 Tap på Åbn på ny fane.

## Sådan skifter du mellem browservinduer

- 1 Når browseren er åben: Svip nedad på skærmen for at få vist søge- og adresselinjen.
- 2 Tap på  $\Rightarrow$  ved siden af søge- og adresselinjen.
- 3 Rul op og ned for at gennemse en liste med alle åbne vinduer.
- 4 Tap på det vindue, som du vil skifte til.

# Overførsel fra internettet

Du kan hente programmer og indhold, når du surfer på internettet, vha. telefonens webbrowser. Normalt skal du berøre et overførselslink for den ønskede fil, så starter overførslen automatisk.

## Sådan får du vist dine downloadede filer

- 1 Tap på **III** på Skærmbilledet Start.
- 2 Find og tap på  $\bigcirc$

## Sådan annullerer du en overførsel, mens den er i gang

- 1 Træ, når telefonen begynder at hente en fil, statuslinjen ned og tap på filen, du henter.
- 2 Markér afkrydsningsfeltet ud for overførselsfilwn, du vil annullere.
- $3$  Tap på  $\Box$ .

## Browserindstillinger

Du kan ændre browserindstillingerne og tilpasse din browservisning. Du kan f.eks. ændre størrelsen på den viste tekst, så den passer til dine behov, eller du kan rydde cachen, cookies, browserhistorikken og andre data med relation til de websteder, du besøger.

## Sådan ændres browserindstillingerne

- 1 Når browseren er åben, skal du trykke på  $\equiv$ .
- 2 Tap på Indstillinger.

## Sådan ændrer du tekststørrelse på websider

- 1 Når browseren er åben, skal du trykke på  $\equiv$ .
- 2 Tap på Indstillinger > Tilgængelighed.
- 3 Juster indstillingerne for tekststørrelse som ønsket.

## Sådan rydder du telefonens cachehukommelse

- 1 Når browseren er åben, skal du trykke på  $\equiv$ .
- 2 Tap på Indstillinger > Sikkerhed og personlige oplysninger.
- 3 Tap på Ryd cache, tap derefter på OK for at bekræfte.

## Sådan sletter du dine browsercookies

- 1 Når browseren er åben, skal du trykke på  $\equiv$ .
- Tap på Indstillinger > Sikkerhed og personlige oplysninger.
- 3 Tap på Ryd alle cookiedata, tap derefter på OK for at bekræfte.

## Sådan sletter du din browserhistorik

- 1 Når browseren er åben, skal du trykke på  $\equiv$ .
- 2 Tap på Indstillinger > Sikkerhed og personlige oplysninger.
- 3 Tap på Ryd oversigt, tap derefter på OK for at bekræfte.

## Autotilpasning af websider

Din browser har en mulighed for autotilpasning, der gør det nemmere at læse store websider, der er fyldt med masser af tekst og billeder, som f.eks. avissider. Når denne mulighed er aktiveret, tilpasser din browser automatisk billeder og tekstspalter på skærmen, når du dobbelttapper på skærmen direkte efter at have zoomet med dine fingre. Hvis autotilpasning er deaktiveret, skal du måske rulle sidelæns for at læse en hel sætning.

#### Sådan tilpasser automatisk du størrelsen på websider

- 1 Når browseren er åben, skal du trykke på  $\equiv$ .
- 2 Tap på Indstillinger > Avanceret > Tilpas sider automatisk.

## Autoudfyldning af tekst

Med Autoudfyldning kan du automatisk indtaste data, som f.eks. navne og adresser på forskellige webformularer, så du ikke skal indtaste de samme informationer flere gange på forskellige websider.
## Sådan opretter du tekst til autoudfyldelse

- 1 Når browseren er åben, skal du trykke på  $\equiv$ .
- 2 Tap på Indstillinger > Generelt.
- 3 Markér afkrydsningsfeltet Formular til Autofyld, hvis det ikke allerede er markeret.
- 4 Tap på AutoFyld-tekst, og indtast derefter den tekst, du vil bruge til autoudfyldning på webformularer, f.eks. dit navn og din adresse.
- 5 Når du er færdig, skal du tappe på Gem.

# Plug-in-indstillinger

Du kan justere, hvorledes en plug-in fungerer på en webside. Du kan f.eks. aktivere plugins for at få den optimale visuelle effekt, når du viser en webside. For at forøge gennemsynshastigheden kan du også konfigurere din browser til kun at køre plug-ins efter behov, eller du kan deaktivere plug-ins komplet.

For at aktivere plug-ins efter behov

- 1 Når browseren er åben, skal du trykke på  $\equiv$ .
- 2 Tap på Indstillinger > Avanceret > Aktiver plugins.
- 3 Tap på Påkrævet.
- - $\dot{\bullet}$  Du skal muligvis genstarte browseren, før indstillingen aktiveres.

# Musik

Få mest muligt ud af din Walkman™-afspiller. Lyt til, og organiser musik, lydbøger og podcasts, som du har overført til hukommelseskortet fra en computer, eller købt og hentet fra onlinebutikker.

Du kan anvende programmet Media Go™ til at gøre indhold nemt tilgængelig for musikafspilleren. Media Go™ hjælper med at overføre musikindhold mellem en computer og en telefon. Der er flere oplysninger under *[Sådan slutter du telefonen til en computer](#page-106-0)* på side 107.

# Sådan beskytter du din hørelse

Det kan skade din hørelse at lytte til Walkman™-afspilleren eller andre medieafspillere ved høj lydstyrke eller i en længere periode, selv når lydstyrken er på et moderat niveau. For at gøre dig opmærksom på disse risici, vises en lydniveauadvarsel, når lydstyrken er for høj, og når Walkman™-afspilleren er i brug i over 20 timer.

### For at slå lydniveauadvarsel fra

- Tap, når  $\triangle$  vises, på OK for at afvise advarslen.
- Hver gang du genstarter telefonen, er medielydstyrken automatisk indstillet til et moderat niveau.

# Sådan kopierer du mediefiler til hukommelseskortet

Du kan kopiere alt dit favorit medieindhold fra en computer til telefon og derefter afspille eller få vist dette indhold på telefonen. Medieindhold kan omfatte musik, fotos og videoer. Den nemmeste måde at overføre filer er med et USB-kabel. Når du har oprettet forbindelse med telefonen og computeren med et USB-kabel, kan du anvende computerens filhåndteringsprogram eller Media Go™-programmet til at overføre filerne.

Du kan finde flere oplysninger om at tilslutte telefonen til en computer og at overføre filer i *[Sådan slutter du telefonen til en computer](#page-106-0)* på side 107.

# Sådan anvendes WALKMAN-afspilleren

# Oversigt over Walkman™-afspiller

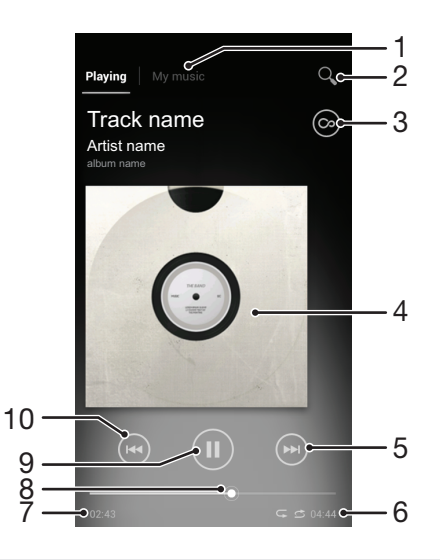

1 Gennemse musikken på hukommelseskortet

2 Søg alle numre, gemt på telefonens interne lager

- 3 Tap på knappen uendelig for at finde relaterede oplysninger online og plug-ins fra Google Play™
- 4 Albumcover (hvis findes)
- 5 Gå til næste nummer i den aktuelle afspilningskø, eller spol frem
- 6 Nummerets samlede tid
- 7 Medgået tid af nuværende nummer
- 8 Statusindikator træk indikatoren eller tap langs linjen for at spole hurtigt frem eller tilbage
- 9 Knappen Afspil/pause.
- 10 Gå til forrige nummer i den aktuelle afspilningskø, eller spol tilbage

#### Sådan skifter du numre

- Tryk på  $\overline{\left(\bullet\right)}$  eller  $\overline{\left(\bullet\right)}$ , mens nummeret afspilles.
- Svirp, når et nummer afspilles, albumcoveret til venstre eller højre.

#### Sådan stopper du et nummer midlertidigt

• Tap i WALKMAN-afspilleren på  $\blacksquare$ .

#### Sådan spoler du musik hurtigt frem og tilbage

- I WALKMAN-afspilleren skal du berøre og holde eller om nede.
- Du kan også trække skyderen på statuslinjen til højre eller venstre.

#### Sådan justerer du lydstyrken

• Tryk, når WALKMAN-afspilleren et nummer, på volumentasten.

#### For at forbedre lydkvaliteten vha. equalizeren

- 1 Tap på  $\equiv$ , mens Walkman™-afspilleren er åben.
- 2 Tap på Lydforbedringer.
- 3 Træk, hvis du vil justere lyden manuelt, frekvensbåndsknapperne op eller ned. Hvis du foretrækker at justere lyden automatisk, skal du tappe og vælge en typografi.

#### For at slå surroundsound til

- 1 Tap på **; mens Walkman™-afspilleren er åben.**
- 2 Tap på Lydforbedringer > > Mere > Hovedtelefonsurround.
- 3 Vælg en indstilling.
- 4 Tap på OK.

#### Sådan får du den aktuelle afspilningskø vist

• Tap, mens et nummer afspilles WALKMAN-afspilleren, på albumcoveret og tap derefter på **.** 

# For at minimere WALKMAN-afspilleren

Tryk, når WALKMAN-afspilleren spiller, på  $\bigstar$  for at gå til forrige skærm eller tryk på  $\bigcap_{n=1}^{\infty}$  for at gå til Skærmbilledet Start. WALKMAN-afspilleren fortsætter med at spille i baggrunden.

#### Sådan kommer du tilbage til WALKMAN-afspilleren, når den spiller i baggrunden

- 1 Træk, mens et nummer afspilles i baggrunden, statuslinjen nedad for at åbne Beskedpanelet.
- 2 Tryk på titlen på nummeret for at åbne WALKMAN-afspilleren.
- Alternativt kan du trykke på og holde  $\bigoplus$  og derefter tappe på « for at gå tilbage til WALKMAN-afspilleren.

#### Sådan sletter du et nummer

- 1 Åbn Walkman™-afspillerens bibliotek og gennemse til nummeret du vil slette.
- 2 Berør og hold nummerets titel, tap derefter på Slet.
- $-\frac{1}{2}$  Du kan også slette album på denne måde.

#### Sådan deler du et nummer

- 1 Når du gennemser numrene i WALKMAN-afspillerens bibliotek, skal du berøre og holde en nummertitel.
- 2 Tap på Send.
- 3 Vælg en af de tilgængelige overførselsmetoder, og følg anvisningerne på skærmen.
- Du kan også dele album og afspilningsliste på denne måde.
- Î Det er ikke tilladt at kopiere, sende eller overføre ophavsretligt beskyttet indhold.

#### Sådan anbefaler du et nummer på Facebook™

- 1 Tap, mens nummeret afspilles i Walkman™-afspilleren, på albumcoveret.
- 2 Tap på nor at vise at du "Synes godt om" nummeret på Facebook™. Hvis det ønskes, kan der tilføjes en kommentar i kommentarfeltet.
- 3 Tap på Del for at sende nummeret til Facebook™. Hvis nummeret bliver modtaget, får du en bekræftelsesmeddelelse fra Facebook™.

## Sådan finder du beslægtet indhold

I Walkman™-afspilleren kan du finde lydindhold, der er relateret til den kunstner, du lytter til, ved at tappe på knappen uendelig  $\circledcirc$ .

Du kan også søge efter lydindhold relateret til en bestemt kunstner, mens du gennemser Walkman™-afspilleren. Walkman™-afspilleren søger efter og viser følgende typer resultater:

- Musikvideoer på YouTube™
- Oplysninger om kunstner på Wikipedia
- Sangtekster på Google
- Karaokevideoer på YouTube™
- Udvidelsessøgninger på internettet
- Indhold fra Playnow™-tjenesten

#### For at søge efter relateret indhold vha. uendelig-knappen

• Tap, når et nummer afspilles i Walkman™-afspilleren, på ...

# Oversigt over My music

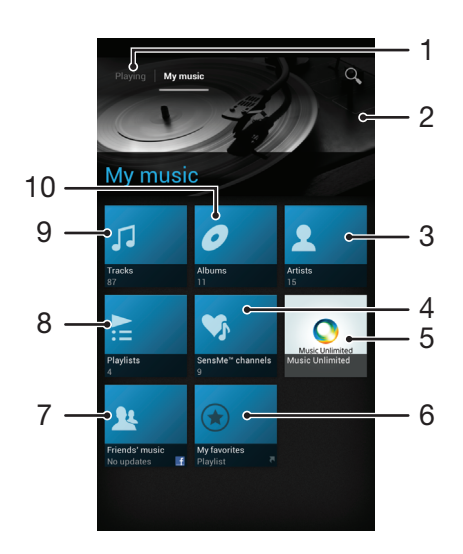

- 1 Gå tilbage til det nuværende nummer i musiknummeret
- 2 Billede af kunstneren der afspilles (hvis tilgængelig)
- 3 Gennemse musikken efter kunstner
- 4 Kategoriser musik vha. SensMe™-kanaler
- 5 Administrer og rediger musikken vha. Music Unlimited™
- 6 Gennemse dine favorit afspilningslister
- 7 Indsaml links til musik og musikrelateret indhold, som du og dine venner har delt vha. onlinetjenester
- 8 Gennemse alle afspilningslister
- 9 Gennemse lyd efter numre
- 10 Gennemse efter album

# Sådan anvendes Min musik til at organisere dine numre

Tap på fanen Min musik i Walkman™-afspilleren for at få et overblik over alle de numre, du har gemt på telefonens hukommelseskort. I Min musik kan du administrere dine album og afspilningslister, oprette genveje og arrangere musik efter humør og tempo.

#### For at tilføje et musiknummer som en genvej

- 1 Tap i WALKMAN-afspilleren på MIN MUSIK.
- 2 Tap på ,  $\Box$ , eller , gennemse derefter til nummeret du vil gemme som en genvej.
- 3 Berør og hold nummerets titel.
- 4 Tap på Tilføj som genvej. Genvejen vises nu i hovedvisningen Musik.

#### For at omarrangere genveje

- 1 Tap i Walkman™-afspilleren på MIN MUSIK.
- 2 Berør og hold en genvej indtil det forstørres og telefonen vibrerer, træk derefter elementet til en ny placering.

#### For at slette en genvej

- 1 Tap i Walkman™-afspilleren på MIN MUSIK.
- 2 Berør og hold en genvej indtil det forstørres og telefonen vibrerer, træk derefter elementet til **in.**
- V Du kan ikke slette følgende faner: Numre, Albums, Kunstnere, Afspilningslister, Music Unlimited, Venners musik og SensMe™ channels.

### For at opdatere din musik med de seneste oplysninger

- 1 Tap i Walkman™-afspilleren på MIN MUSIK, tryk derefter på  $\equiv$ .
- 2 Tap på Hent musikoplysninger > Start. Telefonen søger online og henter det senest tilgængelige albumcover og oplysninger til musikken.
- Programmet SensMe™-kanaler aktiveres når du henter musikoplysninger.

# Sådan kategoriseres din musik vha. SensMe™ channels

Programmet SensMe™-kanaler hjælper dig med at arrangere din musik efter humør og tempo. SensMe™ grupperer alle dine numre i tolv kategorier eller kanaler, så du kan vælge musik, der svarer til dit humør eller passer til tidspunktet på dagen.

#### For at aktivere SensMe™ channels-programmet

- 1 Tap i Walkman™-afspilleren på MIN MUSIK.
- 2 Tryk på  $\equiv$ , og tap derefter på Hent musikoplysninger.
- Dette program kræver en mobil-eller Wi-Fi®-netværksforbindelse.

# Afspilning af musik i tilfældig rækkefølge

Du kan afspille numre på afspilningslister i tilfældig rækkefølge. En afspilningsliste kan f.eks. være en afspilningsliste, som du har oprettet, eller et album.

## Sådan afspiller du numre i tilfældig rækkefølge

- 1 Tap i Walkman™-afspilleren på MIN MUSIK.
- 2 Tap på , og naviger til et album, eller på , og gennemse en afspilningsliste.
- 3 Åbn albummet eller afspilningslisten ved at tappe på navnet.
- 4 Tap på **c** for at slå **Tilstanden Bland** til.

# Afspilningslister

Walkman™-afspilleren opretter automatisk Smart-afspilningslister på fanen afspilningsliste i biblioteket til Walkman™-afspilleren. Du kan også oprette dine egne afspilningslister fra musikken, der er gemt på telefonens hukommelseskort.

Derudover kan du installere programmet Media Go™ på en computer og anvende det til at kopiere afspilningslister fra computeren til telefonens hukommelseskort. Der er flere oplysninger under *[Sådan slutter du telefonen til en computer](#page-106-0)* på side 107.

## Sådan opretter du din egen afspilningsliste

- 1 Tap i Walkman™-afspilleren på MIN MUSIK.
- 2 Berør og hold, for at tilføje en kunstner eller nummer til en afspilningsliste, kunstnerens navn eller albumtitel eller nummer.
- 3 Tap i menuen, der åbnes, på Tilføj til afspilningsliste > Opret ny afspilningsliste.
- 4 Indtast et navn for afspilningslisten og tap på OK.

### Sådan føjer du numre til en afspilningsliste

- 1 Berør og hold, når du gennemser biblioteket i Walkman™-afspilleren, kunstnernavn eller titel for det album eller nummer du vil tilføje.
- 2 Tap på Tilføj til afspilningsliste.
- 3 Tap på navnet på afspilningslisten, du vil tilføje kunstner, album eller nummer til. Kunstneren, albummet eller nummeret er føjet til afspilningslisten.

#### Sådan afspiller du dine egne afspilningslister

- 1 Tap i WALKMAN-afspilleren på MIN MUSIK.
- 2 Tap på  $\geq$ .
- $3$  Tap på  $\overline{en}$  afspilningsliste under **Afspilningslister.**
- 4 Tryk på et nummer for at afspille det.

#### Sådan fjernes et nummer fra en afspilningsliste

- 1 Berør og hold i en afspilningsliste titlen på nummeret du vil slette.
- 2 Tap på Slet fra afspilningsliste.

#### Sletning af en afspilningsliste

- 1 Tap i Walkman™-afspilleren på MIN MUSIK, vælg derefter Afspilningslister.
- 2 Berør og hold afspilningslisten, du vil slette.
- 3 Tap på Slet.
- 4 Tap igen på Slet for at bekræfte.
- **Du kan ikke slette standardafspilningslister.**

# WALKMAN-afspillerwidget

Denne widget til WALKMAN-afspilleren er en miniapplikation, der giver dig direkte adgang til WALKMAN-afspilleren fra din Skærmbilledet Start. Du skal tilføje denne widget til din Skærmbilledet Start, før du kan bruge den.

# Sådan tilføjes widgetten Walkman™-afspiller til skærmbilledet Start

- 1 På Skærmbilledet Start skal du trykke på  $\equiv$ .
- 2 Tap på  $\circledast$ .
- 3 Find og tap på Walkman™ player.

# Sådan identificerer du musik med TrackID-teknologi

Anvend TrackID™-musikgenkendelsestjenesten til at identificere et musiknummer, som du hører et sted i dine omgivelser. Hvis du bare optager en kort prøve af sangen, får du oplysninger om kunstneren, titlen og albummet i løbet af få sekunder. Du kan købe numre identificeret af TrackID™ og du kan få vist TrackID-hitlister for at se, hvad TrackID brugere i hele verden søger efter. Du opnår det bedste resultat, hvis du anvender TrackID™-teknologi på et stille sted. Se, hvis du har problemer med at anvende programmet, *[Det er ikke muligt at bruge internetbaserede tjenester](#page-124-0)* på side 125.

TrackID™-programmet og TrackID™-tjenesten understøttes ikke i alle lande/regioner eller af alle net og/eller af alle tjenesteudbydere i alle områder.

#### For at åbne programmet TrackID™

- 1 Tap, fra din Skærmbilledet Start, på ...
- 2 Find og tap på TrackID™.
- Du kan også anvende TrackID™-widgetten til at åbne TrackID™-programmet.

#### For at søge efter oplysninger om nummeret vha. TrackID™

- 1 Hold telefonen hen mod musikkilden, når programmet TrackID™ er åbent.
- 2 Tap på Ø. Hvis nummeret genkendes af TrackID™-tjenesten, vises resultaterne på skærmen.
- Tryk på for at gå tilbage til startskærmen for TrackID™.

#### For at få vist TrackID™ charts

- 1 Når programmet TrackID™ er åbent, skal du tappe på Hitlister. Den første gang du får vist en hitliste er den indstillet til dit område.
- 2 Tap, for at se en hitliste med de mest populære søgninger i andre områder, på  $\equiv$  > Regioner.
- 3 Vælg et land eller område.

# Sådan anvendes resultater fra TrackID™-teknologi

Oplysninger om nummeret vises, når TrackID™-programmet genkender et nummer. Du kan vælge at købe nummeret, anbefale det på Facebook™, eller dele det via e-mail, Bluetooth eller SMS. Du kan også få flere oplysninger om nummerets kunstner, eller søge efter relaterede numre på YouTube™.

#### Sådan køber du et nummer ved hjælp af TrackID™-teknologi

- 1 Tap, når programmet TrackID™ er åben på titlen på et nummer.
- 2 Tap på skærmen nummeroplysninger på Hent.
- 3 Følg instruktionerne på telefonen for at fuldføre købet.
- $\bullet$ Funktionen til køb af numre understøttes muligvis ikke i alle lande/områder eller af alle net og/ eller tjenesteudbydere alle steder.

#### Sådan deler du et nummer med e-mail eller sms

- 1 Tap, når programmet TrackID™ er åben på titlen på et nummer.
- 2 Vælg en delingsmetode.
- 3 Følg instruktionerne på telefonen for at fuldføre proceduren.

#### Sådan viser du kunstneroplysninger for et nummer

- 1 Tap, når programmet TrackID™ er åben på titlen på et nummer.
- 2 Tap på Kunstnerinfo..

# Sådan sletter du et nummer fra oversigten med numre

- 1 Når programmet TrackID™ er åbent, skal du tappe på Historik.
- 2 Tap på titlen for nummeret, tap herefter på Slet.
- 3 Tap på **Ja**.

# Sådan anvendes FM-radioen

FM-radioen i telefonen fungerer som alle andre FM-radioer. Du kan søge f.eks. efter og lytte til FM-radiostationer og gemme dem som favoritter. Du skal tilslutte et headset med ledning eller hovedtelefoner med ledning til telefonen, før du kan anvende radioen. Det er fordi, headsettet eller hovedtelefonerne fungerer som antenne. Når en af disse enheder er tilsluttet, kan du derefter, hvis du ønsker det, skifte radiolyden til telefonens højttaler.

÷ó Når du åbner FM-radioen, vises de tilgængelige kanaler automatisk. Hvis en kanal har RDSinformationer, vises de et par sekunder, efter at du begynder at lytte til kanalen.

# Oversigt over FM-radio

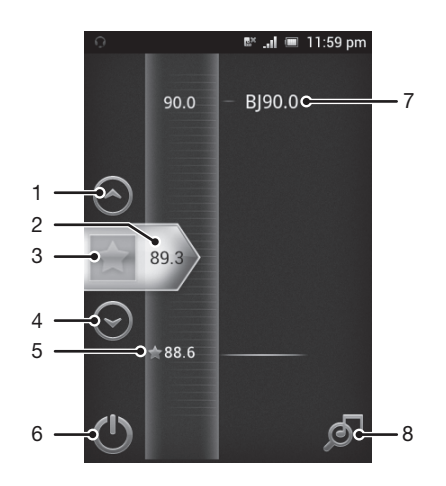

- 1 Flyt opad til forrige favorit (tilgængelig, når favoritter er gemt)
- 2 Den indstillede frekvens
- 3 Gem eller fjern en kanal som favorit
- 4 Flyt nedad til næste favorit (tilgængelig, når favoritter er gemt)
- 5 En gemt favoritkanal
- 6 Tænd/sluk-knap til radio
- 7 RDS-oplysninger (Radio Data System) ikke tilgængelig i alle lande/regioner
- 8 Åbn programmet TrackID™

#### Sådan starter du FM-radioen

- 1 Slut et headset eller et sæt hovedtelefoner til telefonen.
- 2 Fra din Skærmbilledet Start: Tap på ...
- 3 Find og tap på **FM-radio** . De tilgængelige kanaler vises, når du ruller gennem frekvensbåndet.
- V Når du starter FM-radioen, vises de tilgængelige kanaler automatisk. Hvis en kanal har RDSinformationer, vises de et par sekunder, efter at du begynder at lytte til kanalen.

#### For at skifte mellem radiokanaler

• Bladr fingeren op eller ned langs frekvensbåndet.

# Sådan anvendes favoritradiokanaler

Du kan gemme de radiokanaler, du oftest lytter til, som favoritter. Ved at bruge favoritter kan du hurtigt gå tilbage til en radiokanal.

#### Sådan gemmer du en kanal som favorit

- 1 Når radioen er åben, skal du navigere til den kanal, du vil gemme som favorit.
- 2 Tap på  $\blacktriangleright$ .

#### Sådan fjerner du en kanal som favorit

- 1 Når radioen er åben, skal du navigere til den kanal, du vil fjerne som favorit.
- 2 Tap på  $\Box$

#### Sådan skifter du mellem dine favoritkanaler

- Når radioen er åben, skal du tappe på  $\Diamond$  eller  $\Diamond$ .
- For at kunne skifte mellem favoritter skal du gemme mindst to kanaler som favoritter.

# Ny søgning efter radiokanaler

Hvis du befinder dig et nyt sted, eller hvis modtagelsen er forbedret på det nuværende sted, kan du starte en ny søgning efter radiokanaler.

1 De eventuelle favoritter, du har gemt, påvirkes ikke af en ny søgning.

#### Sådan starter du en ny søgning efter radiokanaler

- 1 Når radioen er åben, skal du trykke på  $\equiv$ .
- 2 Tap på Søg efter kanaler. Radioen scanner hele frekvensbåndet, og alle tilgængelige kanaler vises.

# Skift af radiolyden mellem enheder

Du kan lytte til radioen med et headset med kabel eller med hovedtelefoner med kabel. Når en af enhederne er tilsluttet, kan du om ønsket skifte lyden til telefonens højttaler.

#### Sådan skiftes radiolyden til telefonens højttaler

- 1 Når radioen er åben, skal du trykke på  $\equiv$ .
- 2 Tap på Afspil i højttaler.
- For at skifte lyden tilbage til headsettet med kabel eller hovedtelefonerne med kabel skal du trykke på  $\equiv$  og tappe på Afspil i hovedtelefon.

# Sådan identificeres numre fra radioen med TrackID™

Anvend TrackID™-teknologi til at identificere musiknumre, mens de afspilles på telefonens FM-radio.

#### For at identificere en sang på FM-radioen vha. TrackID™

- 1 Tap, når en sang afspilles i telefonens FM-radio, på **...**
- 2 En statusindikator vises mens programmet TrackID $\overline{M}$  sampler sangen. Hvis det lykkedes vil du få vist et resultat med et nummer eller en liste med mulige numre.
- 3 Tryk på  $\bigcirc$  for at gå tilbage til FM-radioen.
- TrackID™-programmet og TrackID™-tjenesten understøttes ikke i alle lande/regioner eller af alle net og/eller af alle tjenesteudbydere i alle områder.

# Sådan deles oplysninger om musik på Facebook™

Når du lytter tiol musik med FM-radioen, kan du dele oplysninger om numre du kan lide på Facebook. Du skal være en Facebook-bruger og du skal være logget på Facebook.

### For at dele oplysninger om musik du synes godt om på Facebook™

- 1 Find og tap, når FM-radioen afspiller et musiknummer, du vil dele, på  $\bigcirc$ .
- 2 Tilføj, hvis det ønskes en kommentar i kommentarfeltet.<br>3 Tap på Del for at sende nummerets oplysninger til Face
- Tap på Del for at sende nummerets oplysninger til Facebook.
- 4 Tap på Annuller for at gå tilbage til FM-radio-programmet.
- 5 Når du har overført et nummer til din Facebook-konto, vises en bekræftelsesmeddelelse på FM-radio-skærmen.
- Ţ vil ikke blive vist på FM-radioens skærm, hvis du ikke er logget på Facebook.

# Sådan tager du fotos og optager videoer

Tag et foto eller optage en video vha. telefonens kamera. Du kan holde kameraet vandret eller lodret. Anvend forsidens kamera til at tage selvportrætter. Fotos og videoklip gemmes automatisk på hukommelseskortet. Del et foto eller en video med venner eller overfør fotos og videoer til en internettjeneste.

# Oversigt over kameraets kontrolelementer

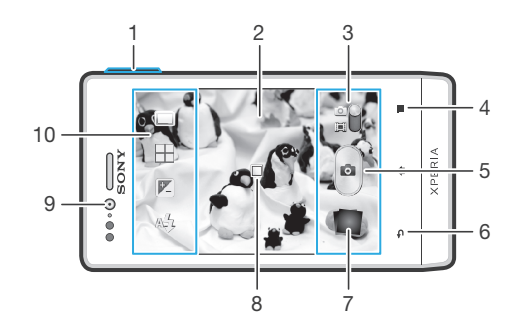

- 1 Zoom ind eller ud.
- 2 Hovedkameraskærm
- 3 Skift mellem stillkamera og videokamera.
- 4 Viser alle indstillinger
- 5 Tag foto eller optag videoklip
- 6 Gå et trin tilbage, eller afslut kameraet
- 7 Få vist fotos og videoklip.
- 8 Autofokus
- 9 Forsidens kamera
- 10 Ikoner for kameraindstillinger

#### Sådan åbner du kameraet

• Tap på  $\equiv$  fra startskærmen, og find og tap derefter på  $\Box$ .

## Sådan lukker du kameraet

• Tryk på  $\bigwedge$  fra hovedkameraskærmen.

# Brug af stillkameraet

Du kan tage billeder med stillkameraet på to måder. Du kan tappe på en kameraknap på skærmen eller berøre et punkt på skærmen.

#### For at tage et foto ved at berøre skærmen

- 1 Aktiver kameraet.
- 2 Træk, hvis stillkameraet ikke er valgt,  $\bullet$  til  $\bullet$ .
- $3$  Tryk på  $\equiv$  for at få vist alle indstillinger.
- 4 Tap på Optagelses-metode, og vælg Trykoptagelse, hvis det ikke allerede er valgt.
- 5 Ret kameraet mod emnet.
- 6 Berør og hold, for at aktivere autofokus, en plet på skærmen. Løft, når fokusrammen bliver grøn, fingeren for at tage fotoet.
- Vær omhyggelig med ikke at berøre [E], eller andre ikoner, når du berører skærmen for at tage et foto.

#### For at tage et foto ved at tappe på skærmknappen

- 1 Aktiver kameraet.
- 2 Træk, hvis stillkameraet ikke er valgt,  $\bullet$  til  $\bullet$ .
- 3 Tryk på  $\equiv$  for at få vist alle indstillinger.
- 4 Tap på Optagelses-metode, og vælg Knap på skærmen, hvis det ikke allerede er valgt.
- 5 Ret kameraet mod emnet.
- 6 Tap på skærmknappen . Fotoet tages, så snart du fjerner fingeren.

#### Optagelse af et selvportræt vha. kameraet

- 1 Aktivér kameraet.
- 2 Træk, hvis stillkameraet ikke er valgt,  $\bullet$  til  $\bullet$ .
- 3 Tap på ikonet øverst til venstre på skærmen, og vælg derefter Frontkamera.
- 4 Tryk på  $\equiv$  for at få vist alle indstillinger.
- 5 Tap på skærmen for at tage fotoet. Fotoet tages, så snart du fjerner fingeren.

### Brug af zoomfunktionen

- Når kameraet er åbent, skal du trykke volumentasten op eller ned for at zoome ind eller ud.
- Zoom er ikke tilgængelig ved alle billedopløsninger.

### Brug af kameraets blitz

- 1 Når kameraet er åbent, skal du trykke på  $\equiv$
- 2 Tap på Blitz, og vælg den ønskede blitzindstilling.
- 3 Tag fotoet.

#### For at få vist fotos og videoer

- 1 Åbn kameraet, og tap derefter på en miniature i bunden af skærmen for at åbne et foto eller video.
- 2 Bladr til venstre eller højre for at få vist fotos og videoer. Videoklip er angivet med  $\left( \blacktriangleright \right)$
- itrin 1, kan du også bladre miniaturerne fra højre til venstre og derefter vælge den du vil have vist.

#### Sletning af et foto

- 1 Åbn det foto, du vil slette.
- 2 Tryk på  $\equiv$ , og tap derefter på  $\hat{m}$ .
- For at slette et nyligt optaget billede eller videoklip kan du også svippe miniaturen nederst til højre i søgeren og derefter trykke og holde på det element, du vil slette.

# Tilføjelse af den geografiske position til dine fotos

Aktiver geotagging for at føje den omtrentlige geografiske position (et geotag) til fotos, når du tager dem. Den geografiske placering beregnes enten vha. trådløse net (mobilnet eller Wi-Fi®-netværk) eller GPS-teknologi.

Når  $\mathcal{L}_{p}$  vises på kameraskærmen, er geotagging aktiveret, men den geografiske position er ikke blevet fundet. Når Q vises, er geotagging aktiveret, og den geografiske position er tilgængelig, så dit foto kan blive geotagget. Når ingen af disse to symboler vises, er geotagging ikke aktiveret.

#### Aktivering af geotagging

- 1 Aktiver kameraet.
- 2 Træk, hvis stillkameraet ikke er valgt, il  $\Box$ .
- 3 Tryk på  $\equiv$ , og tap derefter på Geotag > Tændt.
- 4 Tap på OK for at acceptere at aktivere GPS og/eller trådløse net.
- 5 Marker de indstillinger, du ønsker at vælge, under Placeringstjenester.
- 6 Når du har bekræftet indstillingerne, skal du trykke på  $\bigoplus$  for at vende tilbage til kameraskærmen.
- 7 Hvis Q vises på kameraskærmen, er den geografiske position tilgængelig, så fotoet kan geotagges. Hvis ikke, så kontrollér GPS og/eller den trådløse netværksforbindelse.

## Sådan anvendes indstillinger for stillkamera

#### Sådan justeres kameraindstillingerne

- 1 Aktiver kameraet.
- 2 Træk, hvis stillkameraet ikke er valgt, il in
- 3 Tap på en af indstillingsikonerne på skærmens venstre side.
- 4 Tryk på  $\equiv$  for at få vist alle indstillinger.
- 5 Vælg indstillingen, du vil justere og rediger det ønskede.

#### Tilpasning af indstillingspanelet for stillkameraet

- 1 Når kameraet er åbent, skal du trykke på  $\equiv$  for at få vist alle indstillingerne.
- 2 Berør og hold indstillingen, du vil flytte, og træk det til den ønskede position.
- Hvis du trækker indstillingen uden for indstillingspanelet, annulleres ændringen.

## Oversigt over indstillinger for stillkamera

#### Normal

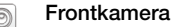

Vælg forsidens kamera, hvis du vil tage selvportrætter.

#### Panorering  $\Box$

Brug denne indstilling til at tage panoramafotos i vidvinkel. Du skal blot tappe på skærmen og flytte kameraet roligt fra den ene side til den anden.

### Fokuseringstilstand

Med fokus-funktionen styres det, hvilken del af fotoet der skal stilles skarpt på. Når kontinuerlig autofokus er slået til, vedbliver kameraet med at justere fokus således, at området inden for den hvide ramme forbliver skarp.

#### Autofok. på en person  $\begin{tabular}{|c|c|} \hline \rule{0.2cm}{.04cm} \rule{0.2cm}{.04cm} \rule{0.2cm}{.0$

Kameraet fokuserer automatisk på det valgte emne. Kontinuerlig autofokus er slået til. Berør og hold på kameraskærmen, indtil den hvide fokusramme bliver grøn, der indikerer at fokus er indstillet. Fotoet tages, når du slipper med fingeren.

**[**o] Uendelighed

Anvendes, når der tages fotos på lang afstand. Der fokuseres på emner, der er langt væk. Genstande tæt på kameraet kan blive slørede. Kontinuerlig autofokus er slået fra.

Denne indstilling er kun tilgængelig i Normal-optagelsestilstand.

# Belysningsværdi

Fastsæt den lysmængde i fotoet, som du vil optage. En højere værdi indikerer en øget lysmængde. 孯

ļ Denne indstilling er kun tilgængelig i Normal-optagelsestilstand.

# Måling

Funktionen beregner automatisk den optimale eksponeringstid ved at måle den lysmængde, der rammer det billede, du vil tage.

Centreret  $\circ$ Justerer eksponeringen til midten af billedet.

Gennemsnit **Ball** 

Beregner eksponeringen på baggrund af lysmængden, der rammer hele billedet.

 $\boxed{\circ}$ 

Juster eksponeringen på en meget lille del af det billede, du vil tage.

ļ Denne indstilling er kun tilgængelig i Normal-optagelsestilstand.

# **Hvidbalance**

Spot

Indstillingen for hvidbalance justerer farvebalancen efter lysforholdene.

- Automatisk  $\mathcal{P}$ Justerer farvebalancen automatisk efter lysforholdene. Hvidglødende ∰ Justerer farvebalancen under forhold med varmt lys f.eks. glødepærer.
	- **NORTH** Fluorescerende

Justerer farvebalancen til fluorescerende lys.

- Dagslys X, Justerer farvebalancen til udendørs brug i solskin.
- Skyet  $\curvearrowleft$

Justerer farvebalancen til en overskyet himmel.

1 Denne indstilling er kun tilgængelig i Normal-optagelsestilstand.

# **Motiver**

Med funktionen Motiver kan du hurtigt opsætte kameraet til almindelige optagelser ved hjælp af motiver, der er programmeret på forhånd. Kameraet foruddefinerer et antal indstillinger, så du kan vælge det motiv, der giver de bedste fotos.

Slukket 88

Funktionen Motiv er slået fra og fotos kan tages manuelt.

 $\otimes$ Landskab

Anvendes til landskabsfotos. Kameraet fokuserer på genstande, der er langt væk.

#### Aftenmotiv ೢೢಁೢ

Anvendes når der tages fotos om aftenen eller under dårlige lysforhold. Pga. den lange eksponeringstid skal kameraet holdes stille eller anbringes på en stabil flade.

# $\widehat{R}$  Strand og sne

Bruges i lyse omgivelser for at undgå undereksponerede fotos.

R Sport

Anvendes til fotos af objekter i hurtig bevægelse. Den korte eksponeringstid minimerer sløring af bevægelserne.

#### Dokument 百

Anvendes til fotos af tekst eller tegninger. Tilfører fotoet en forbedret, skarpere kontrast.

Denne indstilling er kun tilgængelig i Normal-optagelsestilstand.

# ISO

Du kan reducere billedets sløring forårsaget af mørke forhold eller motiver i bevægelse ved at øge ISO-følsomheden.

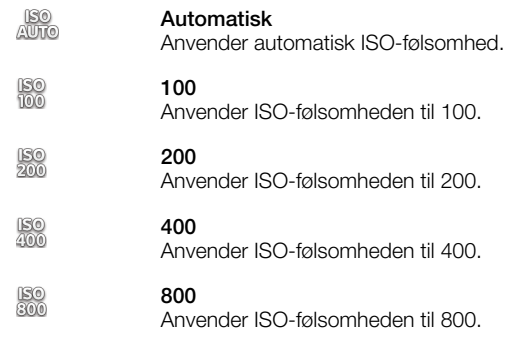

ļ Denne indstilling er kun tilgængelig i Normal-optagelsestilstand.

# **Blitz**

Anvend blitzen til fotooptagelser under dårlige lysforhold eller på steder, hvor der forekommer baggrundslys.

#### Automatisk A<sup>B</sup>

Kameraet bestemmer automatisk, om lysforholdene kræver blitz.

#### Fill-flash 5

Anvend denne indstilling, når baggrunden er lysere end motivet. Dette fjerner uønskede mørke skygger.

#### Slukket (G)

Blitzen er slået fra. Fotoets kvalitet kan blive bedre uden blitz, selvom lysforholdene er dårlige. Det kræver en rolig hånd at tage et godt foto uden blitz. Anvend selvudløseren for at undgå slørede fotos.

#### **Reduktion af røde øjne**

Mindsker røde øjne, når der tages fotos.

# Opløsning

Vælg mellem forskellige billedstørrelser og højde-bredde-forhold, før du tager et foto. Et foto med høj opløsning kræver mere hukommelse.

#### 5MP 4:3 昴

Et billede med en størrelse på 5 megapixel i højde-bredde-forholdet 4:3. Velegnet til fotos, der ikke skal vises på skærme i bredformat eller udskrives med høj opløsning.

#### 3MP 16:9 冢

Et billede med en størrelse på 3 megapixel i højde-bredde-forholdet 16:9. Et billede i bredformat med høj opløsning. Har en højere opløsning end fuld HD. Velegnet til fotos, der skal vises på skærme i bredformat.

#### 2MP 4:3 冢

Et billede med en størrelse på 2 megapixel i højde-bredde-forholdet 4:3. Velegnet til fotos, som skal vises på skærme, der ikke er i bredformat.

#### 2MP 16:9 曏

Et billede med en størrelse på 2 megapixel i højde-bredde-forholdet 16:9. Velegnet til fotos, der skal vises på skærme i bredformat.

#### Selvudløser.

Med selvudløseren kan du tage et foto uden at holde ved telefonen. Anvend denne funktion til selvportrætter eller gruppefotos, så alle kan være med på billedet. Du kan også bruge selvudløseren for at undgå at ryste kameraet, når fotoet tages.

#### Om (10 s.) ۵

Indstil en forsinkelse på 10 sekunder fra der tappes på kameraskærmen, til fotoet tages.

Õ Om (2 s.) Indstil en forsinkelse på 2 sekunder fra der tappes på kameraskærmen, til fotoet tages.

Slukket Q

Fotoet tages, så snart du tapper på kameraskærmen.

# **Geotagging**

Tag fotos med oplysninger om, hvor de er taget.

Tændt G

Når geotagging er slået til, føjes der oplysninger om den omtrentlige geografiske placering til de fotos, du tager. Du skal aktivere positionsfunktionerne i menuen Indstillinger, før du kan anvende geotagging. Se *[Sådan anvendes placeringstjenester til at finde din position](#page-109-0)* på side 110.

Hvis du vil føje geotags til et foto, skal stedet bestemmes, inden du tager fotoet. Din placering fastsættes, når  $\mathbb Q$  vises på kameraskærmen.  $\mathcal Q$  vises på skærmen, når telefonen søger efter din position.

#### $\mathbb{Q}_{\mathbb{X}}$ Slukket

Når geotagging er slået fra, kan du ikke få vist positionen, hvor fotoet er taget.

# Optagelsesmetode

Vælg metoden du vil anvende til at tage fotos.

Knap på skærmen 6

Tag et fotos ved at tappe på skærmknappen på kameraskærmen. Fotoet tages, så snart du fjerner fingeren.

# **Trykoptagelse**

Identificer et bestemt fokusområde ved at berøre kameraskærmen med fingeren. Fotoet tages, så snart du fjerner fingeren. Dette gælder kun, når fokuseringstilstand er indstillet til at berøringsfokus.

# Hurtig start

## Tip til brug af kameraet

#### Regel om en tredjedel

Anbring ikke motivet midt i rammen. Du opnår et bedre resultat ved at anbringe det en tredjedel inde i rammen.

#### Hold det stille

Hold kameraet stille, så du undgår slørede fotos. Forsøg at holde hånden stille ved at lade den hvile på et fast underlag.

#### Stil dig tæt på

Hvis du stiller dig så tæt på motivet som muligt, kan du fylde visningen på kameraskærmen ud med motivet.

#### Variation

Prøv forskellige vinkler, og bevæg dig hen imod emnet. Tag nogle lodrette fotos. Prøv forskellige positioner.

#### Brug en ensartet baggrund

En ensartet baggrund hjælper med at fremhæve emnet.

#### Hold objektivet rent

Mobiltelefoner bruges i al slags vejr og på mange forskellige steder og opbevares ofte i lommer og tasker. Det betyder, at kameraets objektiv nemt bliver snavset og fyldt med fingeraftryk. Rengør objektivet med en blød klud.

# Brug af videokameraet

#### Sådan optager du et videoklip ved at trykke på skærmen

- 1 Aktiver kameraet.
- 2 Træk, hvis videokamera ikke er valgt  $\bullet$  til  $\blacksquare$ .
- $3$  Tryk på  $\equiv$  for at få vist alle indstillinger.
- 4 Tap på Optagelses-metode > Trykoptagelse hvis det ikke allerede er valgt.
- 5 Tap på kameraet for at starte optagelsen.
- 6 Tap på kameraskærmen for at stoppe optagelsen.
- $-\dot{\bullet}$  Tag dine videoer i landskabsformat for at få de bedste resultater.

#### For at optage en video ved at tappe på skærmknappen

- 1 Aktiver kameraet.
- 2 Træk, hvis videokamera ikke er valgt  $\bullet$  til  $\blacksquare$ .
- 3 Tryk på  $\equiv$  for at få vist alle indstillinger.
- 4 Tap på Optagelsesmetode og vælg derefter Knap på skærmen, hvis det ikke allerede er valgt.
- 5 Ret kameraet mod emnet.
- 6 Tap på  $\bullet$  for at starte optagelse.
- 7 Tap på  $\bullet$  for at stoppe optagelse.
- Tag dine videoer i landskabsformat for at få de bedste resultater.

#### Sådan afspilles optagede videoer

- 1 Aktiver kameraet.
- 2 Træk, hvis videokamera ikke er valgt  $\bullet$  til  $\blacksquare$ .
- 3 Tap på miniaturerne nederst på skærmen.
- 4 Bladr til venstre eller højre for at gennemse alle foto- og videofiler. Videoklip er angivet med  $\odot$
- 5 Tap på  $\left(\right)$  for at afspille et videoklip.
- 6 Tap, for at stoppe afspilningen af videoen, på  $\blacksquare$  eller  $\blacktriangleleft$ .
- Du kan også bladre miniaturerne fra højre til venstre for at søge efter filen du vil have vist.

#### Sletning af et optaget videoklip

- 1 Find det videoklip, du vil slette.
- 2 Tryk på  $\equiv$ , og tap derefter på  $\mathbb{\hat{m}}$ .
- For at slette et nyligt optaget billede eller videoklip kan du også svippe miniaturen nederst til højre i søgeren og derefter trykke og holde på det element, du vil slette.

# Sådan anvendes indstillinger for videokamera

## Sådan justerer du indstillinger for videokamera

- 1 Aktiver kameraet.
- 2 Træk, hvis videokamera ikke er valgt  $\bullet$  til  $\blacksquare$ .
- 3 Tap på en af indstillingsikonerne på skærmens venstre side.
- 4 Tryk på  $\equiv$  for at få vist alle indstillinger.
- 5 Vælg indstillingen, du vil justere og foretag de ønskede ændringer.

#### Tilpasning af indstillingspanelet for videokameraet

- 1 Når videokameraet er åbent, skal du trykke på  $\equiv$  for at få vist alle indstillingerne.
- 2 Berør og hold indstillingen, du vil flytte, og træk det til den ønskede position.
- Hvis du trækker indstillingen uden for indstillingspanelet, annulleres ændringen.

## Oversigt over indstillinger for videokamera

#### **Motiver**

Anvend funktionen Motiver til hurtigt at indstille kameraet til situationer, du ofte kommer ud for, vha. de forprogrammerede motiver. Kameraet foruddefinerer et antal indstillinger, så du kan vælge det motiv, der passer bedst til videooptagelsen.

#### Slukket 88

Funktionen Motiv er slået fra og du kan optage videoer manuelt.

#### R Landskab

Bruges til videooptagelser af landskaber. Kameraet fokuserer på genstande, der er langt væk. Når Landskab er valgt, skifter fokuseringstilstand til Autofok. på en person.

# Nat

Lysfølsomheden øges, når denne indstilling er aktiveret. Anvendes under dårlige lysforhold. Videooptagelser af objekter i hurtig bevægelse bliver muligvis sløret. Hold hånden stille, eller støt den på et fast underlag. Slå nattilstandsindstillingen fra, når lysforholdene er gode, for at forbedre kvaliteten af videooptagelsen.

#### $\widehat{\gamma}$  Strand og sne

Anvendes i lyse omgivelser for at undgå undereksponerede videooptagelser.

E Sport

Anvendes til videooptagelser af objekter i hurtig bevægelse. Den korte eksponeringstid minimerer sløring af bevægelserne.

#### Fotolys

Anvend lyset til videooptagelser under dårlige lysforhold eller på steder, hvor der forekommer baggrundslys.

#### Tændt  $40-$

Slukket às.

Kvaliteten af videooptagelsen bliver nogle gange bedre, selv under dårlige lysforhold.

# Metode til at optage video

Vælg metoden du vil anvende til at optage en video.

Knap på skærmen  $\circled{\scriptstyle\circ}$ 

Optag en video vha. skærmknappen på kameraskærmen.

 $\mathbb{Q}$ Trykoptagelse

Identificer et bestemt fokusområde ved at berøre kameraskærmen med fingeren.

#### Fokuseringstilstand

Fokus-indstillinger styrer, hvilken del af videoen der skal stilles skarpt på. Når kontinuerlig autofokus er slået til, vedbliver kameraet med at justere fokus således, at området inden for den hvide ramme forbliver skarp.

#### Autofok. på en person  $\boxed{\mathbb{E} \ \mathbb{I}}$

Kameraet fokuserer automatisk på det valgte emne. Kontinuerlig autofokus er slået til.

**[**co] Uendelighed

Anvendes, når der optages video på lang afstand. Der fokuseres på emner, der er langt væk. Genstande tæt på kameraet kan blive slørede.

## Videostørrelse

Justér videostørrelsen til forskellige formater.

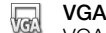

VGA-format i højde-bredde-forholdet 4:3. 640 x 480 pixel.

**OVGA** eyeA

Kvart VGA-format i højde-bredde-forholdet 4:3. 320 x 240 pixel.

#### MMS 鳳

Optag videoklip, som er velegnede til at sende som MMS'er. Optagelsestiden for dette videoformat er begrænset, så det passer til MMS'er.

# Selvudløser

Med selvudløseren kan du optage et videoklip uden at holde ved telefonen. Brug denne indstilling til gruppeoptagelser, så alle kan være med på videoklippet. Med selvudløseren kan du undgå kamerarystelser i forbindelse med videooptagelser.

Om (10 s.) Q

Indstil en forsinkelse på 10 sekunder fra der tappes på kameraskærmen, til videoen begynder at optage.

- Om (2 s.) Q Indstil en forsinkelse på 2 sekunder fra der tappes på kameraskærmen, til videoen begynder at optage.
- Slukket Q Videoen begynder, så snart du tapper på kameraskærmen.

# Belysningsværdi

図

Med denne indstilling kan du bestemme lysmængden i det billede, du tager. En højere værdi indikerer en øget lysmængde.

# **Hvidbalance**

Indstillingen for hvidbalance justerer farvebalancen efter lysforholdene.

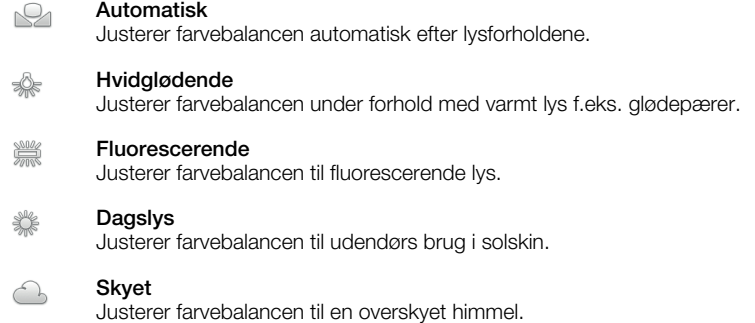

# Mikrofon

Vælg, om den omgivende lyd skal kunne høres på videooptagelsen.

# Lukkerlyd

Vælg at tænde eller slukke for lukkerlyden, når du optager en video.

# <span id="page-93-0"></span>Sådan får du vist fotos og videoer i album

Anvend Album til at få vist fotos og at afspille videoer, du har taget med telefonens kamera eller at få vist tilsvarende indhold, du har hentet eller kopieret til hukommelseskortet. Du kan tilføje geotags til dine fotos og videoer og derefter få dem vist på et verdenskort. I Alum kan du også få vist fotos og videoer du har overført til en onlinetjeneste f.eks. et Picasa™-webalbum eller til eller til Facebook™. Fra Album, kan du også dele dine favoritfotos og -videoer med venner vha. trådløs Bluetooth™-teknologi, e-mail eller onlinemeddelelser og forskellige onlinetjenester. Og du kan udføre grundlæggende redigeringsopgaver på fotos og indstille dem som baggrundsbillede eller kontaktbilleder. Der er flere oplysninger under *[Sådan slutter du](#page-106-0) [telefonen til en computer](#page-106-0)* på side 107.

# Album faneoversigt

Følgende faner er tlgængelige i album:

- Billeder få vist alle fotos og videoer gemt på hukommelseskortet.
- Kort få vist geotaggede fotos og videoklip på et verdenskort kort.
- Online få vist dine onlinealbum.

### For at åbne Album

- 1 Tap på **III** på Skærmbilledet Start.
- 2 Find og tap på Album.
- Hvis skærmretningen ikke ændres automatisk, når du drejer telefonen til siderne, skal du markere afkrydsningsfeltet Rotér skærm automatisk under Indstillinger > Skærm.

# Sådan får du vist fotos og videoer gemt på telefonen

I gittervisning på Billeder-fanen i Album, kan du få vist miniaturer af fotos og videoer. Du kan også gå til listevisning af alle album og søge efter indhold i hver mappe.

# Oversigt over Billeder fane

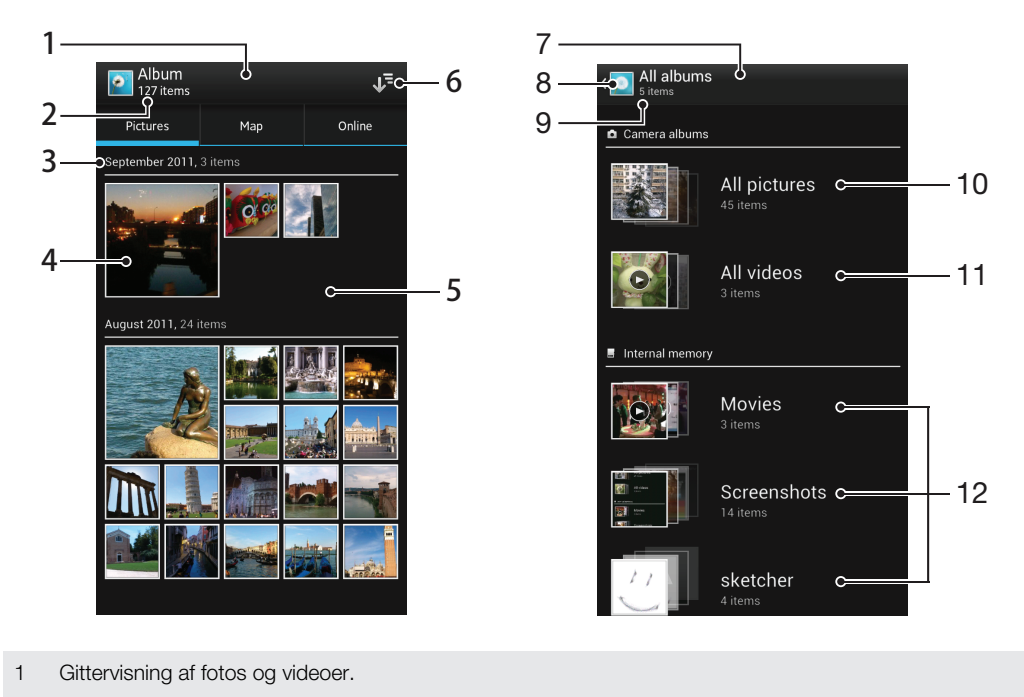

2 Samlet antal fotos og videoer.

- 3 Dato og antal elementer i gruppen nedenfor.
- 4 Tap på et foto eller et videoklip for at få dem vist.
- 5 Rul op eller ned for at få vist indhold.
- 6 Skift til en listevisning over alle mapper der indeholder billeder og videoer gemt på telefonen.
- 7 Listevisning over alle mapper, der indeholder billeder og videoer gemt på telefonen.
- 8 Tap for at gå tilbage til gittervisning i **Billeder**-fanen.
- 9 Antal mapper med billeder og videoer.
- 10 Mapper der indeholder alle billeder taget med telefonens kamera.
- 11 Mapper der indeholder alle videoer taget med telefonens kamera.
- 12 Alle andre mapper, der indeholder billeder og/eller videoer, som du har hentet eller kopieret til telefonen.

#### Visning af fotos og videoklip i gittervisning

- 1 Tap på **III** på Skærmbilledet Start.
- 2 Find og tap på Album. Alle fotos og videoklip vises i et kronologisk ordnet gitter. Videoklip angives med  $\bigodot$ .
- 3 Tap på et foto eller et videoklip for at få dem vist.
- 4 Bladr til venstre for at få vist næste foto eller video. Svip til højre for at få vist forrige foto eller videoklip.
- Hvis skærmretningen ikke ændres automatisk, når du drejer telefonen til siderne, skal du markere afkrydsningsfeltet Rotér skærm automatisk under Indstillinger > Skærm.

#### For at få vist fotos og videoklip i en liste

- 1 Tap på **III** på Skærmbilledet Start.
- 2 Find og tap på Album > Billeder.
- 3 Tap på  $\overline{12}$ . Mapper indeholdende fotos og videoer optaget vha. telefonens kamera vises øverst. Alle andre mapper indeholdende billeder og videoer gemt på telefonen vises i en alfabetsk liste.
- 4 Tap på mappen du vil åbne. Mappens indhold vises i et gitter ordnet kronologisk. Videoklip angives med  $\bigodot$ .
- 5 Tap på et foto eller et videoklip for at få dem vist.
- 6 Bladr til venstre for at få vist næste foto eller video. Svip til højre for at få vist forrige foto eller videoklip.
- Hvis skærmretningen ikke ændres automatisk, når du drejer telefonen til siderne, skal du markere afkrydsningsfeltet Rotér skærm automatisk under Indstillinger > Skærm.

#### For at ændre miniaturestørrelse i Album

• Spred, når du får vist et miniature af fotos og videoer i Album, to fingre fra hinanden for at zoome ind, eller knib to fingre sammen for at zoome ud.

#### For at arbejde med samlinger af fotos eller videoer i Album

- 1 Tryk, når du får vist et miniature af fotos og videoer i Album, på  $\equiv$  og tap derefter på **Vælg elementer** for at aktivere markeringstilstand.
- 2 Tap elementerne du vil arbejde med. Valgte elementer er vist vha. en blå ramme.
- 3 Anvend værktøjerne øverst på skærmen til at arbejde med de valgte elementer.
- $-\bullet$ For at aktivere markeringstilstand, kan du også berøre og holde et element nede indtil dets ramme bliver blå. Derefter kan du tappe på andre elementer for at vælge dem.

# Sådan arbejder du med fotos i Album

Du kan redigere foto i Album. Du kan f.eks. beskære fotos, tilknytte dem med kontaktpersoner og anvende dem som baggrundbilleder.

#### Sådan zoomer du et foto ind eller ud

- Tap to gange, når du får vist et foto, på skærmen for at zoome ind. Tap igen to gange for at zoome ud.
- Spred, når du får vist et foto, to fingre fra hinanden for at zoome ind, eller knib to fingre sammen for at zoome ud.

#### Sådan kan du se et diasshow af dine fotos

- 1 Tryk, når du får vist et foto, på  $\equiv$  og tap på Diasshow for at starte afspilning af alle fotos i et album.
- 2 Tap på et foto for at afslutte diasshowet.

#### Sådan roterer du et foto

- 1 Tryk på  $\equiv$ , mens et foto vises.
- 2 Vælg Roter til venstre eller Roter til højre. Fotoet gemmes i den nye retning.

#### Sådan beskærer du et foto

- 1 Tryk, mens du får vist et foto, på  $\equiv$ , tap derefter på Beskær.
- 2 Du kan justere beskæringsrammen ved at røre ved kanten af beskæringsrammen og holde den nede. Træk, når firkanterne ved kanterne forsvinder, indad eller udad for at ændre rammens størrelse.
- 3 Berør og hold nede, for at tilpasse størrelsen af alle beskæringsrammens sider på samme tid, et af de fire hjørner for at få firkanterne ved kanterne til at forsvinde og træk derefter hjørnen i henhold dertil.
- 4 Hvis du vil flytte rammen til et andet område af fotoet, skal du røre ved indersiden af rammen og holde den nede og derefter trække rammen til den ønskede position.
- 5 Tap, for at gemme en kopi af fotoet, som du har beskåret det, på Beskær. Den oprindelige ubeskårede version forbliver på telefonens hukommelseskort.

#### Sådan bruger du et foto som billede for en kontaktperson

- 1 Tryk, mens du får vist et foto, på  $\equiv$ , tap derefter på Brug som > Kontaktbillede.
- 2 Vælg kontakten, som du vil knytte til fotoet.
- 3 Beskær, hvis det er nødvendigt, fotoet.
- 4 Tap på Beskær.

#### Sådan bruger du et foto som tapet

- 1 Tryk, mens du får vist et foto, på  $\equiv$ , tap derefter på Brug som > Baggrundsbillede.
- 2 Beskær, hvis det er nødvendigt, fotoet.
- 3 Tap på Beskær.

#### For at redigere et foto

• Tryk, mens du får vist et foto, på  $\equiv$ , tap derefter på Rediger foto.

#### Sådan deler du et foto

- 1 Tap, når du får vist et foto, på skærmen for at få vist værktøjslinjerne, tap derefter  $p\aa \leq$ .
- 2 Tap, i menuen der åbnes, på programmet, du vil anvende til at dele, på fotoet, følg derefter trinene for at sende den.

#### For at tilføje en geotag til et foto

- 1 Tap, når du får vist et foto, på skærmen for at få vist værktøjslinjen, tap derefter på **for at åbne kortskærmen.**
- 2 Søg og tap på den ønskede placering for at lægge fotoet pá kortet.
- 3 Tap, for at justere placeringen af foto, på placeringen på kortet, hvor du ønsker at flytte billedet.
- 4 Tap, når du er færdig, på OK for at gemme geotagget og gå tilbage til fotofremviseren.
- Når fotoet er geotagget, vises sammen med stedoplysninger. Du kan også tappe på dette ikon for at få vist fotoet på et kort.

#### Sådan sletter du et foto

- 1 Tap, når du får vist et foto, på skærmen for at få vist værktøjslinjerne, tap derefter på ii.
- 2 Tap på OK.

# Sådan arbejder du med videoer i Album

Anvend Album til at se videoklip, du har optaget med kameraet, hentet eller kopieret til hukommelseskortet. Du kan også dele videoer med venner eller overføre dem til YouTube™.

#### Sådan afspiller du et videoklip

- 1 Åbn fanen **Billeder** i Album.
- 2 Sådan anvendes gitter- eller listevisning til at finde videoen du vil åbne.
- 3 Tap på videoen for at afspille den.
- 4 Tap, hvis afspilningskontrolelementer ikke vises, på skærmen for at få dem vist. Tap, for at skjule dem, igen på skærmen.

#### Sådan stopper du et videoklip midlertidigt

- 1 Når et videoklip afspilles, skal du tappe på skærmen for at få vist kontrolelementerne.
- 2 Tap på  $\blacksquare$ .

#### Sådan spoler du hurtigt frem og tilbage i et videoklip

- 1 Når et videoklip afspilles, skal du tappe på skærmen for at få vist kontrolelementerne.
- 2 Træk skyderen på statuslinjen til venstre for at spole tilbage eller til højre for at spole hurtigt frem.

#### Sådan justerer du lydstyrken for et videoklip

• Tryk på volumentasten.

#### Sådan deler du et videoklip

- 1 Tryk, mens en video afspilles, på  $\equiv$ , tap derefter på Del.
- 2 Tap, i menuen der åbnes, på programmet, du vil anvende til at dele, på den valgte, følg derefter de relevante trin for at sende den.
- $\bullet$ Det er ikke tilladt at kopiere, sende eller overføre ophavsretligt beskyttet indhold. Desuden kan nogle elementer ikke sendes, hvis filen er for stor.

#### Sådan sletter du et videoklip

- 1 Find i Album videoen, du vil slette.
- 2 Berør og hold videoen nede for at aktivere markeringstilstand. Videominiaturens ramme bliver blå når det er valgt.
- 3 Tap på  $\overline{m}$ , og tap derefter på OK.

# Visning af fotos på et kort

Hvis du har aktiverer registrering af position, når du tager billeder, kan du bruge de indsamlede oplysninger på et senere tidspunkt. Du kan f.eks. se dine fotos på et kort og vise venner og familie, hvor du var, da du tog billedet. Det at tilføje oplysninger om position kaldes også geotagging. Når du har aktiveret registrering af din position, kan du enten vælge at anvende GPS-satellit eller trådløse netværk, eller begge, til at finde din position.

Der er flere oplysninger under *[Sådan anvendes placeringstjenester til at finde din](#page-109-0) [position](#page-109-0)* på side 110.

# Oversigt over Kort fane

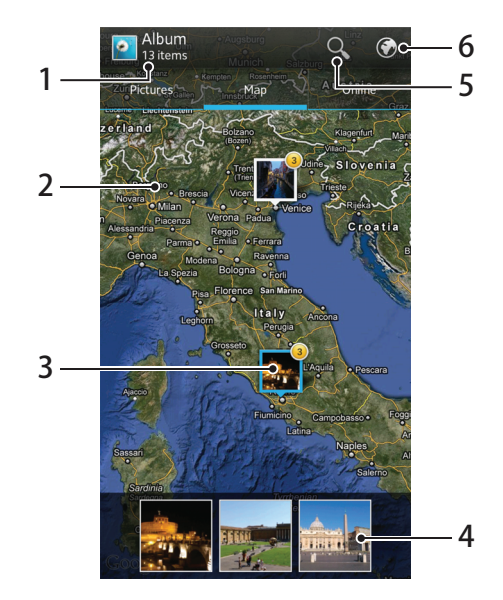

- 1 Antallet af geotaggede fotos og video.
- 2 Dobbelttap for at zoome ind. Knib for at zoome ud. Træk for at få vist andre dele af kortet.
- 3 En gruppe af fotos og/eller videoer, der er geotagget med den samme placering.
- 4 Miniaturer for de valgte foto- og- eller videogrupper. Tap på et element for at få vist den i fuld skærm.
- 5 Søg efter en placering på et kort kort.
- 6 Skift globe-visning.

#### For at aktivere registrering af position

- 1 Tap på **III** på Skærmbilledet Start.
- 2 Find og tap på Indstillinger > Placeringstjenester.
- 3 Markér afkrydsningsfelterne GPS-satellitter og/eller Googles placeringstjeneste.

#### For at få vist geotaggede fotos på et kort i Album

- 1 Tap på **ill på Skærmbilledet Start.**
- 2 Find og tap på Album > Kort.
- 3 Tap på et foto for at få vist den i fuld skærm
- 4 Hvis der blev taget flere fotos pä samme sted, vises kun et af dem på kortet. Det samlede antal fotos visesi øverste højre hjørne, f.eks.,  $\mathbb{R}^2$ . Tap, for at få vist disse fotos, på omslagsfotoet, tap derefter på et af miniaturerne i bunden af skærmen.
- ∸ò′ Når du får vist er geotagget foto i fotofremviseren, kan du berøre skærmem for at få vist værktøjslinjerne, tap derefter på **for at få vist fotoet på et kort**.

#### For at tilføje et geotag når du får vist kortet i Album

- 1 Tryk, når du får vist kortet i Album, på  $\equiv$ , tap derefter på Tilføj geotag.
- 2 Søg tap på fotoet, som du vil tilføje geotagget til.
- 3 Tap på den ønskede placering på kortet for at anvende geotagget, tap derefter på OK.

#### For at redigere et fotos geotag i Album

- 1 Berør og hold, når du får vist et foto på kortet i Album, fotoet nede indtil dets ramme bliver blå.
- 2 Træk fotoet til den nye placering.
- Du kan også i stedet for at trække, tappe på det ønskede sted på kortet.

#### For at ændre kortvisning i Album

Tryk, når du får vist kortet i Album, på  $\equiv$ , vælg derefter Klassisk visning eller Satellitvisning.

# Sådan får du vist dine onlinealbum

I Album kan du få vist de fotos og videoer, du har overført til en onlinetjeneste, f.eks. Picasa™ og Facebook™. Få vist kommentarer fra dine venner og tilføj også dine egne kommentarer. Du kan også anbefale eller "Synes godt om" et foto når du får vist dine album i Facebook™.

### Oversigt over Online fane

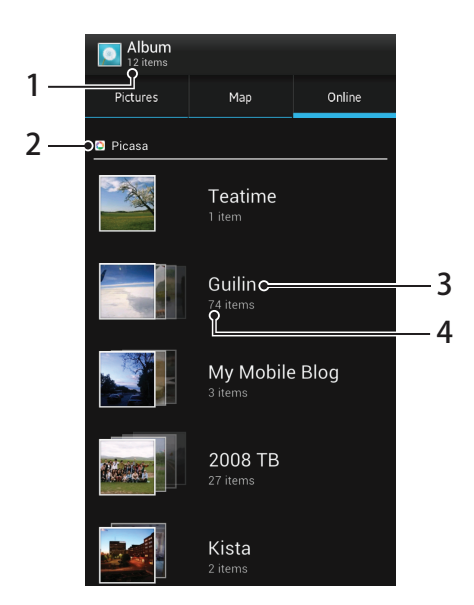

- 1 Antal tilgængelige onlinealbum.
- 2 Aktiv onlinetienester.
- 3 Onlinealbums navn.
- 4 Antal elementer i onlinealbummet.

#### For at få vist foto fra onlinetjenester i Album

- 1 Sørg for at du er logget på den pågældende onlinetjenesten, f.eks. Facebook™.
- 2 Tap på **III** på Skærmbilledet Start.
- 3 Find og tap på Album > Online. Alle dine tilgængelige album vises.
- 4 Tap på et album for at få vist dets indhold, tap derefter på foto i albummet.
- 5 Svip til venstre for at få vist næste foto eller videoklip i fotofremviseren. Svip til højre for at få vist forrige foto eller videoklip.

### For at få vist og at tilføje kommentarer til online albums indhold

- 1 Tap, for at få vist et foto fra et online album, på skærmen for at få vist værktøjslinjerne, tap derefter på  $\Box$  for at få vist kommentarerne.
- 2 Rul skærmen ned for at få vist flere kommentarer.
- 3 Indtast, for at tilføje din egen kommentarer, dine kommentarer nederst på skærmen, tap derefter på Del.

#### For at anbefale et foto eller en video på Facebook™

• Tap, mens du får vist et foto eller en video fra et af dine album på Facebook™, på skærmen for at få vist værktøjslinjerne, tap derefter på  $\bigcirc$  for at vise at "Synes" godt om" den på Facebook™.

# Sådan afspilles videoklip i Movies

Anvend Movies-prorgrammet til afspille film, som du har kopieret eller hentet til telefonen. Movies hjælper dig også med at få plakatkunst, plot resumeer, genreoplysninger og instruktøroplysninger for hver film. Du kan også dele dine favouritfilm med venner, f.eks. via trådløs Bluetooth™-teknologi eller via onlinetjenester. Du kan også afspille dine film på andre enheder, der har oprettet forbindelse til det samme netværk.

Videoklip optaget med telefonens kamera vises i Album, ikke i Movies. Der er flere oplysninger under *[Sådan får du vist fotos og videoer i album](#page-93-0)* på side 94.

#### For at afspille videoklip i Movies

- 1 Tap på **III** på Skærmbilledet Start.
- 2 Find og tap på Film. Alle film vises i et gitter.
- 3 Tap på filmen du vil vælgee, tap derefter på  $\bigcirc$  for at afspille den.
- 4 Tap, for at vise eller skjule dem, på skærmen.
- 5 Tap, for at afbryde filmen midlertidigt, på  $\blacksquare$ .
- 6 Træk, for at spole filmen tilbage, skyderen på statuslinjen til venstre. Træk, for at spole filmen fem, skyderen på statuslinjen til højre.

#### For at afspille en film på hele skærmen

- 1 Når en film afspilles, skal du tappe på skærmen for at få vist kontrolelementerne.
- 2 Tap på  $53$ .
- Tap, for at afspille en film i sin oprindelige størrelse, på ...

#### For at dele en film

- 1 Tryk, mens en film afspilles, på  $\equiv$ , tap derefter på Del.
- 2 Tap, i menuen der åbnes, på programmet, du vil anvende til at dele, på den valgte, følg derefter de relevante trin for at sende den.

#### For at få filmoplysninger manuelt

- 1 Tap på **ill på Skærmbilledet Start.**
- 2 Find og tap på Film. Alle film vises i et gitter.
- $3$  Tryk på  $\equiv$ , sørg derefter for at afkrydsningsfeltet **Online-tilstand** er markeret og at telefonen har en dataforbindelse.
- 4 Berør og hold filmen du vil have oplysninger for nede, tap derefter på Søg efter oplysninger i listen der vises.
- 5 Indtast i søgefeltet nøgleord for filmen, tap derefter på  $\blacktriangleright$ . Alle resultater vises i en liste.
- 6 Tap på resultatet du have, tap derefter på Udført. Overførslen af oplysningerne starter.
- 7 Tap, når overførslen er færdig, på filmen for at få vist dens oplysninger. Tap, hvis oplysningerne ikke er rigtige, på og søg igen.
- **Der skal muligvis betales gebyrer for dataoverførsel.**

#### For at rydde oplysningerne om en film

- 1 Tap på **III** på Skærmbilledet Start.
- 2 Find og tap på Film. Alle film vises i et gitter.
- 3 Berør og hold nede den ønskede film, tap derefter på **Slet oplysninger** fra den viste liste.

# Sådan deles indhold med DLNA Certified™-enheder

Du kan få vist eller afspille medieindhold gemt på telefonen på andre enheder, f.eks. et tv, en PlayStation®3, en computer eller en tavle-pc. Sådanne enheder skal være DLNA Certified™ af Digital Living Network Alliance og skal have oprettet forbindelse med det samme Wi-Fi®-net som telefonen for at telefonens indhold kan deles.

Når du har konfigureret deling af indhold mellem enheder, kan du f.eks. udskrive filer fra telefonen på en printer, eller få vist fotos taget med telefonkameraet på et tv med stor skærm.

# Sådan forbereder du dig til at afspille telefonens indhold på DLNA Certified™-enheder

Før du kan få vist eller afspille mediefiler fra telefonen på andre DLNA Certified™ enheder, skal du oprette fildeling på telefonen. Enhederne du deler indhold med kaldes klientenheder. F.eks. kan et tv, computer eller tavle-pc fungere som klientenheder. Telefonen fungerer som en medieserver, når det gør indhold tilgængelig for klientenheder. Når du anvender fildeling på telefonen, skal du også give adgangstilladelse til klientenheder. Når du har gjort det, vises sådanne enheder som registrerede enheder. Enheder, der afventer adgangstilladelse er opført som ventende enheder.

#### For at konfigurere fildeling med andre DLNA Certified™-enheder

- 1 Opret forbindelse med telefonen til et Wi-Fi®-net.
- 2 Fra din Skærmbilledet Start, tap på , find og tap derefter på Forbundne enheder.
- 3 Tap for at redigere telefonens navn, på . Dette navn vil senere blive vist på andre klientenheder, der har oprettet forbindelse til Wi-Fi-nettet til at identificere telefonen.
- 4 Markér afkrydsningsfeltet Del indhold. vises i statuslinjen. Telefonen kan nu fungere som en medieserver.
- 5 Opret forbindelse for computeren eller andre enheder til det samme Wi-Fi®-net som telefonen.
- 6 En besked vises i telefonens statuslinje. Åbn beskeden og anvend de nødvendige adgangstilladelser til andre enheder.
- Instruktionerne beskrevet ovenfor kan afvige afhængigt af de anvendte klientenheder. Se flere oplysninger i klientenhedens brugervejledning. Tjek, hvis enheden ikke kan oprette forbindelse, om Wi-Fi-nettet virker.
- Hvis du lukker Forbundne enheder-visning, fortsætter medieserverfunktionen med at køre i baggrunden.

#### For at stoppe fildeling med andre DLNA Certified™-enheder

- 1 Fra din Skærmbilledet Start, tap på , find og tap derefter på Forbundne enheder.
- 2 Fjern markeringen i afkrydsningsfeltet Del indhold.

#### For at indstille adgangstilladelser for en afventende klientenhed

- 1 Tap fra Skærmbilledet Start, på , find og tap derefter på Forbundne enheder.
- 2 Vælg en klientenhed fra listen Ventende enheder.
- 3 Vælg et adgangstilladelsesniveau.

#### For at ændre en registreret klienttjenestes navn

- 1 Tap fra Skærmbilledet Start, på , find og tap derefter på Forbundne enheder.
- 2 Vælg en klientenhed fra listen Registrerede enheder, vælg derefter Skift navn.
- 3 Indtast et nyt navn til klientenheden.

#### For at ændre en registreret klienttjenestes adgangsnivieau

- 1 Tap fra Skærmbilledet Start på **; find og tap derefter på Forbundne enheder**.
- 2 Vælg en klientenhed fra listen Registrerede enheder.
- 3 Tap på Skift adgangsniveau, og vælg en indstilling.

#### For at få hjælp til at dele indhold med andre DLNA Certified™-enheder

- 1 Fra din Skærmbilledet Start, tap på , find og tap derefter på Forbundne enheder.
- 2 Tryk på  $\equiv$ , og tap derefter på **Hjælp**.

# Sådan afspilles telefonens indhold på andre DLNA Certified™ enheder

#### For at få vist fotos og videoer fra telefonen på en anden enhed

- 1 Sørg for at du har konfigureret fildeling med andre DLNA Certified™-enheder korrekt, og at alle relevante enheder har oprettet forbindelse til det samme Wi-Fi® net.
- 2 Tap på **i på Skærmbilledet Start.**
- 3 Find og tap på Album.
- 4 Berør og hold et foto eller video nede indtil en værktøjslinje vise.
- 5 Tap på elementerne du have vist, tap derefter på  $\leq$  >  $\leq$ .
- 6 Vælg en enhed. De valgte filer starter med at afspille i kronologisk rækkefølge på den valgte enhed.
- Du kan også del en video fra progarmmet Movies på telefonen ved at tappe på videoen og derefter tappe på  $\ddot{\mathbf{r}}$ .

#### For at afspille et musiknummer fra telefonen på en anden enhed

- 1 Sørg for at du har konfigureret fildeling med andre DLNA Certified™-enheder korrekt, og at alle relevante enheder har oprettet forbindelse til det samme Wi-Fi® net.
- 2 Tap fra Skærmbilledet Start, på  $\mathbb{H}$ , find og tap derefter på  $\mathbb{Z}$ .
- 3 Tap på MIN MUSIK for at åbne musikbiblioteket.
- 4 Vælg en musikkategori og gennemse til nummeret, du vil dele, tap derefter på nummeret.
- 5 Tap på  $\equiv$ , og tap derefter på Afspil på enhed.
- 6 Vælg en enhed. Lydspor afspilles automatisk på enheden du vælger.

# Trådløs Bluetooth™-teknologi

Anvend funktionen Bluetooth™ til at sende filer til andre Bluetooth™-kompatible enheder eller opret forbindelse til håndfrit tilbehør. Aktivér Bluetooth™-funktionen i telefonen, og opret trådløs forbindelse til andre Bluetooth™-kompatible enheder, såsom computere, håndfrit tilbehør og telefoner. Bluetooth™-forbindelser fungerer bedst inden for en afstand på 10 meter (33 fod) uden faste genstande imellem. I visse tilfælde skal du parre telefonen manuelt med andre Bluetooth™-enheder. Husk, at indstille telefonen til "synlig", hvis andre Bluetooth™-enheder skal kunne finde den.

1 Interoperabilitet og kompatibilitet mellem Bluetooth™-enheder varierer.

#### Sådan slår du Bluetooth™-funktionen til og gør telefonen synlig

- 1 Tap på **ill på Skærmbilledet Start.**
- 2 Find og tap på Indstillinger.
- 3 Tap på tænd/sluk-kontakten ved siden af Bluetooth for at slå Bluetooth™ funktionen til.
- 4 Tap på Bluetooth. Telefonen og en liste med tilgængelige Bluetooth™-enheder vises.
- 5 Tap på telefonens navn for at gøre telefonen synlig for andre Bluetooth™-enheder.

# Sådan navngives telefonen

Du kan give telefonen et navn. Dette navn vises til andre enheder, når du har slået Bluetooth™-funktionen til, og telefonen er indstillet til at være synlig.

#### Sådan giver du din telefon et navn

- 1 Kontrollér, at Bluetooth™-funktionen er slået til.
- 2 Tap på **III** på Skærmbilledet Start.
- 3 Find og tap på Indstillinger > Bluetooth.
- 4 Tryk på  $\equiv$ , og vælg derefter **Omdøb telefon**.
- 5 Angiv et navn for din telefon.
- 6 Tap på Omdøb.

# Parring med en anden Bluetooth™-enhed

Du kan parre telefonen med en anden enhed, f.eks. et Bluetooth™-headset eller et Bluetooth™-sæt til bilen, så du kan foretage og modtage opkald ved hjælp af disse enheder.

Når du har parret telefonen med en Bluetooth™-enhed, husker telefonen den enhed, den er blevet parret med. Når du parrer telefonen med en Bluetooth™-enhed, bliver du muligvis bedt om at angive en passcode. Telefonen prøver automatisk den generiske passcode 0000. Hvis den ikke virker, kan du finde oplysninger om, hvilken passcode Bluetooth™-enheden anvender, i dokumentationen til Bluetooth™-enheden. Det er ikke nødvendigt at indtaste denne passcode igen, næste gang du opretter forbindelse til en parret Bluetooth™-enhed.

Visse Bluetooth™-enheder, f.eks. de fleste Bluetooth™-headsets, kræver, at du både parrer med og tilslutter til den anden enhed.

Du kan parre telefonen med flere Bluetooth™-enheder, men du kan kun oprette forbindelse til én Bluetooth™-profil ad gangen.

#### Sådan parrer du telefonen med en anden Bluetooth™-enhed

- 1 Kontrollér, at den enhed, du vil parre din telefon med, har Bluetooth™-funktionen aktiveret og er synlig for andre Bluetooth™-enheder.
- 2 På Skærmbilledet Start skal du tappe på
- 3 Find og tap på Indstillinger > Bluetooth. Alle tilgængelige Bluetooth™-enheder vises på en liste.
- 4 Vælg den Bluetooth™-enhed, som du vil parre med telefonen.
- 5 Indtast eventuelt en passcode. Telefonen og Bluetooth™-enheden er nu parret.

#### Sådan opretter du forbindelse til en anden Bluetooth™-enhed fra din telefon

- 1 Hvis du tilslutter en Bluetooth-enhed, der kræver, at du parrer telefonen inden tilslutning, skal du følge de relevante trin for at parre telefonen med denne enhed.
- 2 Tap på **III** på Skærmbilledet Start.
- 3 Find og tap på Indstillinger > Bluetooth.
- 4 Tap på den Bluetooth™-enhed, du vil slutte til din telefon.

#### Sådan ophæver du parringen med en Bluetooth™-enhed

- 1 På Skærmbilledet Start skal du tappe på ...
- 2 Find og tap på Indstillinger > Bluetooth.
- 3 Under Forbundne enheder skal du tappe på Flyed siden af navnet på den enhed, du vil ophæve parringen med.
- 4 Tap på Ophæv parring.

# Sådan sendes og modtages elementer vha. Bluetooth™ teknologi

Del elementer med andre Bluetooth™-kompatible enheder, f.eks. telefoner eller computerer. Du kan sende og modtage mange slags elementer vha. Bluetooth™ funktionen, f.eks.:

- Fotos og videoer
- Musik og andre lydfil
- **Kontakter**
- **Websider**

#### Sådan sender du elementer med Bluetooth™

- 1 Modtagende enhed: Sørg for, at den Bluetooth™-enhed, du vil sende elementet til, har slået Bluetooth™ til og er synlig for andre Bluetooth™-enheder.
- 2 Åbn i den sendende enhed det program, der indeholder det element, du vil sende, og rul frem til elementet.
- 3 Afhængigt af programmet og det element, du vil sende, skal du måske som eksempel – berøre og holde på elementet, åbne elementet eller trykke på  $\equiv$ . Der kan være andre måder at sende på.
- 4 Vælg et dele- eller sendemenuelement.
- 5 Vælg Bluetooth på menuen, der vises.
- 6 Slå Bluetooth™ til, hvis du bliver bedt om det.<br>7 Tap på navnet på den modtagende enhed
- 7 Tap på navnet på den modtagende enhed.
- 8 Modtagende enhed: Acceptér forbindelsen, hvis du bliver bedt om det. 9 Hvis du bliver bedt om det, skal du indtaste den samme passcode på begge
- enheder eller bekræfte den foreslåede passcode.
- 10 Modtagende enhed: Acceptér det indgående element.

#### For at modtage elementer vha. Bluetooth™

- 1 Sørg for at Bluetooth™-funktionen er slået til og er synlig for andre Bluetooth™ enheder.
- 2 Sendeenheden begynder nu at sende data til telefonen.
- 3 Indtast samme adgangskode på begge enheder eller bekræft den foreslåede adgangskode, hvis du bliver spurgt om det.
- 4 Når du får en besked om en indgående fil til telefonen, så træk statuslinjen nedad og tap på beskeden for at acceptere filoverførslen.
- 5 Tap på Accepter for at starte filoverførslen.
- 6 For at få vist status for overførslen, ved at trække statuslinjen nedad.
- 7 For at åbne et modtaget element, træk statuslinjen nedad og tap og den relevante besked.

# <span id="page-106-0"></span>Sådan slutter du telefonen til en computer

Forbind telefonen til en computer, og start overførsel af billeder, musik og andre filtyper. Den nemmeste måde at forbindelse er at anvende et USB-kabel eller trådløs Bluetoothteknologi.

Når du tilslutter telefonen til computeren vha. et USB-kabel, bliver du bedt om at installere programmet PC Companion på computeren. Med programmet PC Companion kan du få adgang til flere computer programmer, der kan overføre og organisere mediefiler, opdatere telefonen, synkronisere telefonens indhold m.v.

Du kan muligvis ikke overføre visse copyright-beskyttede materialer fra telefonen til computeren.

# Sådan overfører og håndterer du indhold ved hjælp af et USBkabel

Anvend et USB-kabel til at oprette forbindelse mellem computer og din telefon for nemt at overføre og håndtere dine filer. Når der er oprettet forbindelse mellem de to enheder, kan du trække og slippe indhold mellem dem vha. computerens filhåndtering. Hvis du overfører musik, video, billeder eller andre mediefiler til telefonen, er det bedst at anvende progarmmet Media Go™ på computeren. MediaGo™ konverteree mediefiler, så de kan anvendes på telefonen.

Sådan overfører du indhold mellem en telefon og en computer med et USB-kabel

- 1 Brug et USB-kabel, og slut telefonen til en computer. **SD-kort tilsluttet** vises på statuslinjen.
- 2 Computer: Åbn Microsoft® Windows® Stifinder fra skrivebordet og vent, indtil telefonens SD-kort vises som en ekstern disk i Microsoft® Windows® Stifinder.
- 3 Computer: Træk og slip de ønskede filer mellem telefonen og computeren.

# Overførsel af filer vha. medieoverførselstilstand over et Wi-Fi® netværk

Du kan overføre filer mellem din telefon og andre MTP-kompatible enheder, som f.eks. en computer, vha. en Wi-Fi®-forbindelse. Før du opretter forbindelse, skal du først parre de to enheder. Hvis du overfører musik, video, billeder eller andre mediefiler mellem telefonen og en computer, er det bedst at anvende programmet Media Go™ på computeren. MediaGo™ konverterer mediefiler, så de kan anvendes på telefonen.

For at bruge denne funktion skal bruge en Wi-Fi®-understøttet enhed, der understøtter medieoverførsel, som f.eks. en computer, der kører med Microsoft® Windows Vista® eller Windows® 7.

#### Trådløs parring af din telefon med en computer ved hjælp af medieoverførselstilstand

- 1 Sørg for, at medieoverførselstilstand er aktiveret på telefonen. Den er normalt som standard aktiveret.
- 2 Slut din telefon til computeren ved hjælp af et USB-kabel.
- 3 Computer: Når navnet på telefonen vises på skærmen, skal du klikke på *Netværkskonfiguration* og følge anvisningerne for at parre computeren.
- 4 Når du har fuldført parringen, skal USB-kablet tages fra begge enheder.
- Ovenstående anvisninger fungerer kun, hvis Windows® 7 er installeret på din computeren, og computeren har forbindelse til et Wi-Fi®-adgangspunkt via et netværkskabel.

#### Trådløs tilslutning af parrede enheder i medieoverførselstilstand

- 1 Sørg for, at medieoverførselstilstand er aktiveret på telefonen. Den er normalt som standard aktiveret.
- 2 Tap på **III** på Skærmbilledet Start.
- 3 Find og tap på Indstillinger > Xperia™ > Forbindelse.
- 4 Tap på den parrede enhed, som du vil oprette forbindelse til, under Enheder, der er tillid til.
- 5 Tap på Tilslut.
- Sørg for, at telefonens Wi-Fi®-funktion er aktiveret.

#### Afbrydelse af forbindelsen til en trådløst parret enhed i medieoverførselstilstand

- 1 Tap på **III** på Skærmbilledet Start.
- 2 Find og tap på Indstillinger > Xperia™ > Forbindelse.
- 3 Tap på den parrede enhed, som du vil afbryde forbindelsen til, under Enheder, der er tillid til.
- 4 Tap på Afbryd forbindelsen.

### Fjernelse af en parring med en anden enhed

- 1 Tap på **ill på Skærmbilledet Start.**
- 2 Find og tap på Indstillinger > Xperia™ > Forbindelse.
- 3 Tap på den parrede enhed, som du vil fjerne.
- 4 Tap på Glem.

# PC Companion

PC Companion er et computerprogram, der giver dig adgang til flere funktioner og tjenester, der hjælper dig med at overføre musik, videoklip og billeder til og fra din telefon. Du kan også bruge PC Companion til at opdatere telefonen og få den nyeste tilgængelige software. Installationsfilerne til PC Companion er gemt på telefonen, og installationen startes fra telefonen, når du slutter den til et pc med et USB-kabel.

Du skal bruge en computer med internetforbindelse, og som kører med et af følgende operativsystemer for at bruge PC Companion:

- Microsoft® Windows® 7
- Microsoft® Windows Vista®
- Microsoft® Windows® XP (Service Pack 3 eller nyere)

#### Sådan startes PC Companion

- 1 Sørg for, at PC Companion er installeret på din pc.
- 2 Åbn programmet PC Companion på pc'en, og klik derefter på Start for at åbne de funktioner, du vil bruge.

# Media Go™

Med computerprogrammet Media Go™ kan du overføre og håndtere medieindhold på telefonen og computeren. Du kan installere og få adgang til Media Go™ fra PC Companion-programmet. Se *PC Companion* på side 108for at få flere oplysninger.

Hvis du vil bruge Media Go™, skal du have et af følgende operativsystemer:

- Microsoft® Windows® 7
- Microsoft® Windows Vista®
- Microsoft® Windows® XP, Service Pack 3 eller nyere
### Sådan overfører du indhold via programmet Media Go™

- 1 Tilslut telefonen til en computer vha. et understøttet USB-kabel.
- 2 Telefon: På statuslinjen vises Internt lager tilsluttet.
- 3 **Computer:** Åbn først programmet PC Companion på pc'en. Klik i PC Companion, på *Media Go* for at starte programmet Media Go™. Du skal i nogle tilfælde vente på at Media Go™ installeres.
- 4 Brug Media Go™, og træk og slip filer mellem computeren og telefonen.
- Media Go™ kan også hentes fra *[www.sonymobile.com](http://www.sonymobile.com)*.

# <span id="page-109-0"></span>Sådan anvendes placeringstjenester til at finde din position

Anvend telefonen til at finde ud af hvor du er. Der er to metoder: GPS og trådløse netværk. Aktivér indstillingen for trådløs netværk, hvis du kun har brug for den omtrentlige position og vil have den hurtigt. Aktivér, hvis du vil have en mere nøjagtig position og har frit udsyn til himlen, GPS-indstillingen. I situationer hvor forbindelsen til trådløst netværk er svag, bør du aktiverere begge indstillinger for at sikre at din placering er fundet.

ļ Sony garanterer ikke for nøjagtigheden af placeringstjenester, herunder, men ikke begrænset til navigeringstjenester.

### For at aktivere GPS

- 1 Tap fra Startskærmen på ...
- 2 Tap på Indstillinger > Placeringstjenester.
- 3 Markér GPS-satellitter-afkrydsningsfeltet.

### For at aktivere trådløst net:

- 1 Tap fra Startskærmen på
- 2 Tap på Indstillinger > Placeringstjenester.
- 3 Markér afkrydsningsfeltet Googles placeringstjeneste.

# Sådan anvender du GPS

Telefonen har en GPS (global positioning system) -modtager, der beregner din position ved hjælp af satellitsignaler.

1 Når du anvender funktioner, som beregner din placering ved hjælp af GPS-modtageren, skal du kontrollere, at du har frit udsyn til himlen.

# Sådan får du den bedste ydelse

Første gang du anvenderr GPS'en, kan det tage 5 til 10 minutter, inden din position bliver fundet. For at hjælpe søgningen, skal du have frit udsyn til himlen. Stå stille og undlad at dække GPS-antennen (det markerede område på billedet). GPS-signaler kan passere gennem skyer og plastik, men ikke gennem de fleste faste genstande f.eks. bygninger og bjerge. Flyt til en anden position, hvis din position ikke er fundet efter et par minutter.

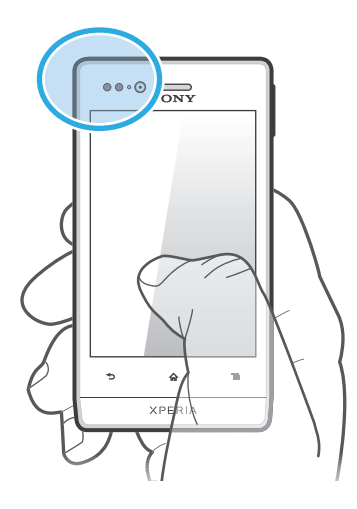

# <span id="page-110-0"></span>Google Maps™

Følg din nuværende position, se trafiksituation i realtid og få vist vej i detaljer. Du kan for at undgå høje omkostninger til roaming, hente og gemme kort til hukommelseskortet inden du tager afsted.

Programmet Google Maps™ kræver brug af en internetforbindelse. Du kan blive opkrævet datagebyrer, når du opretter forbindelse til internettet fra din telefon. Kontakt din netoperatør for at få flere oplysninger. Programmet Google Maps™ er muligvis ikke tilgængeligt på alle markeder, i alle lande og i alle områder.

### For at anvende Google Maps™

- 1 Tap på **ill** på Skærmbilledet Start.
- 2 Find og tap på **Kort**.
- 1 Hvis du vil bruge Google Maps™, skal du aktivere en af de placeringsmetoder, der er tilgængelige under Indstillinger > Placeringstjenester.

### Sådan får du mere at vide om Google Maps™

Når du bruger Google Maps™: Tryk på  $\equiv$ , og tap derefter på Hjælp.

# Visning af venners position med with Google Latitude™

Tilmeld dig Google Latitude™ for at få vist på kort, hvor venner er, og del, hvor du er og andre oplysninger med dem.

# Sådan anvendes Google Maps™ til at finde vej

Anvend Google Maps™-programmet til at få vist vej når du rejser til fods, med offentlig transport eller i bil. Du kan tilføje en genvej til en destination på startskærmen for at vist hurtig vej fra hvor du end er.

Opret, når du ffåe vist et kort, forbindelse til internettet og data overførres til telefonen. Så det er en god ide at hente og gemme kort på telefonen inden du tager ud på en tur. På den måde kan du undgå høje omkostninger til roaming.

Sony garanterer ikke for nøjagtigheden af kørselsvejledningstjenester.

# Sådan anvendes Navigationsprogrammet

Brug Navigationsprogrammet i telefonen til at få "turn-by-turn"-instruktioner om, hvordan du får fat i steder. Retningsangivelser bliver både talt og vist på skærmen.

Navigationsprogrammet er muligvis ikke tilgængeligt på alle markeder.

### Sådan starter du med at navigere

- 1 Tap fra Startskærmen på ...
- 2 Find og tap på Navigering.

# <span id="page-111-0"></span>Låsning og sikring af telefonen

# IMEI-nummer

Hver enkelt telefon har dens eget IMEI-nummer (International Mobile Equipment Identity). Du bør opbevare en kopi af dette nummer. Hvis din telefon bliver stjålet, kan din nettjenesteyder bruge dit IMEI-nummer til at spærre for telefonens adgang til telefonnettet i det pågældende land.

### Sådan får du vist IMEI-nummeret

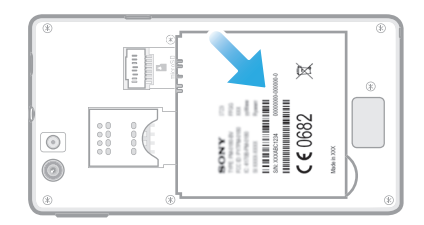

- 1 Sluk for telefonen, og fjern derefter batteridækslet og batteriet.
- 2 Kig efter det 15-17-cifrede nummer på etiketten. De første 15 cifre repræsenterer IMEI-nummeret.

### Sådan får du vist dit IMEI-nummer på telefonen

- 1 Tap på **III** på Skærmbilledet Start.
- 2 Find og tap på Indstillinger > Om telefonen > Status.
- 3 Rul til IMEI for at få vist IMEI-nummeret.

# Beskyttelse af SIM-kort

SIM-kortlåsen beskytter udelukkende dit abonnement. Telefonen fungerer stadig med et nyt SIM-kort. Hvis SIM-kortlåsen er aktiveret, skal der indtastes en PIN-kode (Personal Identity Number). Hvis du indtaster en forkert PIN-kode et bestemt antal gange efter hinanden, blokeres SIM-kortet. I dette tilfælde skal du indtaste PUK-koden (Personal Unblocking Key) og derefter en ny PIN-kode. PIN-, PIN2- og PUK-koden leveres af netoperatøren.

#### Sådan aktiverer du PIN-koden til SIM-kortet

- 1 Tap på **III** på Skærmbilledet Start.
- 2 Find og tap på Indstillinger > Sikkerhed > Konfig. låsning af SIM-kort > Lås SIM-kort.
- 3 Indtast PIN-koden til SIM-kortet, og tap på OK.

### Sådan ændrer du PIN-koden til SIM-kortet

- 1 Tap på **III** på Skærmbilledet Start.
- 2 Find og tap på Indstillinger > Sikkerhed > Konfig. låsning af SIM-kort > Skift SIM-PIN-kode.
- 3 Indtast den gamle PIN-kode til SIM-kortet, og tap på OK.
- 4 Indtast den nye PIN-kode til SIM-kortet, og tap på OK.
- 5 Indtast igen den nye PIN-kode til SIM-kortet og tap OK.

### Sådan ændrer du PIN2-koden for SIM-kortet

- 1 Tap på **III** på Skærmbilledet Start.
- 2 Find og tap på Indstillinger > Indstillinger for opkald > Faste opkaldsnumre > Skift PIN2-kode.
- 3 Indtast den gamle PIN2-kode til SIM-kortet, og tap på OK.
- 4 Indtast den nye PIN2-kode til SIM-kortet, og tap på OK.
- 5 Bekræft den nye PIN2-kode og tap OK.

#### Sådan ophæver du blokeringen af et låst SIM-kort

- 1 Indtast PUK-koden, når Angiv PUK- og ny PIN-kode vises.
- 2 Indtast en ny PIN-kode, og tap på OK.
- Hvis du indtaster en forkert PUK-kode for mange gange, blokeres SIM-kortet. Hvis dette skerf skal du kontakte tjenesteudbyderen for at få et nyt SIM-kort.

# Sådan indstilles en skærmlås

Der er flere måder at låse telefonens skærm. Du kan f.eks.anvende Face Unlockfunktionen, der anvender et billede af dit ansigt til at låse skærmen op. Du kan også anvende et skærmoplåsningsmønster, en talbaseret pinkodelås eller en tekstbaseret adgangskode.

#### Sådan indstilles en skærmlås

- 1 Tap fra Skærmbilledet Start, på **bestandsred > Sikkerhed > Skærmlås**.
- 2 Vælg en indstilling.
- Det er meget vigtigt, at du kan huske mønsteret til skærmoplåsning, PIN-kode eller adgangskode. Hvis du glemmer disse oplysninger, kan du muligvis ikke gendanne vigtige data, f.eks. kontakter og meddelelser. Du kan få flere oplysninger fra Sony-kundesupport

#### For at konfigurere Face Unlock-beskyttelse

- 1 Tap fra Skærmbilledet Start, på > Indstillinger > Sikkerhed > Skærmlås.
- 2 Tap på Lås op med ansigt, følg vejledningen i telefonen til at tage et billede af dit ansigt.
- 3 Konfigurer, når der er taget et billede af dit ansigt, skærmlåsen Mønster eller PINkode som en backup-metode til at låse skærmen op. Du kan finde flere oplysninger i 'Sådan opretter du et mønster til skærmoplåsning' or 'Sådan opretter du en PIN-kode til skærmoplåsning'.
- Face Unlock-funktionen er mindre sikker end skærmlåsemønster, pinkode eller adgangskode. Nogen, der ligner dig kan låse telefonen op.
- Du tager de bedste ansigtsbilleder i et indendørs område, der er godt oplyst, uden at være alt for lyst og du holder telefonen i øjenhøjde.

### For låse op skærmen op vha. Face Unlock-finktionen

- 1 Aktiver skærmen.
- 2 Kig på telefonen fra samme vinkel, du brugte til at tage dit Face Unlock-foto.
- Hvis Face Unluck ikke genkender dit ansigt, skal du tegne backup-mønsteret eller pinkode for at låse skærmen op.

#### For at deaktivere Face Unlock-beskyttelse

- 1 Tap fra Skærmbilledet Start, på > Indstillinger > Sikkerhed > Skærmlås.
- 2 Tegn backup-skærmens oplåsningsmønstern eller indtast PIN-koden.
- 3 Tap på Træk fingeren hen over.

### Sådan opretter du et mønster til oplåsning af skærmen

- 1 Tap på **III** på Skærmbilledet Start.
- 2 Find og tap på Indstillinger > Sikkerhed > Skærmlås > Mønster.
- 3 Følg anvisningerne på telefonen. Du bliver bedt om at vælge et sikkerhedsspørgsmål, som skal bruges til at låse telefonen op, hvis du glemmer dit mønster til oplåsning af skærmen.

### Sådan låser du skærmen op ved hjælp af et mønster til oplåsning af skærmen

- 1 Aktiver skærmen.
- 2 Tegn mønsteret til oplåsning af skærmen.
- Hvis mønsteret til oplåsning af skærmen afvises fem gange i træk, kan du vælge at vente i 30 sekunder og derefter prøve igen, eller du kan besvare det sikkerhedsspørgsmål, du har valgt.

### Sådan ændrer du mønsteret til oplåsning af skærmen

- 1 Tap på **III** på Skærmbilledet Start.
- 2 Find og tap på Indstillinger > Sikkerhed > Skærmlås.
- 3 Tegn mønsteret til at låse skærmen op.
- 4 Tap på Mønster.
- 5 Følg anvisningerne på telefonen.

### Sådan deaktiverer du mønsteret til oplåsning af skærmen

- 1 Tap fra Startskærmen på **III** > Indstillinger > Sikkerhed > Skærmlås.
- 2 Tean mønsteret til oplåsning af skærmen.
- 3 Tap på Træk fingeren hen over.

### Sådan opretter du en PIN-kode til skærmoplåsning

- 1 Tap fra Startskærmen på **Warns Starter i Sikkerhed > Skærmlås > PIN**kode.
- 2 Indtast en numerisk PIN-kode.
- 3 Tap om nødvendigt på <>>
for at minimere tastaturet.
- 4 Tap på Fortsæt.
- 5 Genindtast og bekræft din PIN-kode.
- 6 Tap om nødvendigt på <a>for at minimere tastaturet.
- 7 Tap på **OK**.

### Sådan deaktiverer du PIN-kode til oplåsning af skærmen

- 1 Tap fra Skærmbilledet Start, på **indstillinger > Sikkerhed > Skærmlås**.
- 2 Indtast din PIN-kode, og tap derefter på Næste.
- 3 Tap på Træk fingeren hen over.

### Sådan oprettes en adgangskode til skærmlås

- 1 Tap fra Skærmbilledet Start, på  $\frac{1}{2}$  > Indstillinger > Sikkerhed > Skærmlås > Adgangskode.
- 2 Indtast en adgangskode.
- 3 Tap om nødvendigt på for at minimere tastaturet.
- 4 Tap på Fortsæt.
- 5 Genindtast og bekræft din adgangskode.
- 6 Tap om nødvendigt på  $\bigcirc$  for at minimere tastaturet.
- 7 Tap på OK.

### Sådan deaktiverer du adgangskoden til oplåsning af skærmen

- 1 Tap fra Skærmbilledet Start, på **indstillinger > Sikkerhed > Skærmlås**.
- 2 Indtast din adgangskode, og tap på Næste.
- 3 Tap på Træk fingeren hen over.

# <span id="page-114-0"></span>Opdatering af telefonen

Opdatér telefonen med den seneste softwareversion for at opnå optimal ydeevne og de seneste forbedringer.

Du kan anvende programmet Update center på din telefon til at udføre en trådløs opdatering, eller du kan anvende programmet PC Companion på en computer til at udføre en opdatering med en USB-kabeltilslutning. Hvis du opdaterer trådløst, kan du

anvende et mobilnetværk eller en Wi-Fi®-netforbindelse. Du skal blot huske at sikkerhedskopiere og lagre alle data, der er gemt på din telefon, inden du starter opdateringen.

Når du udfører en opdatering med programmet Update center, etableres en dataforbindelse, og der kan påløbe gebyrer. Endvidere afhænger muligheden for opdatering via et mobilnet af din operatør. Kontakt din netoperatør for at få flere oplysninger.

# Opdatering af telefonen trådløst

Anvend Update Center til at opdatere telefonen trådløst. Du kan hente softwareopdateringer manuelt, eller du kan tillade at Update service automatisk opdaterer telefonen, når overførsler bliver tilgængelige. Når funktionen til automatisk opdatering er aktiveret, vises en meddelelse på statuslinjen, hver gang en opdatering bliver tilgængelig.

### Sådan overfører du softwareopdateringer manuelt fra Update center

- 1 Tap fra Startskærmen på ...
- 2 Find og tap på Opdateringscenter.
- 3 Vælg den ønskede program- eller systemopdatering, og tap på Overfør, eller tap på **Opd. alle** for at overføre alle programopdateringer.
- 1 Programopdateringer starter automatisk når de er hentet. Ved systemopdateringer skal du vente på, at telefonen genstarter, og derefter installere opdateringen manuelt. Endvidere kan der kan påløbe datagebyrer ved overførsel af opdateringer via 3G/mobile netværk.

Sådan aktiverer du automatiske softwareopdateringer fra Update center

- 1 Tap fra Startskærmen på ...
- 2 Find og tap på Opdateringscenter.
- 3 Tryk på  $\equiv$ , og tap derefter på **Indstillinger**.
- 4 Tap på Tillad automatisk opdatering:, og vælg, om du vil hente opdateringer via 3G- og Wi-Fi®-net eller kun via Wi-Fi®-net. Opdateringer overføres nu automatisk, så snart de er tilgængelige.
- Der kan påløbe datagebyrer ved overførsel af opdateringer via 3G/mobile netværk.

### For at installere systemopdateringer

- 1 Tap fra Startskærmen på ...
- 2 Find og tap på Opdateringscenter.
- 3 Vælg en systemopdatering du vil installere, tap derefter på Installér.

# Opdatering af telefonen ved hjælp af en USB-kabelforbindelse

Nogle opdateringer er ikke tilgængelige til trådløs overførsel. Der bliver vist meddelelser i statuslinjen for at informere dig om sådanne opdateringer. For at hente og køre opdateringerne, skal du have et USB-kabel og en computer, der kører programmet PC Companion. Du kan installere PC Companion på computeren vha. installationsfilerne gemt på telefonen, eller du kan hente programmet direkte fra *[www.sonymobile.com](http://www.sonymobile.com)*.

### For at hente programmet PC Companion fra telefonen

- 1 Slut telefonen til en computer ved hjælp af et USB-kabel.
- 2 Når du bliver spurgt, skal du følge instruktionerne i telefonen til at starte installation af PC Companion på computeren.
- PC Companion kan også hentes fra *[www.sonymobile.com](http://www.sonymobile.com)*.

### Sådan henter du softwareopdateringer via et USB-kabelforbindelse

- 1 Installer programmet PC Companion på den computer, du bruger, hvis det ikke allerede er installeret.
- 2 Slut din telefon til computeren ved hjælp af et USB-kabel.
- 3 Computer: Start programmet PC Companion. Efter et par øjeblikke, registrerer PC Companion telefonen og søger efter ny telefonsoftware.
- 4 Telefon: Når der vises meddelelser i statuslinjen, skal du følge anvisningerne på skærmen for at foretage de relevante softwareopdateringer.

### Sådan opdaterer du telefonen med en Apple® Mac®-computer

- <sup>1</sup> Installer programmet Bridge for Mac på den Apple<sup>®</sup> Mac<sup>®</sup>-computer, du bruger, hvis det ikke allerede er installeret.
- 2 Slut din telefon til Apple® Mac®-computeren ved hjælp af et USB-kabel.
- 3 Computer: Start programmet Bridge for Mac. Efter et øjeblik detekterer Bridge for Mac din telefon og søger efter ny telefonsoftware.
- 4 **Computer:** Hvis der detekteres ny telefonsoftware, vises et popup-vindue. Følg instruktionerne på skærmen for at udføre de relevante softwareopdateringer.
- Ţ Programmet Bridge for Mac kan overføres fra *[www.sonymobile.com](http://www.sonymobile.com)*.

# Telefonindstillinger, oversigt

Lær telefonens indstillinger at kende, så du kan tilpasse dem til dine behov.

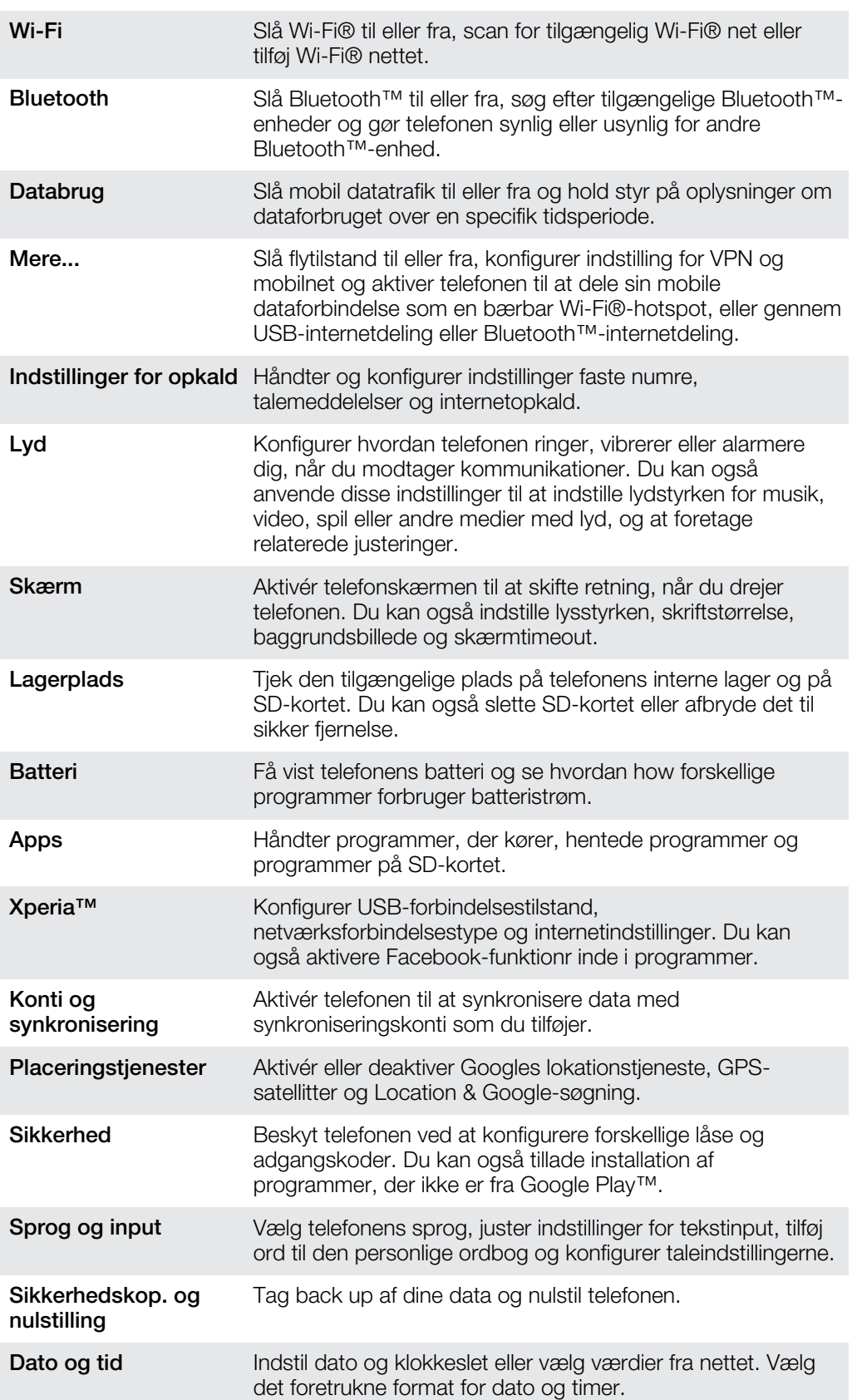

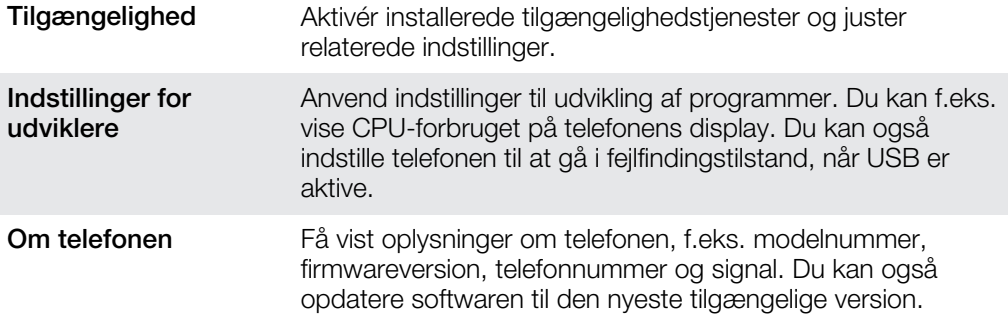

# <span id="page-118-0"></span>Status og beskedikoner oversigt

# **Statusikoner**

Følgende statusikoner vises muligvis på skærmen:

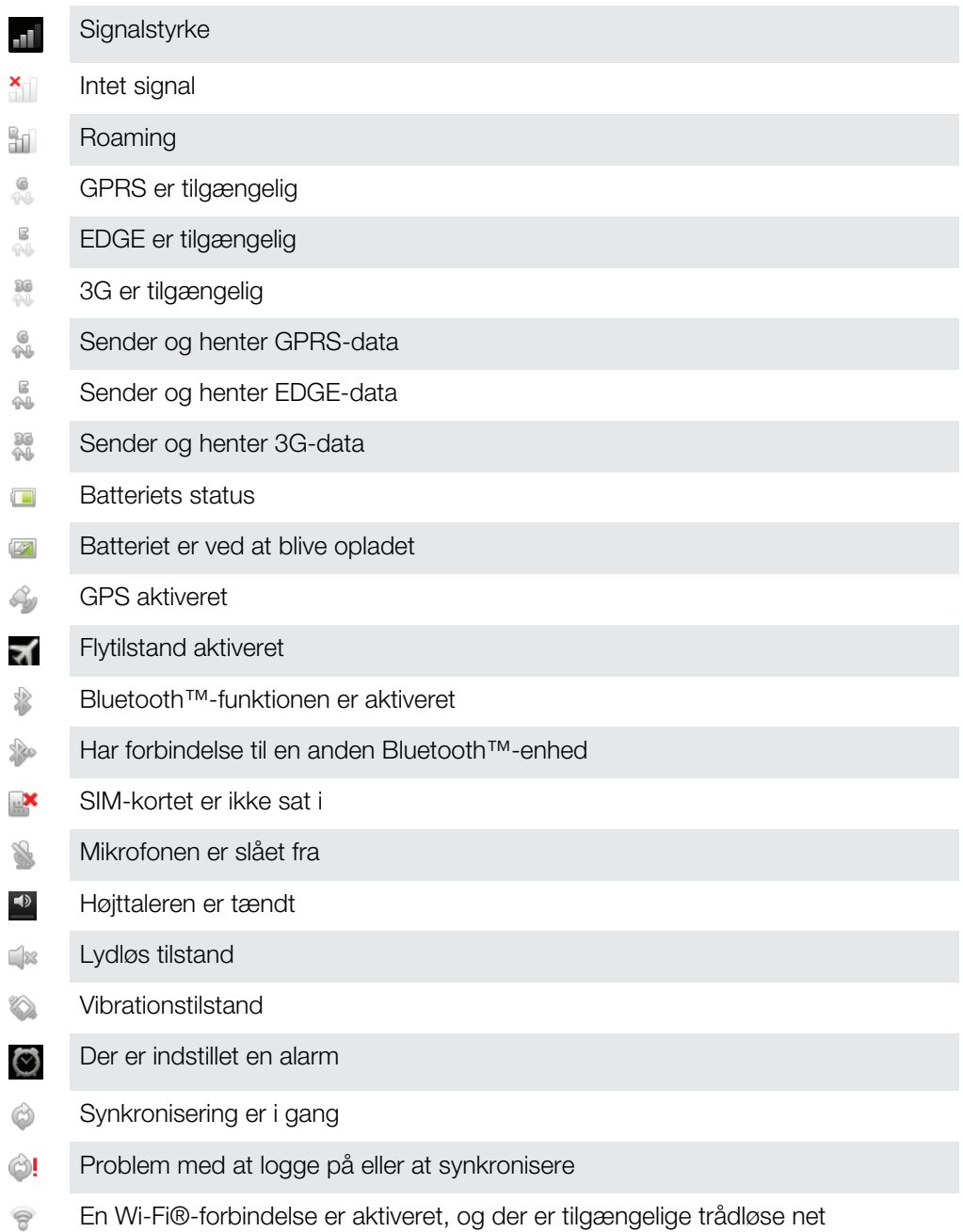

# Ikoner for beskeder

Følgende ikoner for beskeder vises muligvis på skærmen:

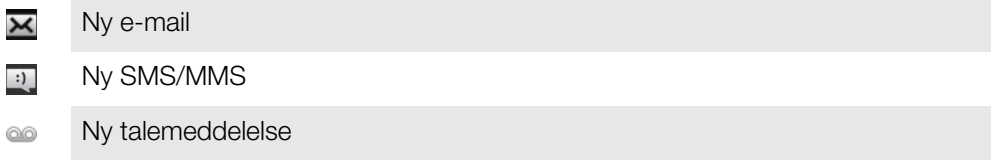

- $\overline{\mathbf{30}}$
- En kommende kalenderhændelse
- En sang afspilles  $\overline{\phantom{a}}$
- $\mathbb{P}$ Telefonen har oprettet forbindelse til en computer via et USB-kabel
- Advarselsmeddelelse A
- Fejlmeddelelse A
- Mistet opkald  $\triangle$
- Aktuelt opkald  $\mathcal{C}_{\mathcal{C}}$
- E) Opkald på hold
- t, Viderestilling af opkald aktiveret
- $\circledcirc$ Tilgængelige softwareopdateringer
- Ł Igangværende datahentning
- $\hat{\mathbb{E}}$ Igangværende dataoverførsel
- $\odot$ Flere (ikke viste) beskeder

# <span id="page-120-0"></span>Programoversigt

 $\sim$ 

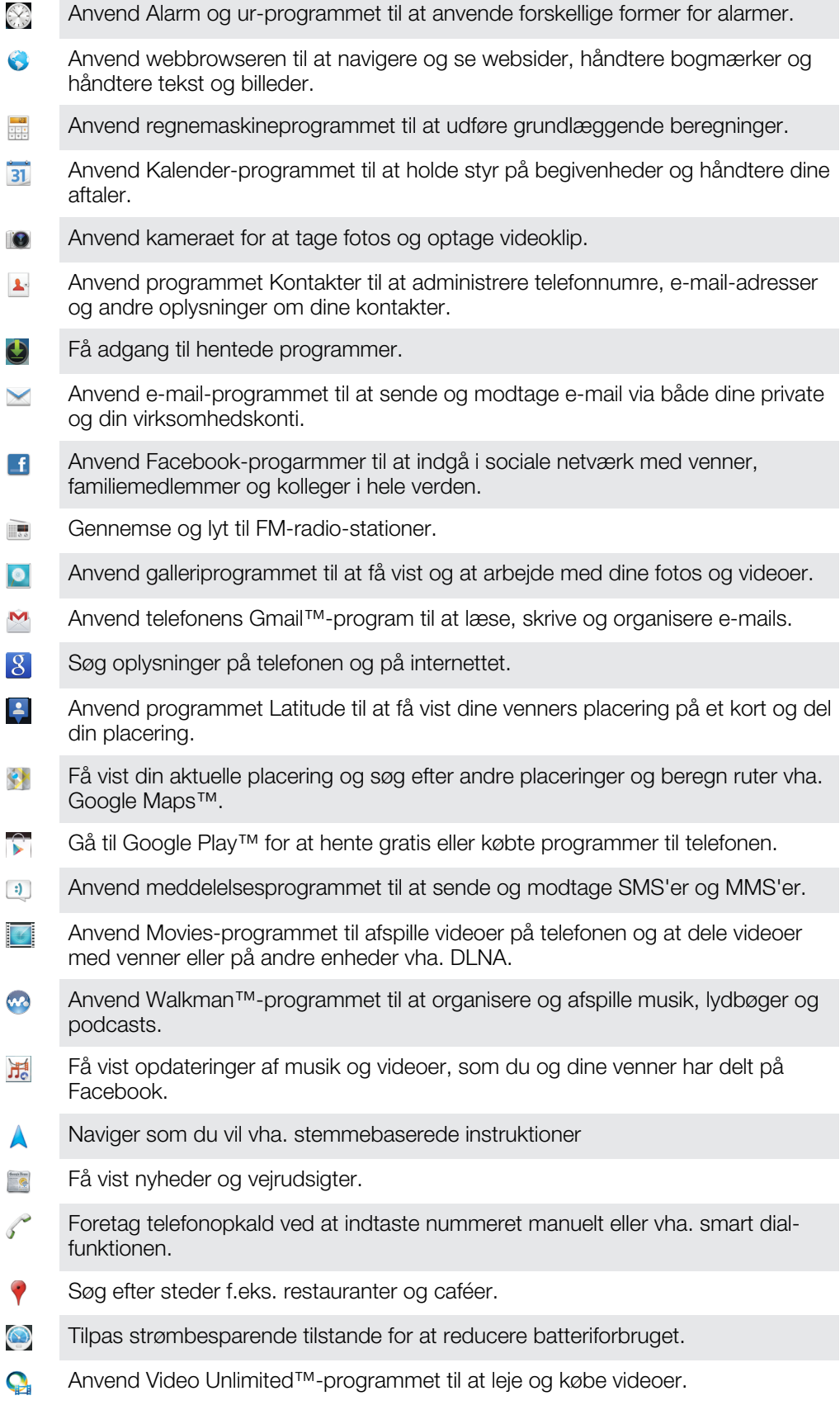

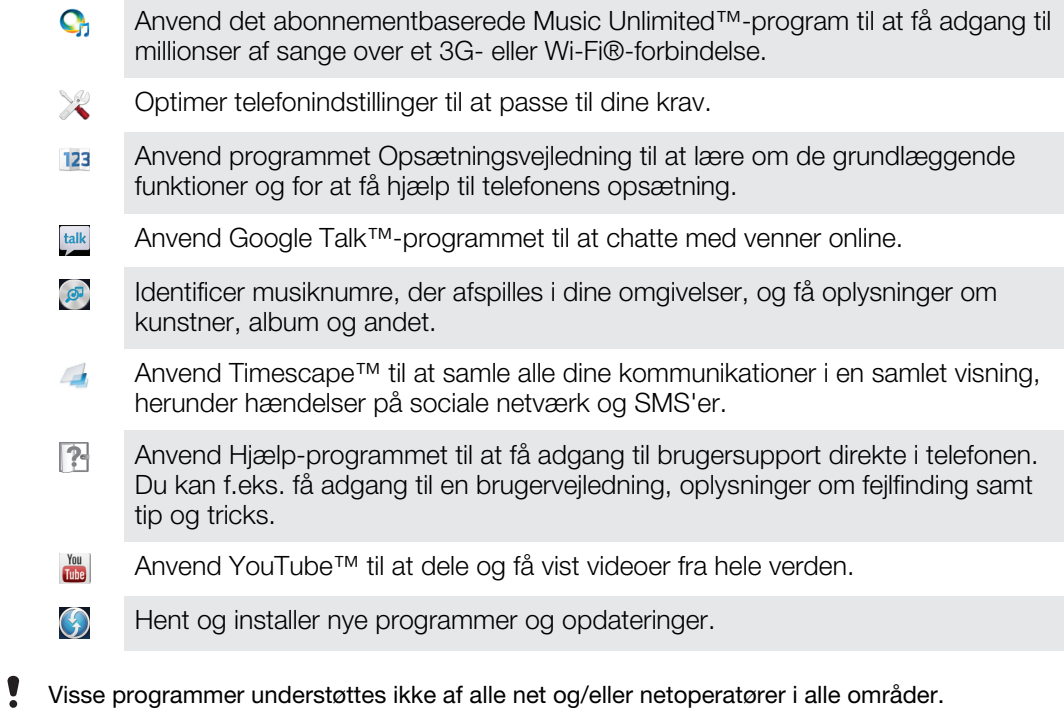

# **Brugersupport**

Få adgang til brugersupport direkte fra telefonen via Hjælp-programmet. Du kan f.eks. åbne en brugervejledning med instruktioner om at anvende telefonen. Du kan også finde fejlfinding og andre former for hjælp fra Sony Mobile-supportzone, og fra Sony Mobiles kontaktcenter.

- Hjælp-programmets funktioner:
	- Brugervejledning i telefonen læs og søg informationer om, hvordan du anvender telefonen.
	- Uddan dig selv læs tip og tricks, få de seneste nyheder og se instruktionsvideoer. • E-mail-support – send en e-mail til vores supportteam.
- Supportzone besøg *[www.sonymobile.com](http://www.sonymobile.com)* for at få omfattende support til telefonen.
- Fejlfinding søg efter almindeligt forekommende problemer og fejlmeddelelser i slutningen af vores brugervejledning og på supportzonen.
- Kontaktcenter hvis intet andet hjælper. De relevante supportnumre er angivet i folderen *Important information* (Vigtige oplysninger).
- $\bullet$ Du kan også finde en udvidet brugervejledning samt yderligere oplysninger på *[www.sonymobile.com](http://www.sonymobile.com)*.

# Sådan får du adgang til Hjælp-programmet

- 1 Find og tap på **P** på programskærmen.
- 2 Find og tap på det ønskede supportelement.

# <span id="page-123-0"></span>**Fejlfinding**

# Telefonen virker ikke som forventet

Hvis du har problemer med telefonen, skal du gøre følgende, før du foretager dig yderligere:

- Genstart telefonen.
- Fjern batteriet og SIM-kortet, og indsæt begge dele igen. Genstart derefter telefonen.
- Opdater telefonen. Opdatering af telefonen sikrer optimal funktion og giver dig de nyeste forbedringer. Du kan finde flere oplysninger i *[Opdatering af telefonen](#page-114-0)* på side 115.
- Nulstil telefonen.
- Vær tålmodig, når du nulstiller telefonen. Genstart af telefonen under en nulstilling kan medføre permanent skade på telefonen.

# Nulstilling af telefonen

Du kan nulstille telefonen til dens oprindelige indstillinger. Når du udfører en nulstilling af data til standardindstilliger, nulstiller du telefonen til den tilstand, den var i, før du tændte den for første gang, og alle personlige data bliver slettet. Du kan også nulstille telefonen til dens oprindelige indstillinger uden at slette dine personlige data. Inden du nulstiller den, skal du huske at tage sikkerhedskopi af vigtige data, der er lagret i telefonen.

### For at nulstille en telefon uden at slette personlige data

For at undgå at telefonen skades permanent, må du ikke genstarte telefonen, mens der er en nilstillingsprocedure i gang.

- 1 Tap på **III** på Skærmbilledet Start.
- 2 Find og tap på Indstillinger > Sikkerhedskop. og nulstilling.
- 3 Tap på Nulstilling af indstillinger > Nulstil telefon.
- 4 Tap på **Nulstil indstillinger** for at bekræfte.

### For at udføre en nulstilling af data til standardindstilliger

For at undgå at telefonen skades permanent, må du ikke genstarte telefonen, mens der er en nilstillingsprocedure i gang.

- 1 Tap på **ill på Skærmbilledet Start.**
- 2 Find og tap på Indstillinger > Sikkerhedskop. og nulstilling.
- 3 Tap på Gendannelse af fabriksdata > Nulstil telefon.
- 4 Tap på Slet alt for at bekræfte.

# Jeg kan ikke oplade telefonen

Opladeren er ikke korrekt tilsluttet, eller der er problemer med batteritilslutningen. Fjern batteriet, og rengør stikkene.

# Ikonet for batteriet oplader vises ikke når telefonen starter at oplader

Der går muligvis nogle minutter, før ikonet for batteriopladning vises på skærmen.

# Batteriets ydelse er lavt

Følg vores tip om at få mere ud af batteriet. Se *[Sådan forbedres batteriet ydeevne](#page-13-0)* på side 14.

# Mit kabelforbundne headset virker ikke

- Kontroller, at det kabelforbundne headset du anvender overholder CTIA-standarden. Telefonen understøtter CTIA-standarden er muligvis ikke fuldt kompatibel med andre standarder f.eks. OMTP.
- Prøv, hvis du har et trådløst headset, der er kompatibley med telefonen, at anvende det istedet.

# Det er ikke muligt at overføre indhold mellem telefonen og computeren ved hjælp af et USB-kabel.

Softwaren eller USB-driverne er ikke installeret korrekt. Gå til *[www.sonymobile.com](http://www.sonymobile.com)* for at finde afsnit med detaljerede afsnit med installationsvejledninger og fejlfinding.

# Det er ikke muligt at bruge internetbaserede tjenester

Kontroller, at dit abonnement dækker dataoverførsel, og at internetindstillingerne på telefonen er korrekte. Se *[Indstillinger for internet og meddelelser](#page-31-0)* på side 32 for at få flere oplysninger om at aktivere datatrafik, dataroaming og overførsel af internetindstillinger. Kontakt netoperatøren for at få flere oplysninger om dine abonnementsindstillinger.

# **Feilmeddelelser**

# Ingen netdækning

- Telefonen er i Flytilstand. Sørg for, at Flytilstand er slået fra.
- Telefonen modtager ikke noget netsignal, eller det signal, som telefonen modtager, er for svagt. Kontakt din netoperatør, og kontroller, at der er netdækning på det sted, hvor du opholder dig.
- SIM-kortet fungerer ikke korrekt. Indsæt SIM-kortet i en anden telefon. Hvis dette fungerer, er det sandsynligvis din telefon, der er årsag til problemet. I dette tilfælde skal du kontakte det nærmeste Sony-servicecenter.

# Kun nødopkald

Du er inden for et nets dækningsområde, men du har ikke tilladelse til at bruge nettet. Nogle netoperatører tillader dog, at du foretager nødopkald til det internationale nødopkaldsnummer 112. Se *[Nødopkald](#page-34-0)* på side 35 for at få flere oplysninger.

# SIM-kortet er låst

Du har indtastet en forkert PIN-kode tre gange i træk. Hvis du vil låse telefonen op, skal du bruge den PUK-kode, du har fået af operatøren.

# SIM-kortet er PUK-låst

Du har indtastet en forkert PUK-kode (Personal Unblocking Key) 10 gange i træk. Kontakt din tienesteudbyder.

# <span id="page-125-0"></span>Sådan genbruges telefonen

Har en gammel telefon i huset? Hvorfor ikke genbruge den? Det vil hjælpe os med at genbruge dens materialer og komponenter, og du beskytter også miljøet! Du kan finde flere oplysninger om mulighederne for genbrug i dit område på *[www.sonymobile.com](http://www.sonymobile.com)*.

# Juridisk meddelelse

# Sony ST23i/ST23a

Denne brugervejledning er udgivet af Sony Mobile Communications AB eller et af dets datterselskaber uden garanti. Sony Mobile Communications AB forbeholder sig ret til uden forudgående varsel at foretage forbedringer og ændringer i denne brugervejledning som følge af typografiske fejl, unøjagtigheder i de aktuelle informationer eller<br>forbedringer af programmer og/eller udstyr. Eventuelle ændringer vil dog blive medtaget i nye udgaver af d

brugervejledning. ©Sony Mobile Communications AB, 2012.

Alle rettigheder forbeholdes.

Udgivelsesnummer: 1267-5184.2

Med denne mobiltelefon kan du hente, gemme og videresende flere former for indhold, f.eks. ringetoner. Brugen at<br>et sådant indhold kan være begrænset eller forbudt i henhold til rettigheder tilhørende tredjepart, herunder<br> overfører til eller videresender fra din mobiltelefon. Inden du anvender dette ekstra indhold, skal du verificere, at de<br>formål, du har tænkt dig at anvende det til, er licenseret eller på anden måde godkendt. Sony garante nøjagtigheden, troværdigheden eller kvaliteten af et sådant ekstra indhold eller af andet tredjepartsindhold. Sony kan under ingen omstændigheder holdes ansvarlig for et eventuelt misbrug af sådant ekstra indhold eller andet indhold tilhørende tredjepart.

Denne brugervejledning kan henvise til tjenester eller programmer fra tredjepart. Anvendelse af sådanne programmer eller tjenester kan kræve separat registrering hos tredjepartsudbyderen og kan være underlagt yderligere vilkår for anvendelse. Hvis du benytter programmer, som du får adgang til på eller via en tredjeparts websted, skal du gennemgå sådanne websteders vilkår for anvendelse og gældende politik om beskyttelse af personlige oplysninger på forhånd. Sony garanterer ikke tilgængeligheden af eller ydelsen for tredjeparters websteder eller udbudte tienester.

Fjern batteriet for at se lovpligtige oplysninger f.eks. CE-mærket.

Alle produkt- og virksomhedsnavne, der er nævnt heri, er varemærker eller registrerede varemærker, der er ejet at<br>de respektive ejere. Alle rettigheder, der ikke udtrykkeligt gives heri, forbeholdes. Alle andre varemærker deres respektive ejere.

Du kan finde flere oplysninger på *[www.sonymobile.com](http://www.sonymobile.com)*.

Alle illustrationer er udelukkende medtaget som eksempler og er muligvis ikke en nøjagtig gengivelse af den faktiske telefon.

Dette produkt er omfattet af visse intellektuelle rettigheder tilhørende Microsoft. Anvendelse af eller distribution af en sådan teknologi uden for dette produkt er ikke tilladt uden en særlig licens fra Microsoft.

Indholdsejere anvender Windows Media-teknologien til styring af rettigheder til digitalt indhold (WMDRM – Windows<br>Media Digital Rights Management) til at beskytte deres immaterielle ejendom, herunder ophavsrettigheder. Enh indholdet, kan indholdsejerne bede Microsoft om at tilbagekalde softwarens faciliteter til anvende af WMDRM til afspilning eller kopiering af beskyttet indhold. Tilbagekaldelsen påvirker ikke indhold, der ikke er omfattet af beskyttelsen. Når du henter licenser til beskyttet indhold, erklærer du dig indforstået med, at Microsoft kan sende en tilbagekaldelsesliste med licenserne. Indholdsejere kan forlange, at du opgraderer WMDRM for få adgang til deres indhold. Hvis du afslår at opgradere, kan du ikke få adgang til indhold, der forudsætter opgraderingen. Dette produkt er givet i licens iht. MPEG-4 Visual- og AVC-patentporteføljen af licenser til en ikke-kommerciel<br>brugers personlige brug til (i) kodning af video i overensstemmelse med MPEG-4 Visual-standarden ("MPEG-4<br>Vide LA til at levere MPEG-4- og/eller AVC-video. Der er ikke givet licens, hverken direkte eller indirekte, til nogen anden<br>brug. Der kan rekvireres yderligere oplysninger med relation til reklamebrug samt intern og kommerciel givet i licens af Fraunhofer IIS and Thomson.

# Stikordsregister

# $\overline{\mathsf{A}}$

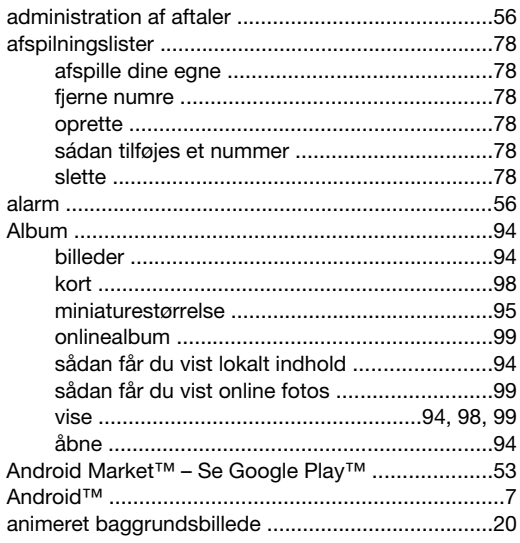

### $\overline{B}$

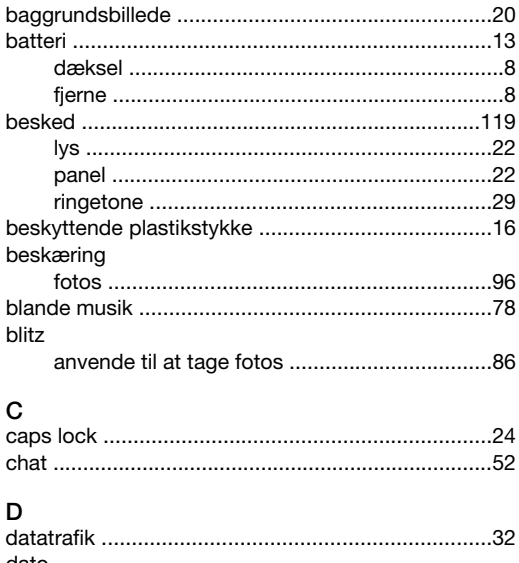

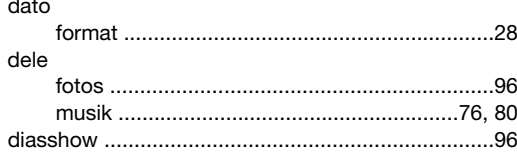

# $\bar{\mathsf{E}}$

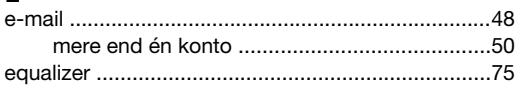

# $\overline{F}$

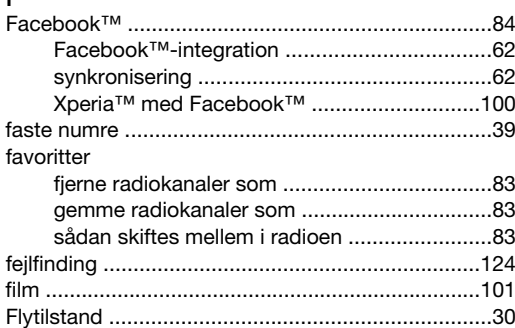

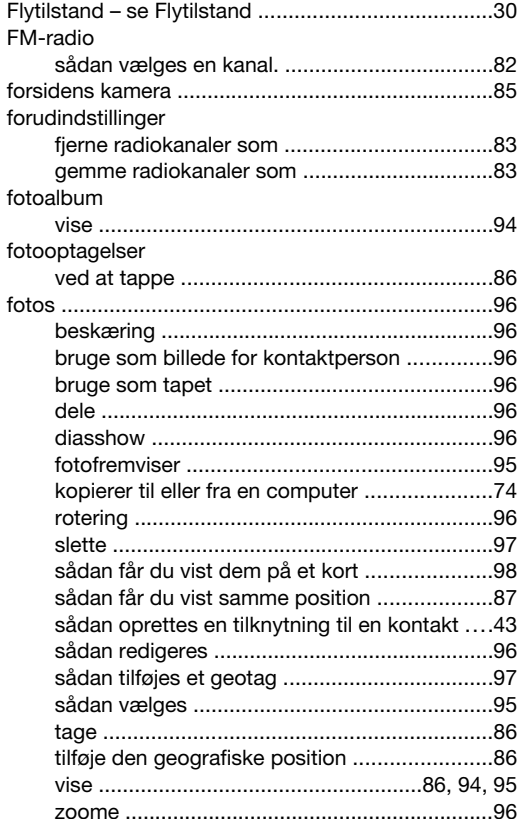

#### ${\bf G}$ geotagging

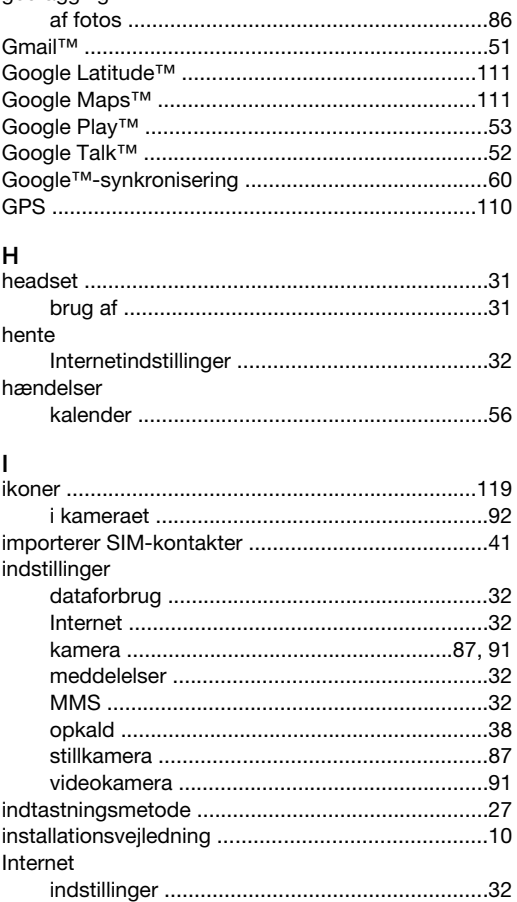

# 128

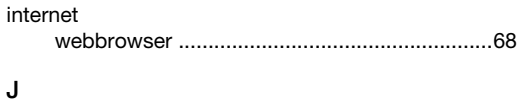

lydindhold

lydstyrke

låse

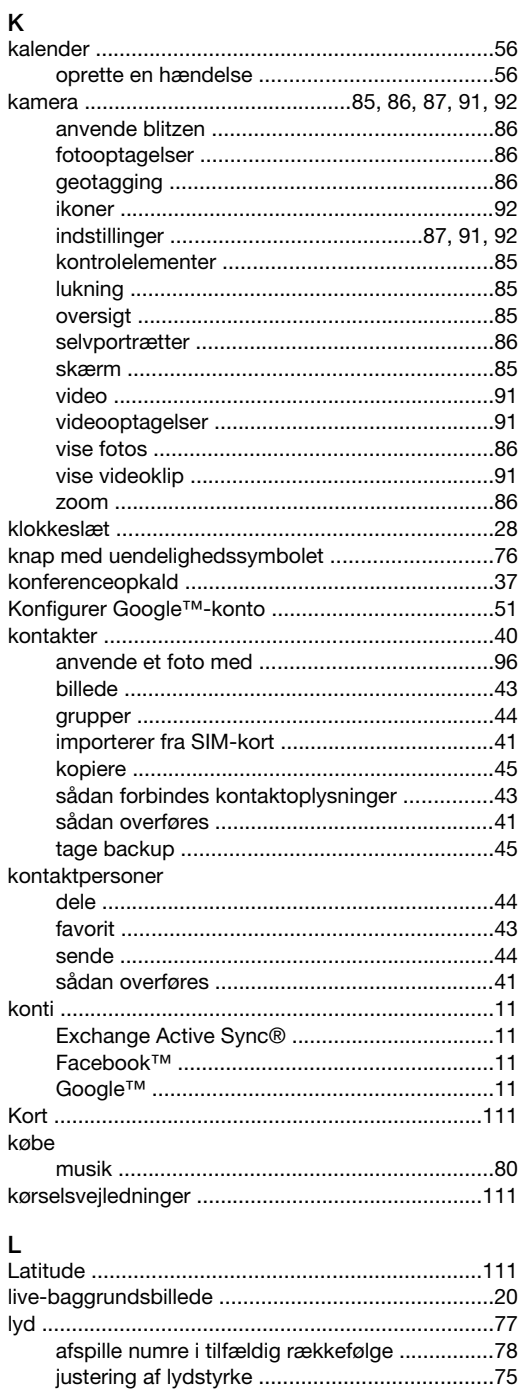

# meddelelser

M

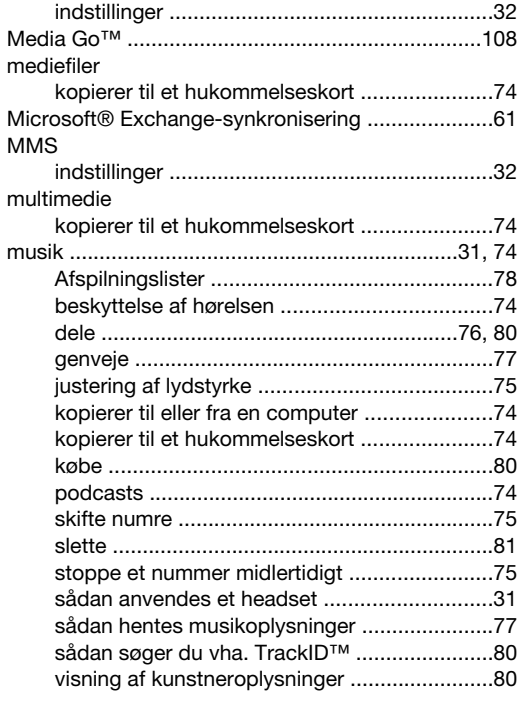

#### N

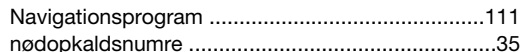

### $\circ$

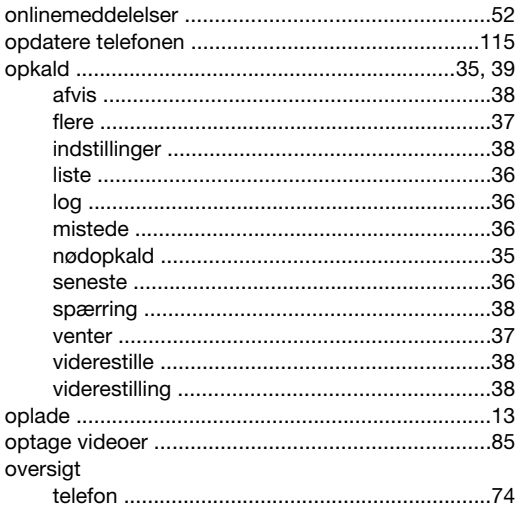

### Þ

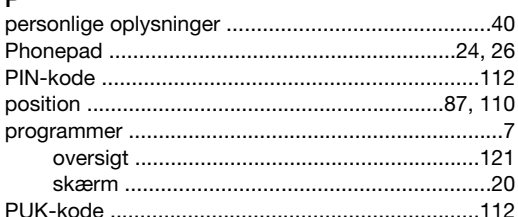

## $\overline{\mathsf{R}}$

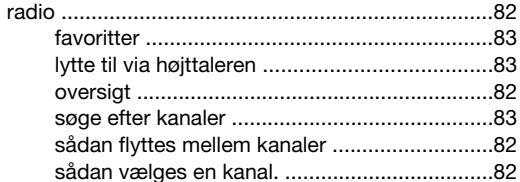

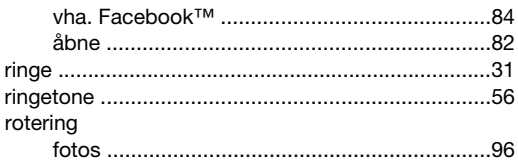

### s

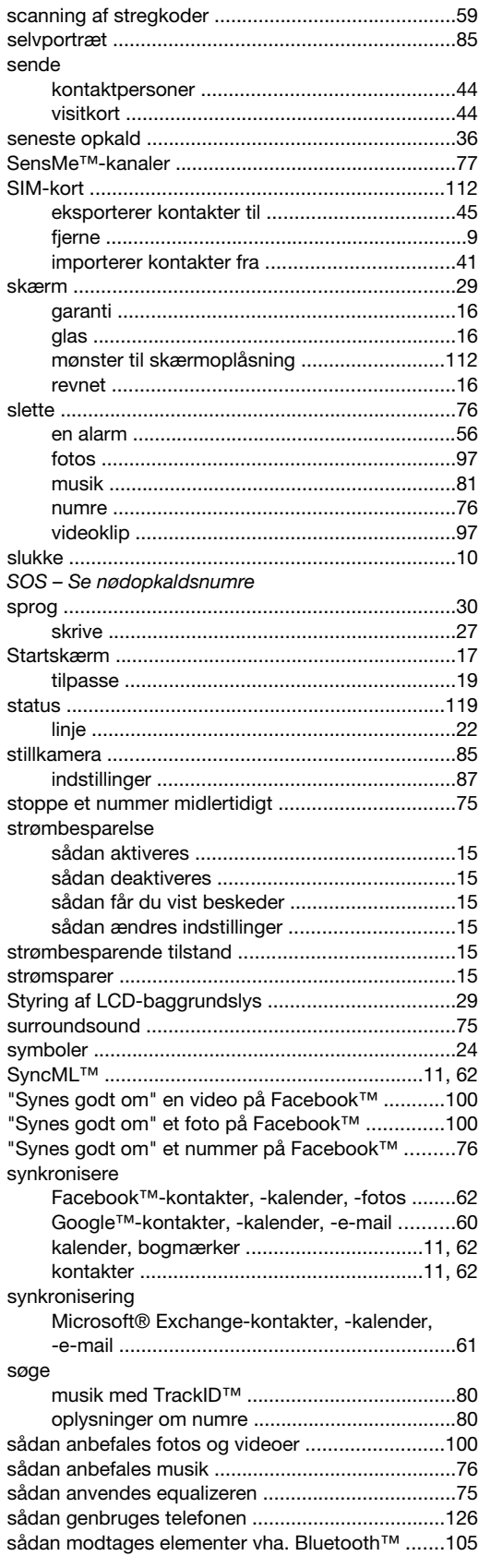

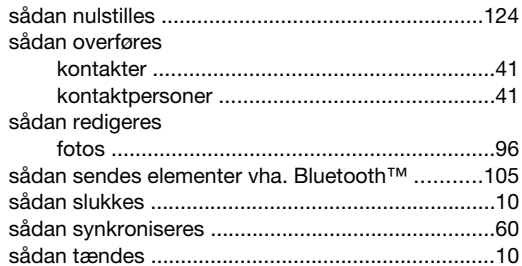

# $\mathbf{T}$

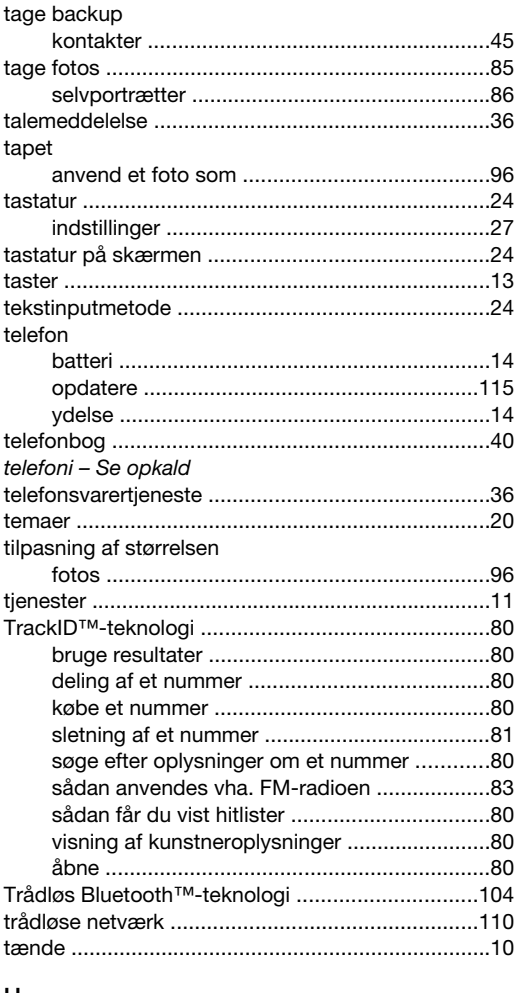

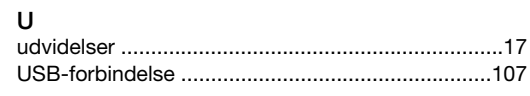

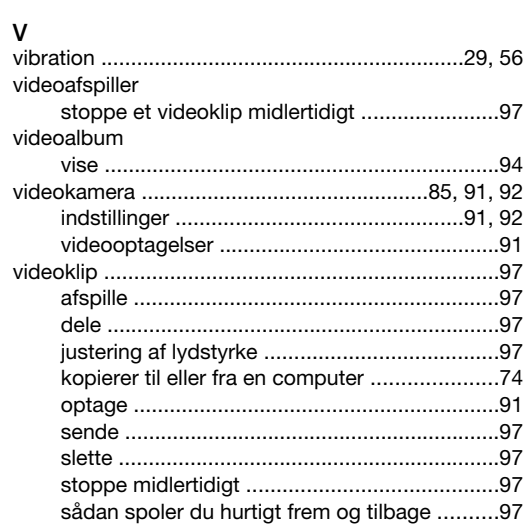

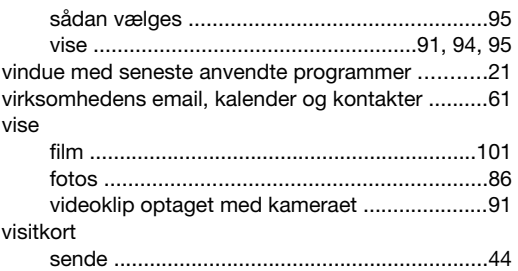

#### W

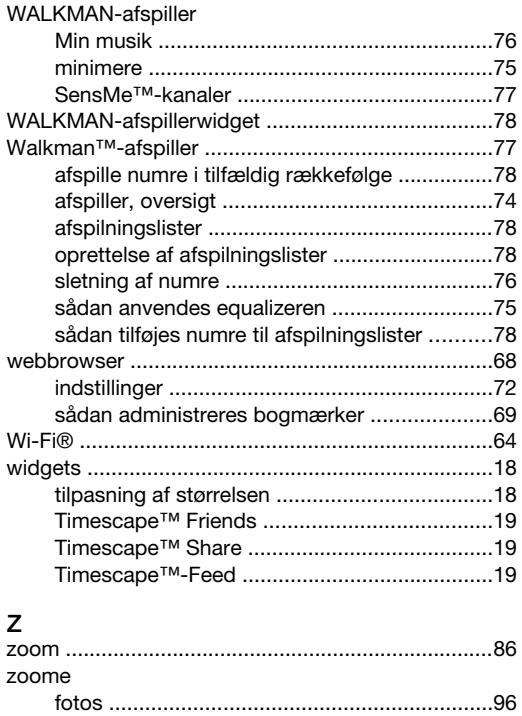